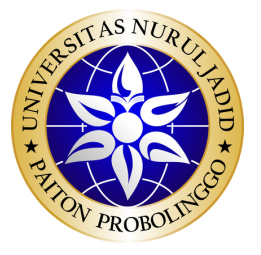

UNIVERSITAS NURUL JADID

**MODUL PRAKTIKUM PEMROGRAMAN PERANGKAT BERGEAK**

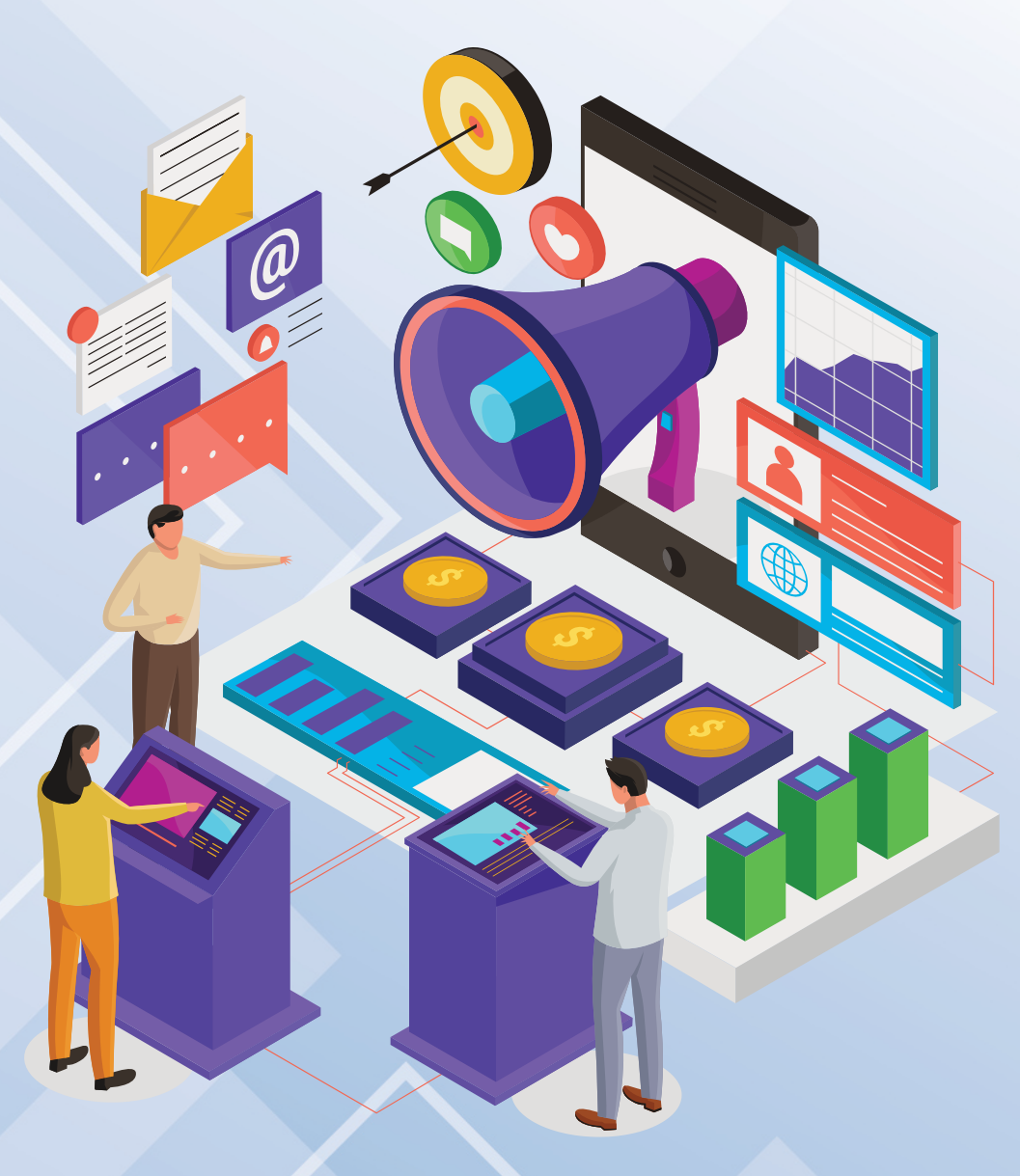

Penulis **Fathorazi Nur Fajri**

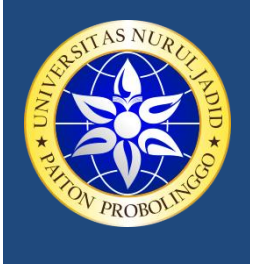

YAYASAN NURUL JADID PAITON **FAKULTAS TEKNIK UNIVERSITAS NURUL JADID** PROBOLINGGO JAWA TIMUR

*PP. Nurul Jadid Karanganyar Paiton Probolinggo 67291 0335 771732 ft@unuja.ac.id*

# **LEMBAR PENGESAHAN**

MODUL KULIAH

# **PEMROGRAMAN PERANGKAT BERGERAK**

Oleh

**Fathorazi Nur Fajri, M.Kom** NIDN. 0713039301

Modul Ini Disusun Sebagai Pedoman Dan Acuan Dalam Pelaksanaan Kuliah

# **Praktikum Pemrograman Perangkat Bergerak**

Program Studi Sistem Informasi Fakultas Teknik Universitas Nurul Jadid

# **DINYATAKAN DAPAT DIGUNAKAN**

Disahkan Pada tanggal 26 November 2021

Mengetahui Ketua Program Studi Dosen Pengampu

Sistem Informasi Pemrograman Perangkat Bergerak

 $2$ 

**Abu Tholib, M.Kom Fathorazi Nur Fajri, M.Kom**

## KATA PENGANTAR

Segala puji bagi Allah SWT yang berkat rahmat dan karunia-Nya sehingga penyusun dapat menyelesaikan penulisan modul praktikum Manajemen Proyek Teknologi Informasi ini tepat pada waktunya. Sholawat serta salam semoga senantiasa tercurah kepada junjungan alam, nabi besar Muhammad SAW yang telah memberikan contoh tauladan yang utama bagi kita semua. Modul ini merupakan salah satu bahan ajar pendukung untuk memperkuat praktikum mata kuliah Bahasa pemrograman perangkat bergerak khusus nya dalam melakukan development apps android. Dengan adanya modul ini diharapkan mahasiswa dapat dengan mudah mempraktekkan proses pengembangan aplikasi perangkat bergerak khususnya android.

Adapun isi dari modul praktikum ini yaitu membuat instalasi dan running emulator, layout, pengenalan komponen android dan menghubungkan aplikasi android dengan database mysql. Terima kasih untuk semuanya yang telah memberikan banyak kritik dan saran serta dukungan dalam penyusunan modul praktikum ini

# DAFTAR ISI

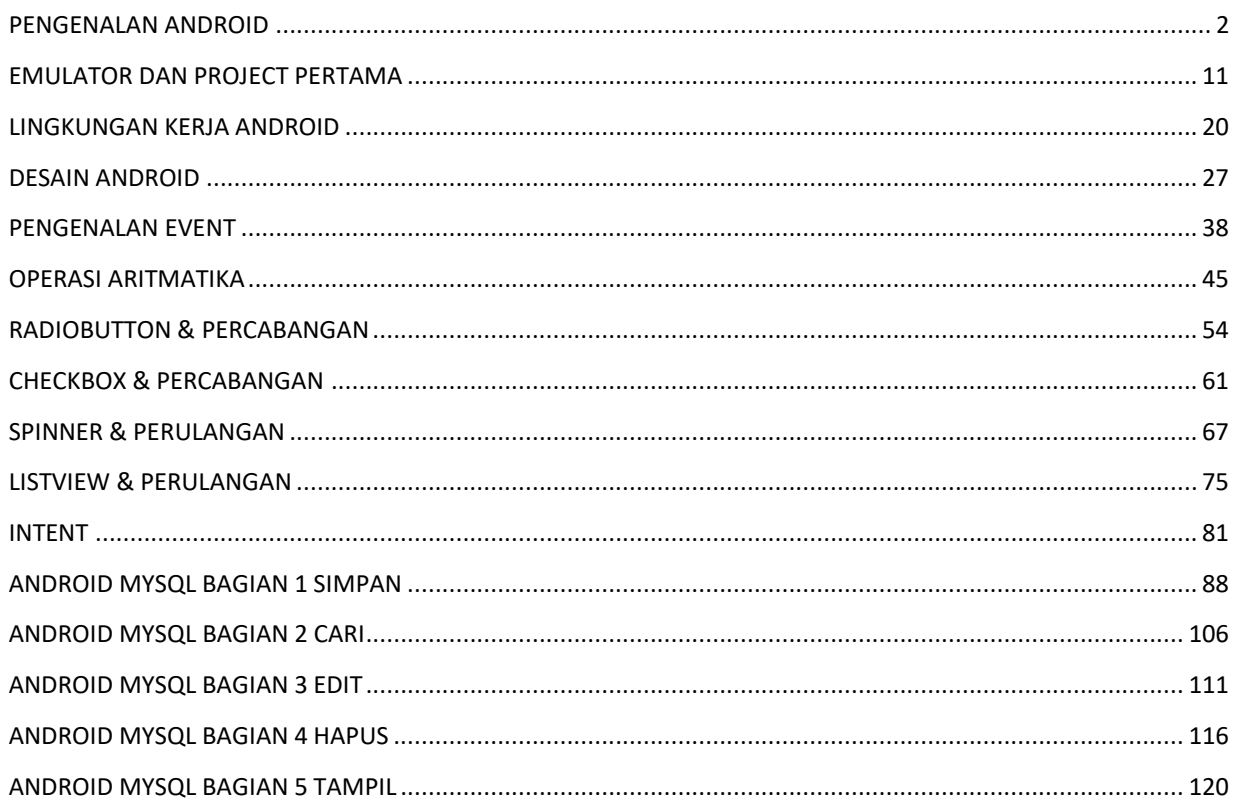

### <span id="page-4-0"></span>PENGENALAN ANDROID

Agar kita dapat membangun sebuah aplikasi android, tentunya kita harus mengetahui alat apa saja yang digunakan dalam membangun aplikasi android. Oleh karenanya pada pembahasan pertama ini akan di jelaskan tentang Instalasi Android. Ada pepatah bilang tak kenal maka tak sayang. ☺ ☺ Jadi untuk yang pertama kita berkenalan dengan android.

## **1. File - File Android.**

Dalam Membangun sebuah aplikasi android kita harus mempunyai 3 buah file yaitu :

• *Eclipse*

Eclipse merupakan sebuah editor, secara default editor ini masih belum bisa digunakan. Oleh karenanya kita memerlukan file tambahan yaitu ADT dan SDK. [Download Eclipse](https://www.eclipse.org/downloads/)

#### • *Android Development Tool (ADT)*

Android Development Tool (ADT) merupakan sebuah plugin yang harus terinstal di dalam sebuah editor atau dalam hal ini Adalah Eclipse. Pada tahap ini editor atau eclipse telah dapat digunakan akan tetapi belum dilengkapi dengan library dan emulator. Oleh karenanya di butuhkan suatu file yang bernama StKamurt Development Kit (SDK). [Download ADT](http://developer.android.com/tools/sdk/eclipse-adt.html)

#### • *StKamurt Development Kit (SDK)*

StKamurt Deveopment Kit (SDK) berisi file – file library dan emulator yang nantinya kita gunakan untuk menbangun dan menjalankan sebuah aplikasi Android. [Download SDK](http://developer.android.com/tools/sdk/tools-notes.html)

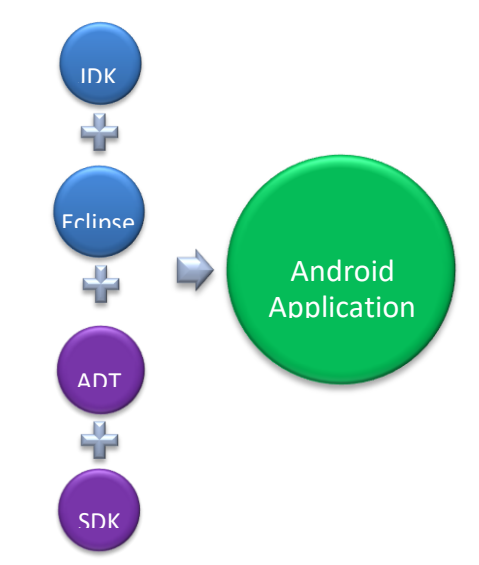

Jadi intinya kita bisa menggunakan eclipse setelah kita mengkonfigurasi anatara eclipse, ADT dan SDK. Baru baru ini webiste developer android telah menyediakan satu paket download yang telah berisi ketiganya. [Download Satu paket](http://developer.android.com/sdk/index.html)

Ternyata Android Tak Sesulit yang kita Fikirkan. File – file android telah tersedia dalam satu paket Pula. Begitu memudahkan kita. ☺ ☺ jadi tinggal bagaimana kita membuat suatu terobosan ke depan. ☺ ☺

## **2. Langkah – langkah Instalasi Android.**

## • *Download File*

Untuk memudahkan kita dalam tahap instalasinya maka kita download file yang satu paket [ini.](http://developer.android.com/sdk/index.html)

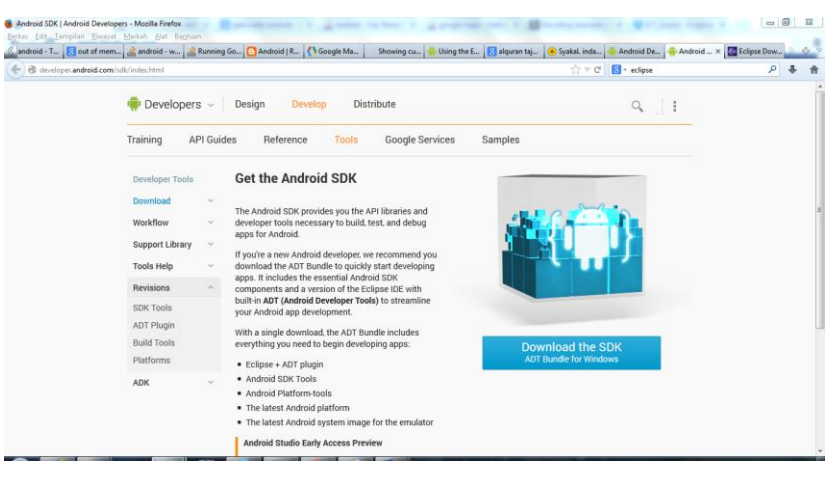

## • *Extract File*

Setelah Kita selesai download file maka hasil File akan sebagai berikut. Dan Kemudian kita Extract File Tersebut.

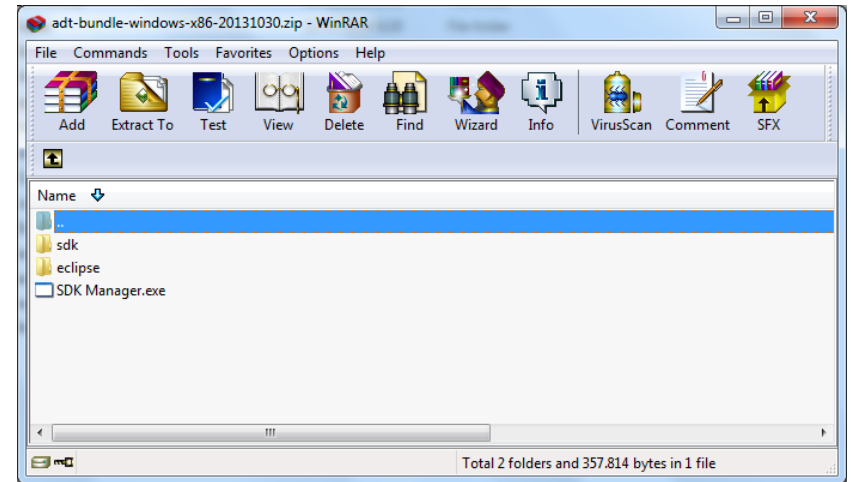

• *Konfigurasi File*

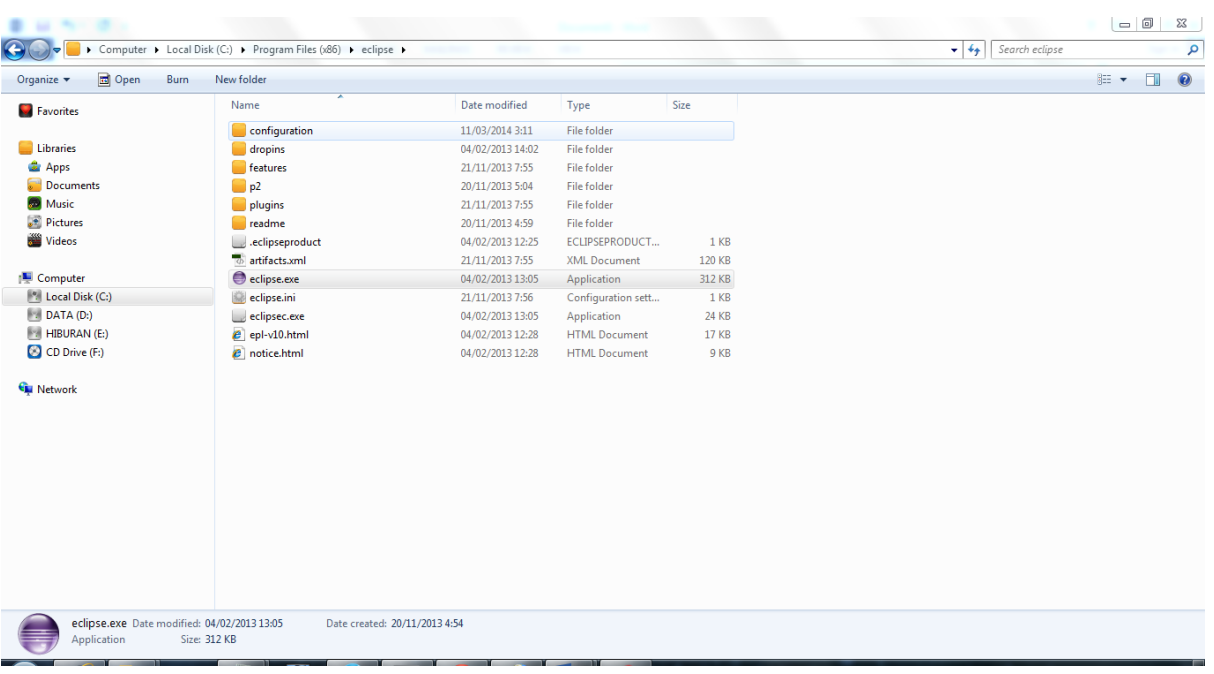

➢ Jalankan Eclipse.exe

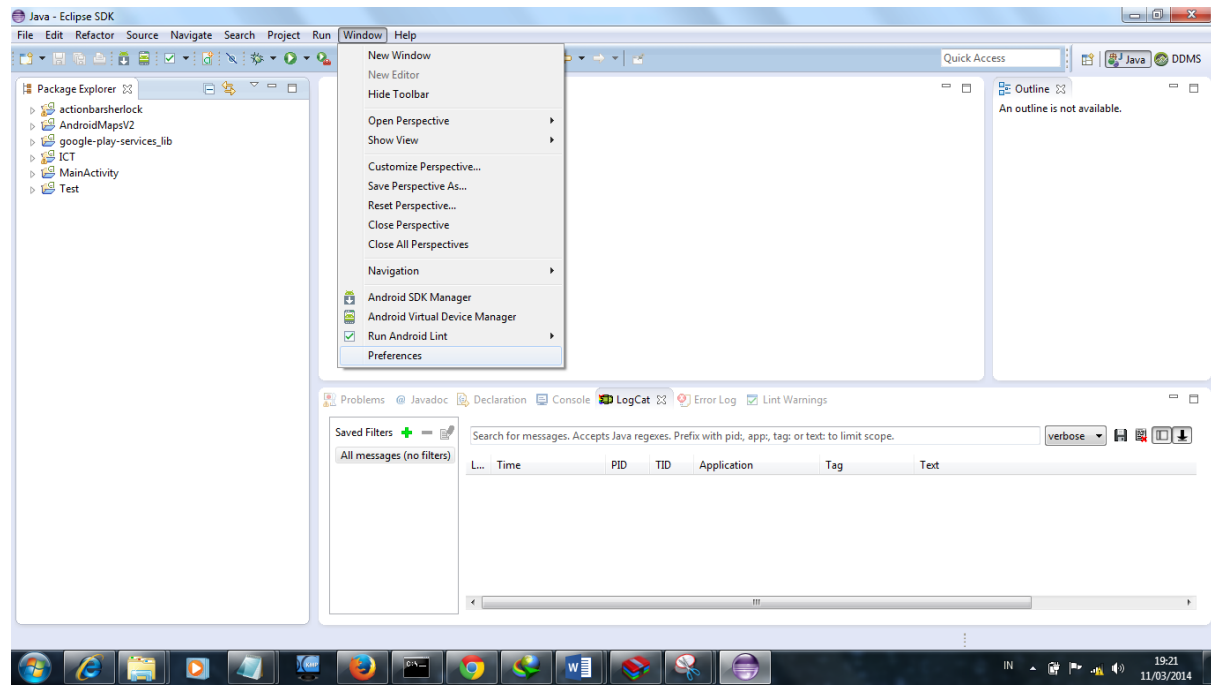

➢ Pilih Window -> Preference kemudian akan muncul kotak dialog baru.

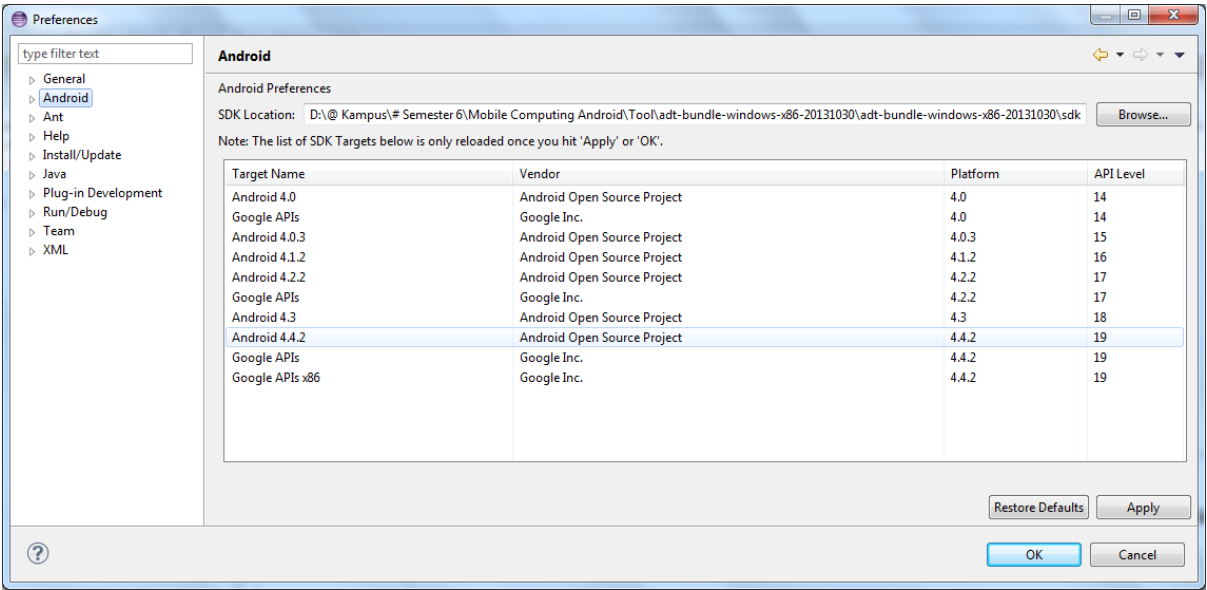

➢ Klik Browse dan pilih direktori tempat kita extract File SDK. Kemudian Apply maka akan muncul beberapa versi Android. Jika Telah Sampai Pada Tahap Ini, proses Instalasi pun telah selesai.  $\odot$ 

Sekali lagi. Proses Instalasi Pun Begitu Mudah Dan Simple., © © semoga yang mencobanya bisa berhasil.  $\odot$   $\odot$ 

## **3. Pengenalan Eclipse**

Sebelum kita melangkah untuk Tahap selanjutnya ada baiknya jika kita mengenal fungsi icon pada eclipse.

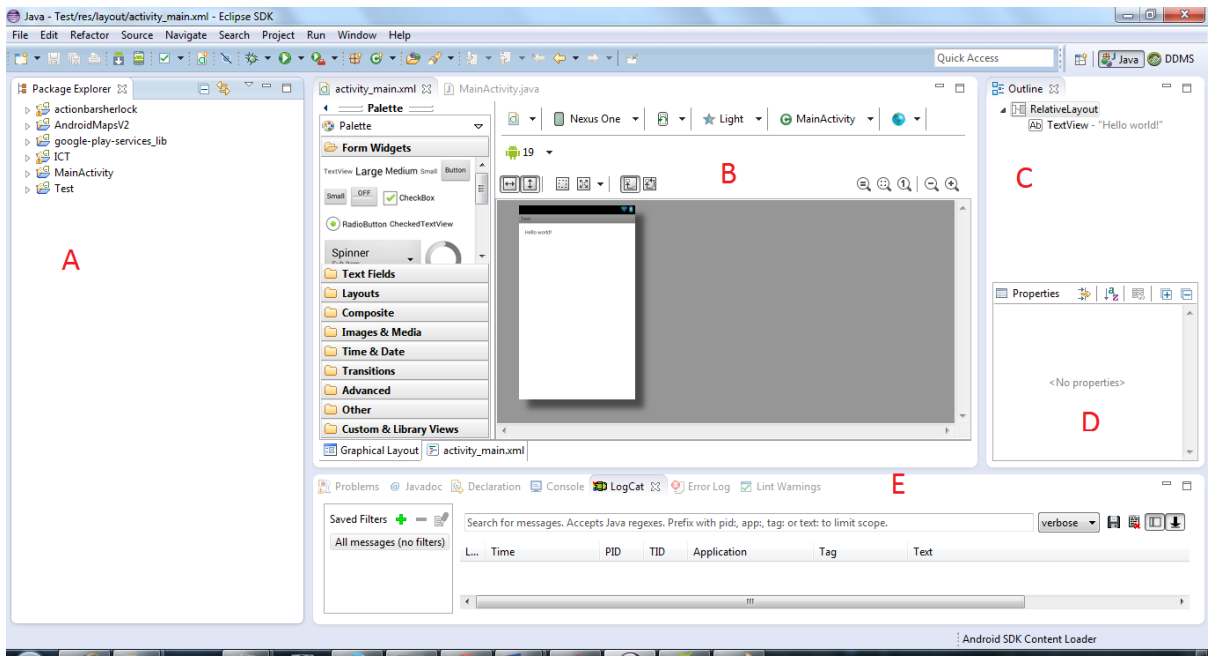

- A. Pada bagian A ini merupakan sebuah tempat untuk melihat aplikasi yang telah pernah kita buat atau pun yang sedangkita buat.
- B. Pada Bagian B ini merupakan sebuah tempat untuk membuat sebuah desain android ataupun menulis code android.
- C. Pada Bagian C Merupakan sebuah tempat untuk melihat susunan dari desain yang kita buat dalam sebuah XML ataupun melihat susunan code java yang kita buat.
- D. Pada bagian D merupakan sebuah tempat untuk melihat propertis dari Objek pada bagian C.
- E. Pada bagian E ini kita bisa melihat informasi yang diberikan Eclipse, seperti halnya error code, logcat dan lain – lain.

Selanjutnya kita perejelas pada bagian Tool Bar.

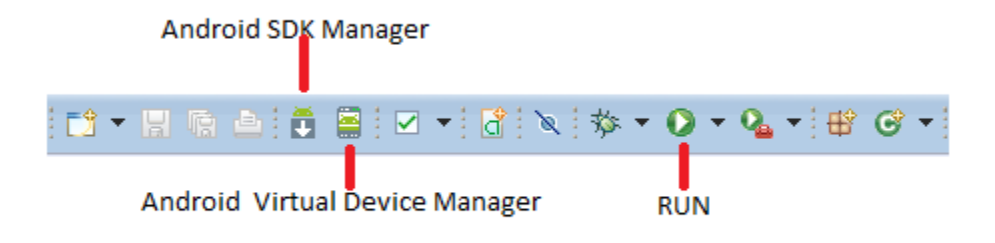

### • *Android SDK manager*

Merupakan suatu tempat manajemen SDK dimana User bisa menambahkan library Android nya sendiri.

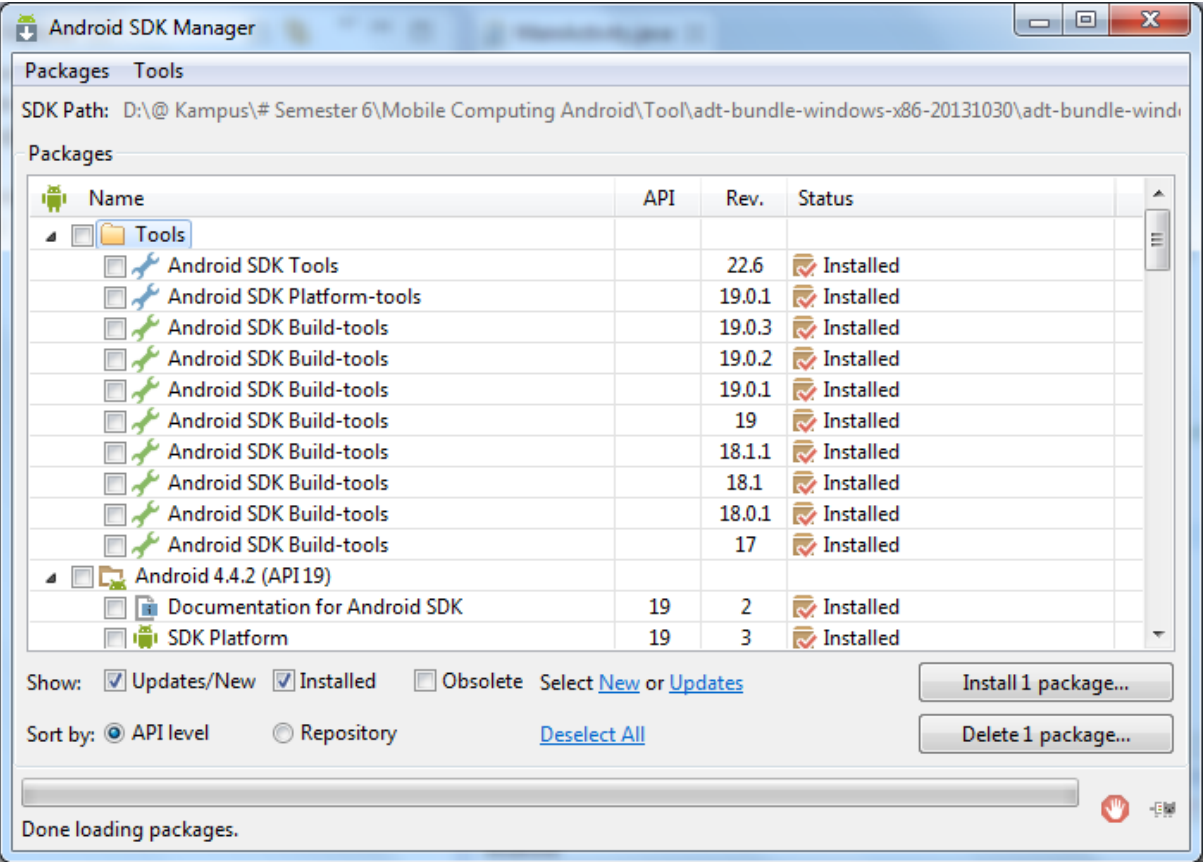

## • *Android Virtual Device Manager*

Merupakan suatu tempat untuk membuat, mengedit, mengahapus dan menjalan emulator. Emulatur sendiri adalah suatu device yang nantinya sebagai HandPhone Android untuk menjalankan aplikasi yang telah kita buat sebelumnnya.

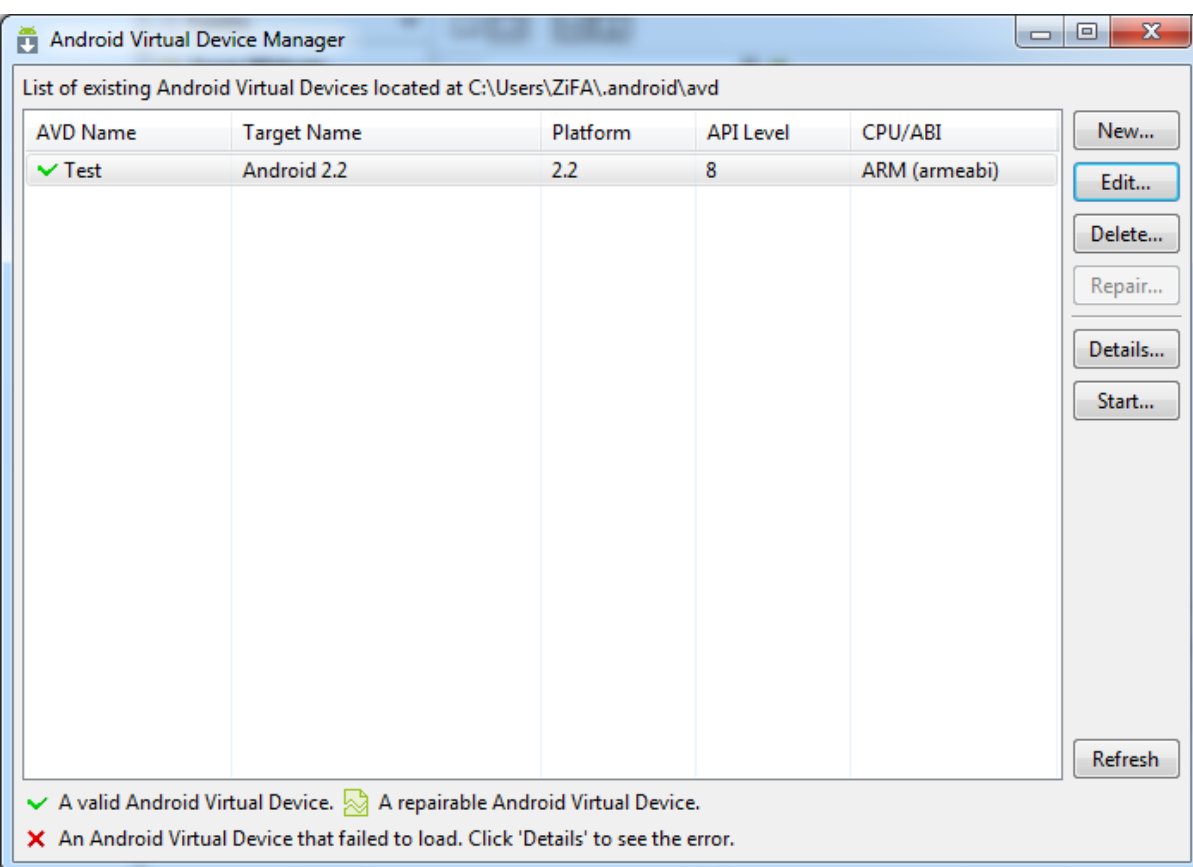

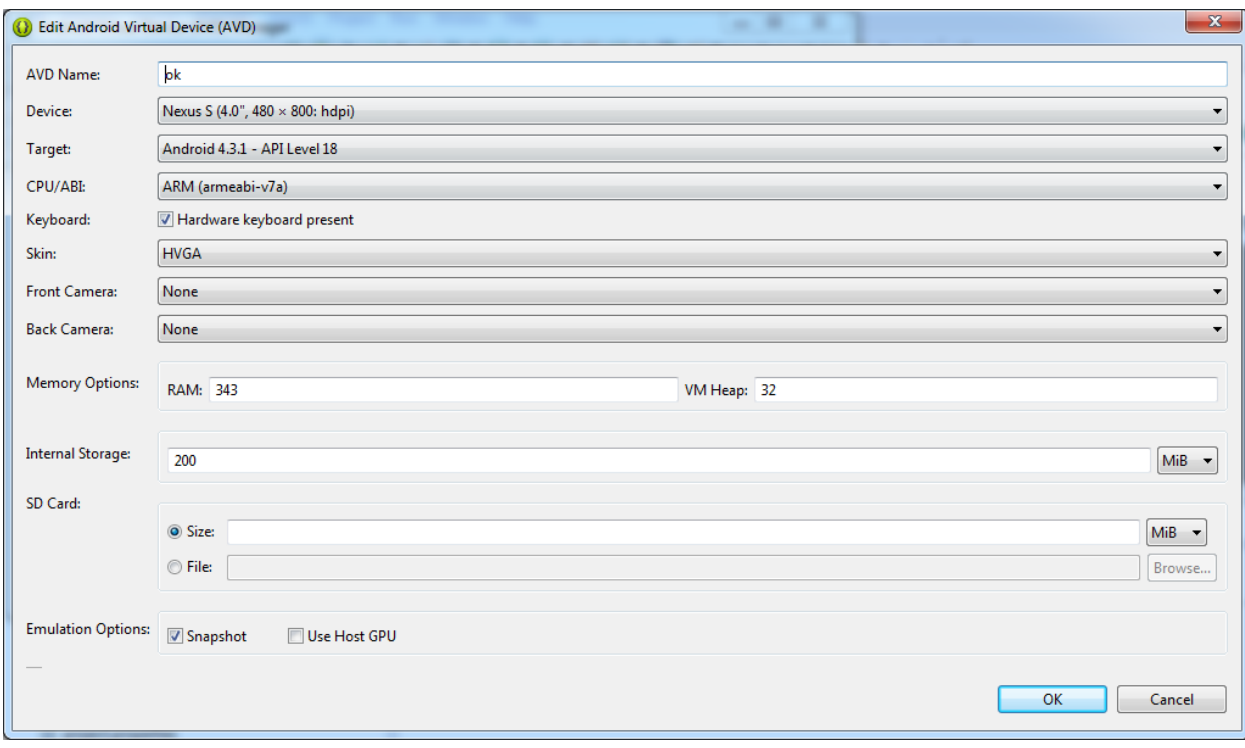

Nach pada tampilan ini kita bisa membuat handphone kita sendiri. Mulai dari besarnya layar, Versi Android, Hingga Sampai dengan SD Card dan RAM yang Akan Digunakan. Jika kita Telah selesai dengan konfigurasinya maka kita OK -> Start untuk menjalankan Emulatornya. Sekarang kita menggunakan Android Versi 4.3.1

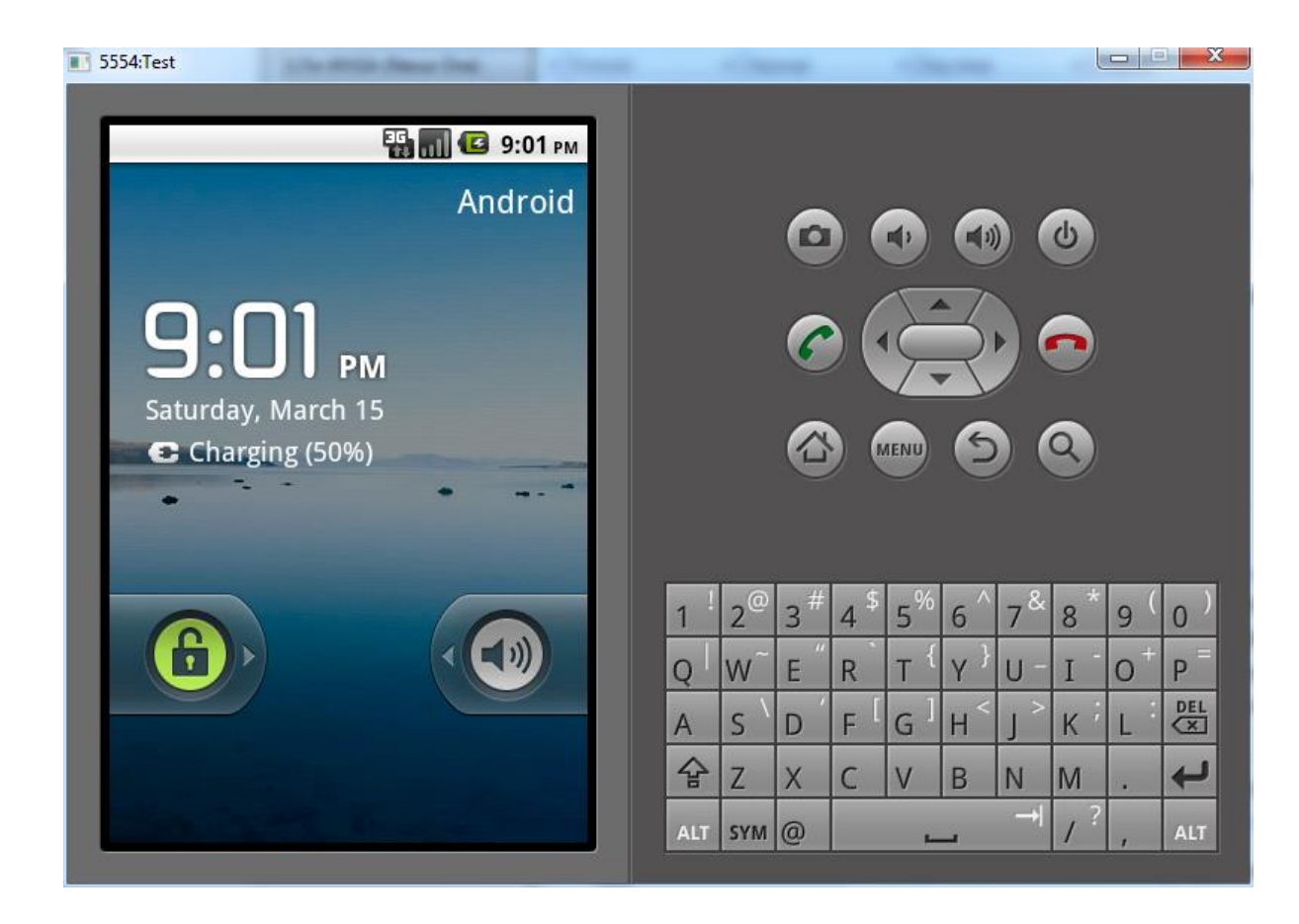

Menarik Bukan Belajar Android. ☺ ☺ Meskipun Tidak mempunyai HP canggih paling tidak Emulatornya Canggih. Hehe.  $\odot$   $\odot$  Sampai ketemu Lagi.

### <span id="page-13-0"></span>EMULATOR DAN PROJECT PERTAMA

Sebagai pemasanan dan pengenalan dalam membuat aplikasi android. Sekarang akan membuat aplikasi Pertama Kita. Ayo kita Coba Dan praktek kan Pasti mudah.  $\odot \odot$ 

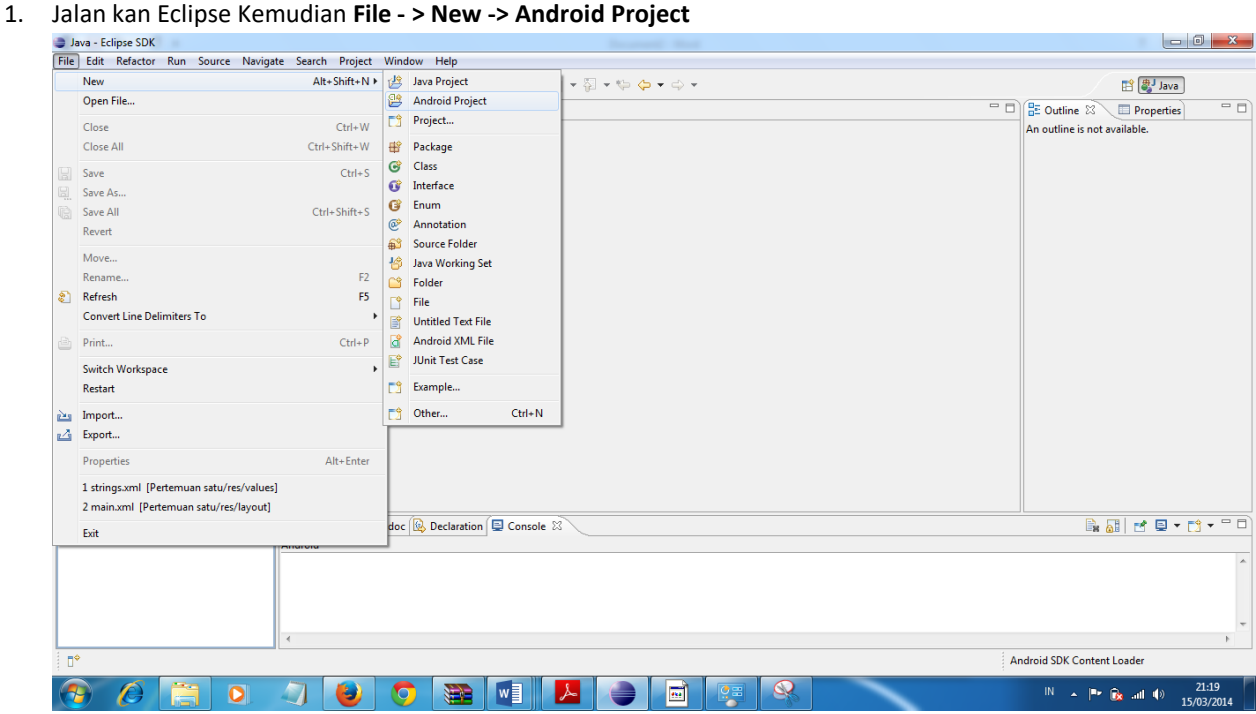

2. Akan Muncul Kotak dialog **New Android Application** isi dengan **Aplikasi Pertama** kemudian klik **Next**.

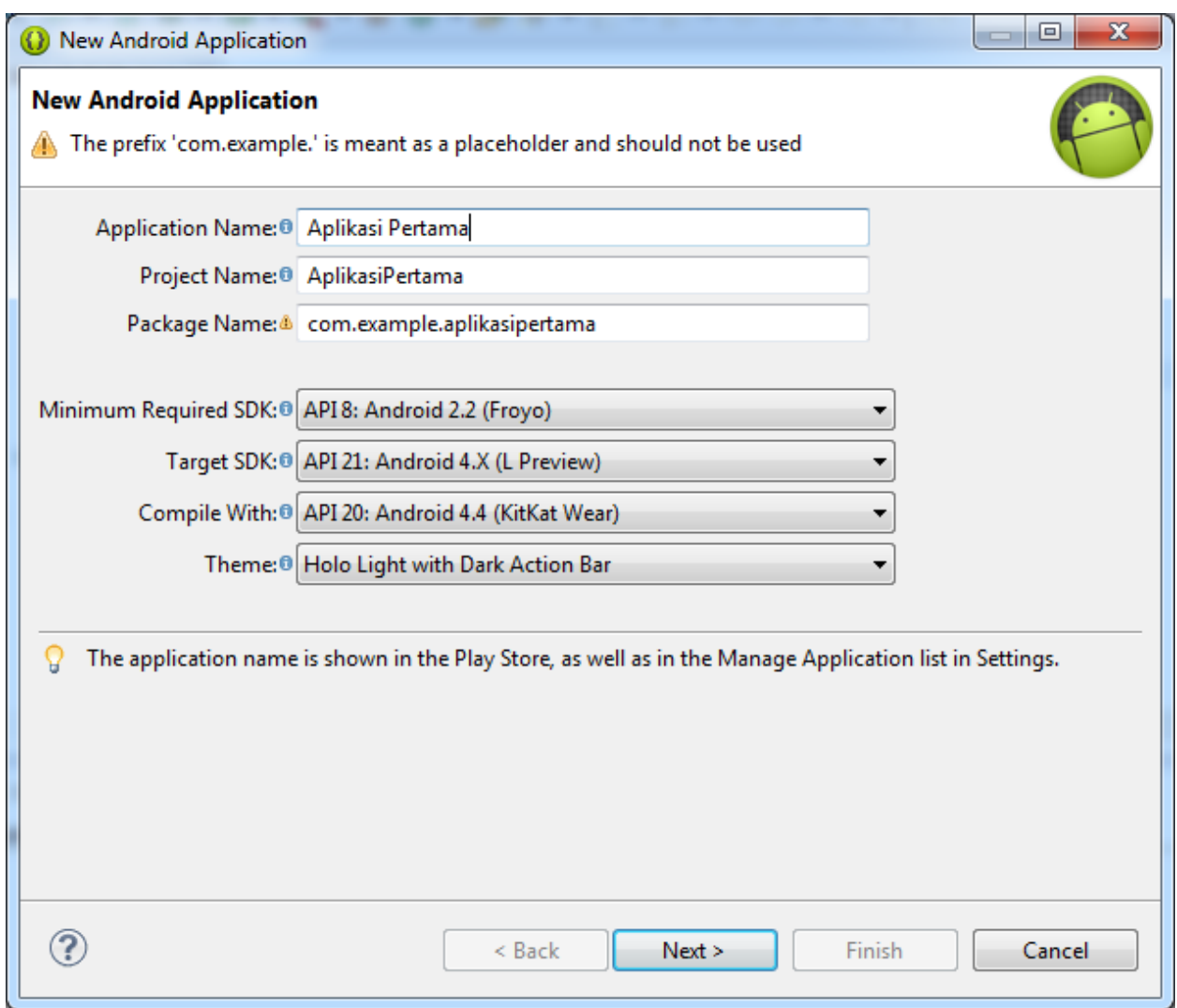

3. Akan muncul lagi **Configure Project** Pilih **Centang Create Activity dan Create Custom Launcher Icon**  Selanjutnya klik **Next**

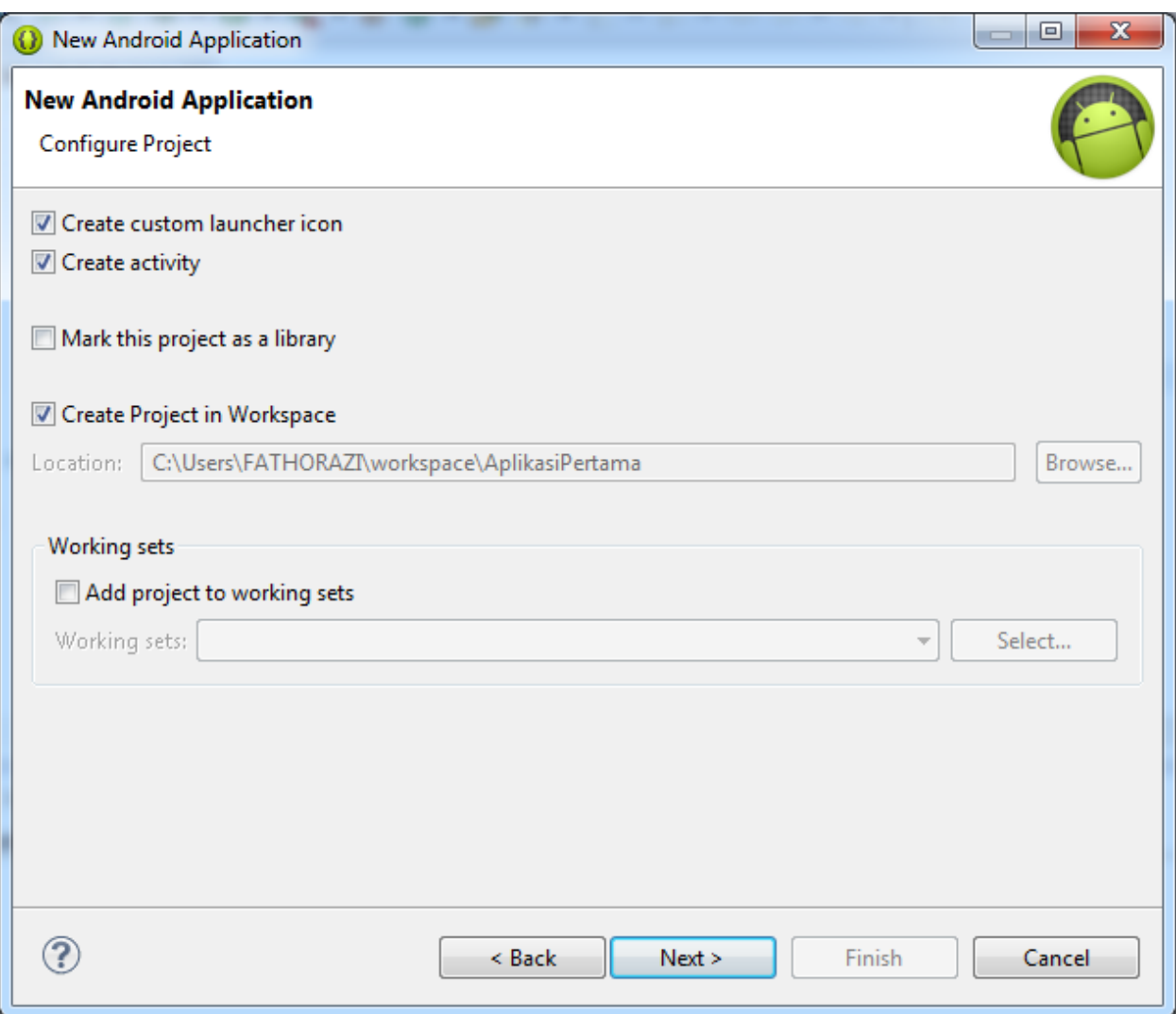

4. Kemudian kembali lagi Muncul Kotak Dialog **Attributes Icon.** Isilah logo icon jika sudah ada.

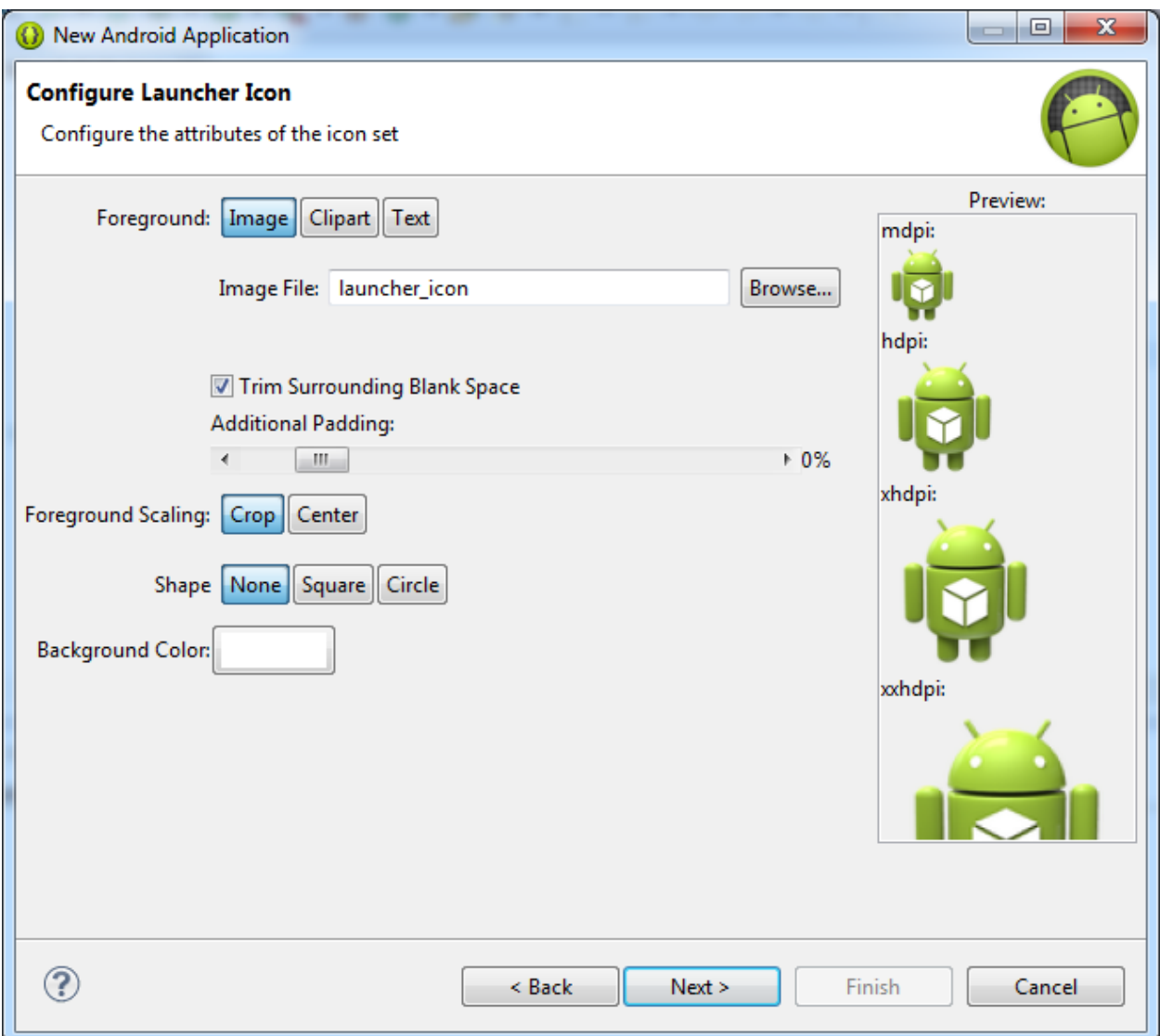

5. Kemudian kembali lagi Muncul Kotak Dialog **Create Activity.** Pada bagian ini merupakn pemilihan desain activity.

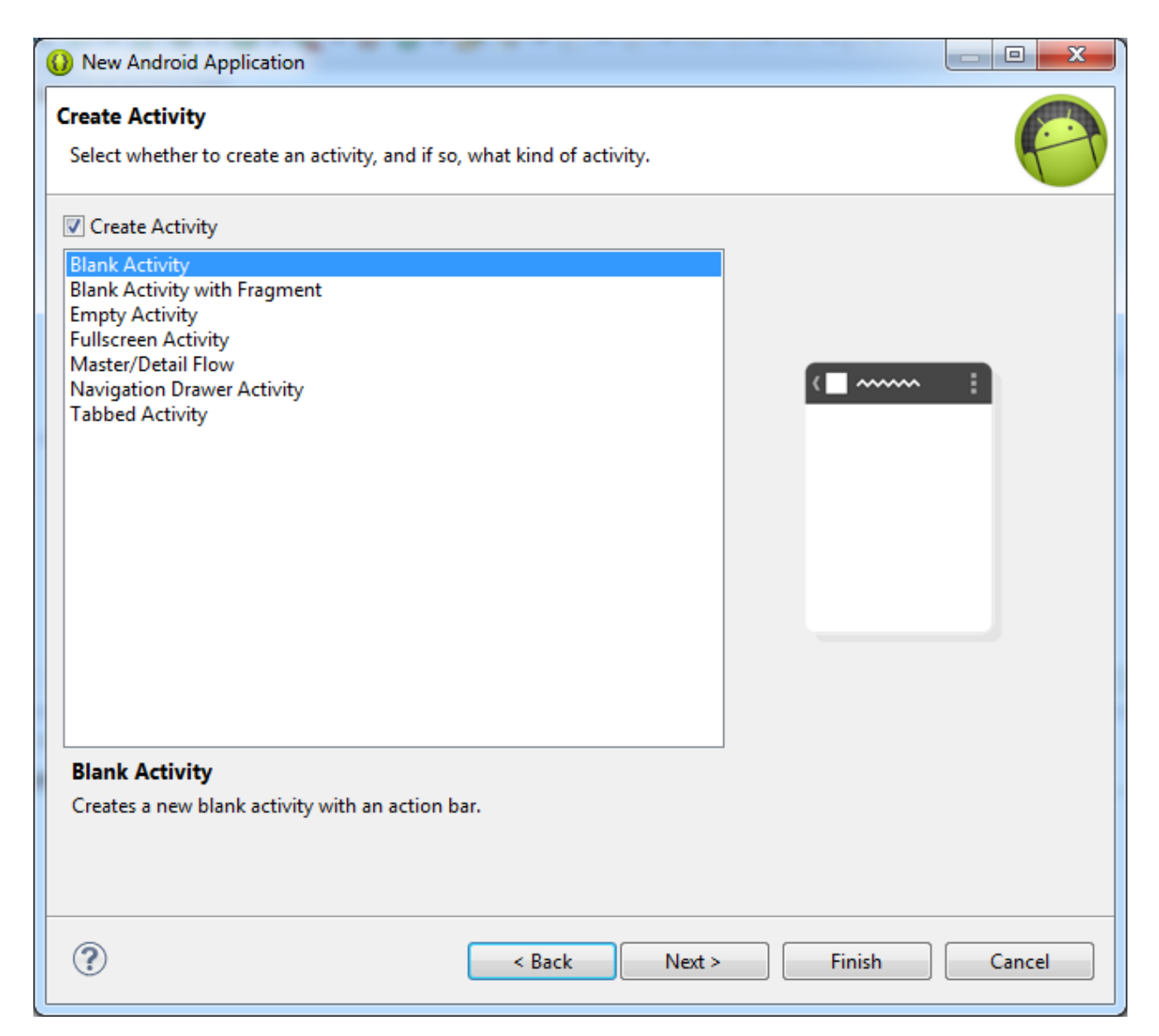

6. Kemudian kembali lagi Muncul Kotak Dialog **Blank Activity untuk penamaan Activity.** Untuk Selanjutnya klik tombol finish.

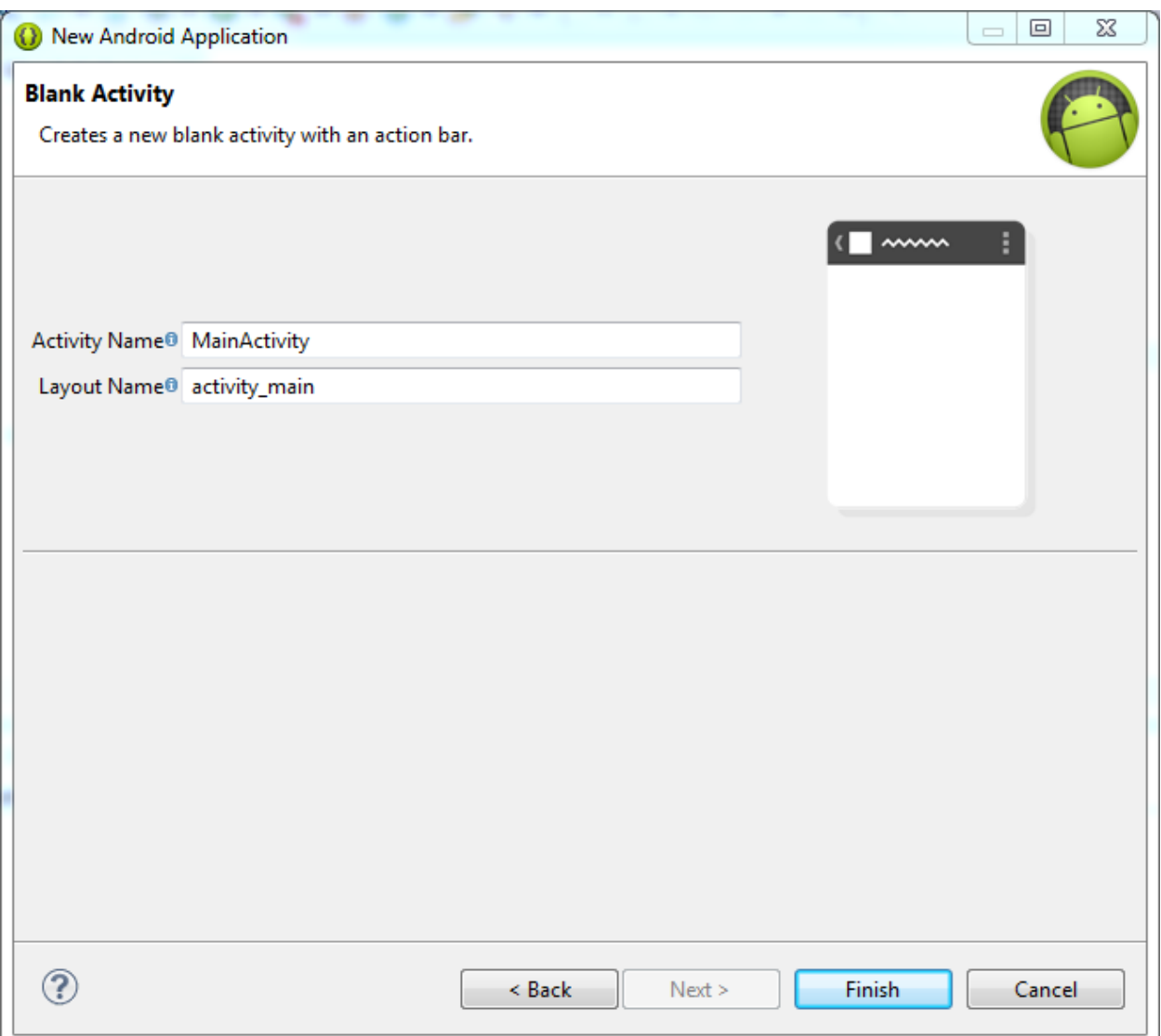

7. Perhatikan **Package Explorer** yang ada di Sebelah Kiri. Untuk lebih memahami Direktori Android. Dan klik double **LAYOUT dan main.xml**

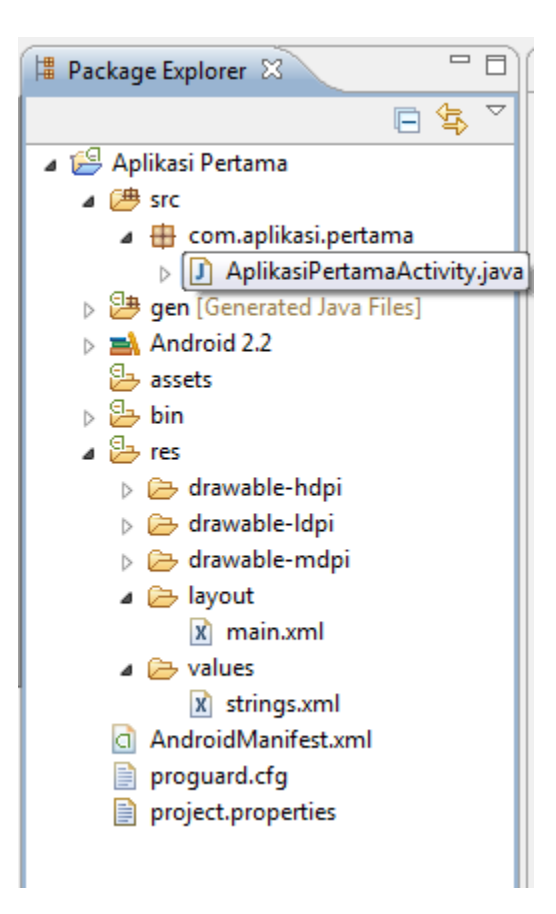

8. Kemudian kita lakukan Proses Editor pada Propertiesnya sebagai berikut.

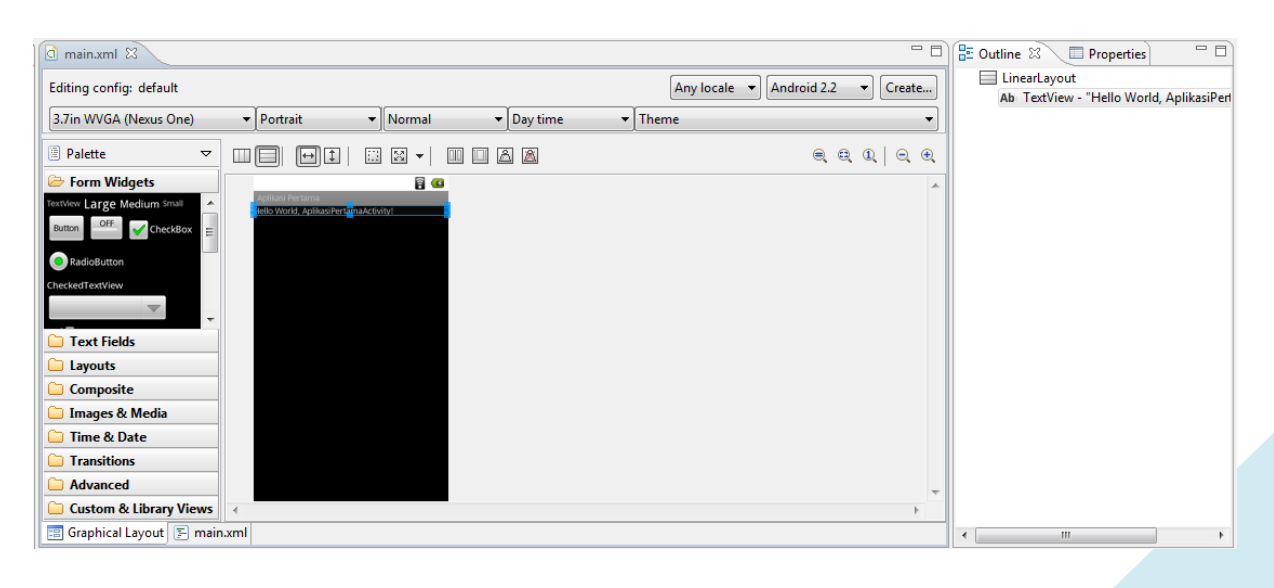

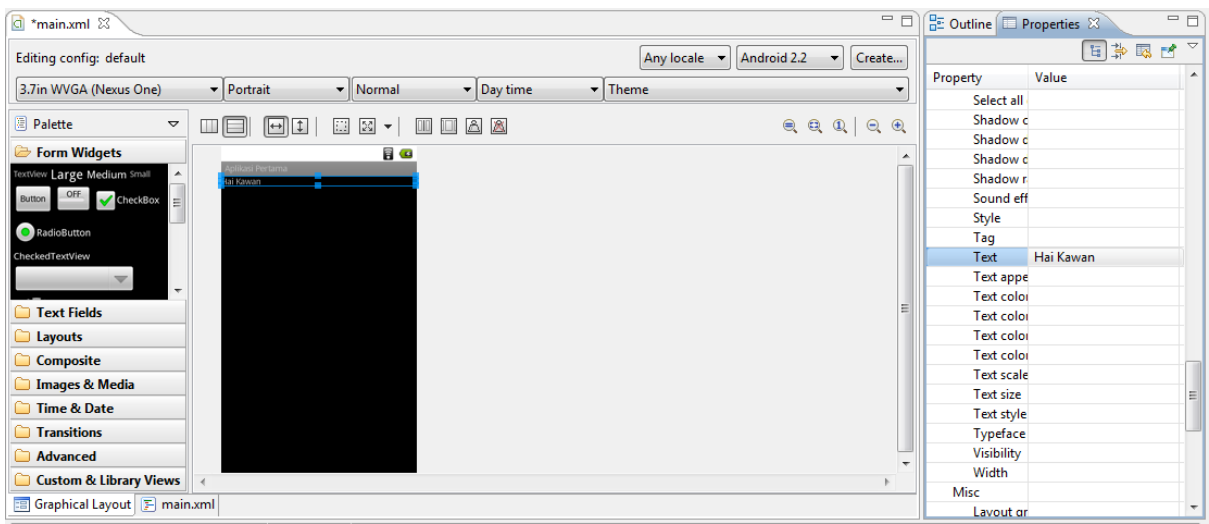

9. Maka hasil nya Sebagai Berikut.

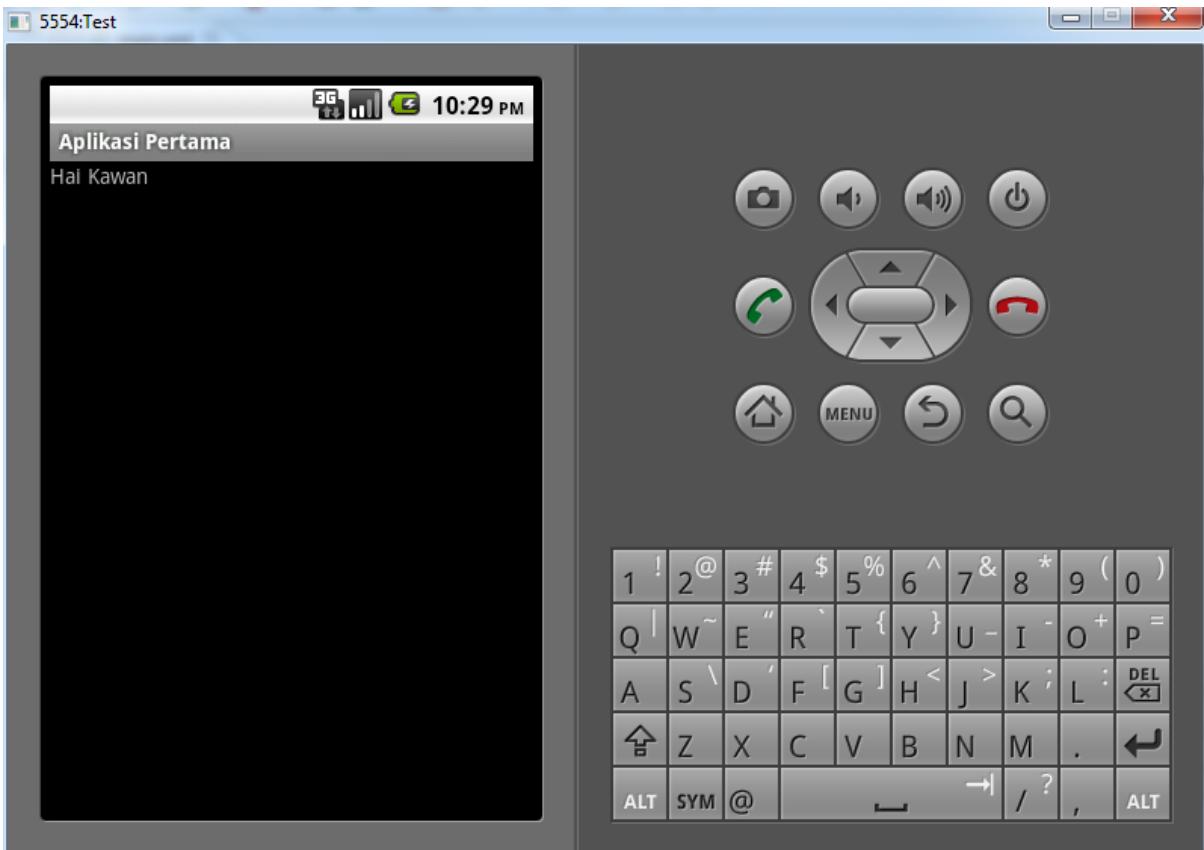

Mudah dan simpel Bukan. ☺ ☺ ☺. Selamat mencoba.,☺

Maka kesimpulan dari percobaan kali ini ialah memahami direktori beserta properties android. Dan nama – nama pada pembuatan aplikasi android Seperti :

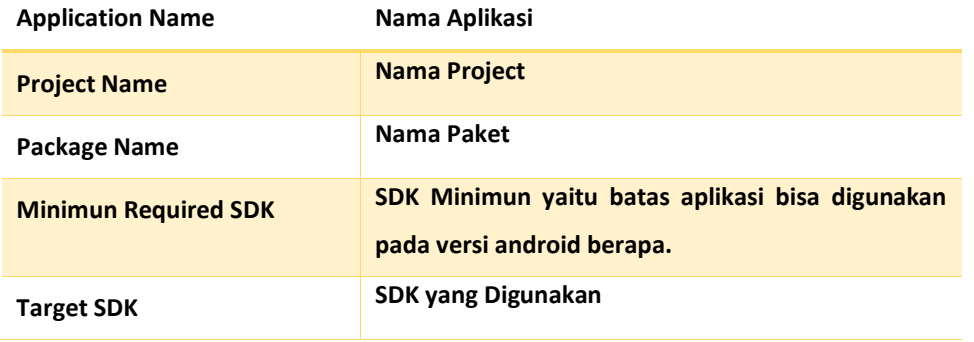

### <span id="page-22-0"></span>LINGKUNGAN KERJA ANDROID

Sebelum Kita Memasuki Topik yang akan di bahas. Ada kala nya kita kenalan dulu sama yang Nama nya Pallate Dan Properties.

## • **PALLATE**

Merupakan sebuah tempat untuk melihat item – item yang bisa di gunakan android. Seperti tampak pada gambar di bawah berikut.

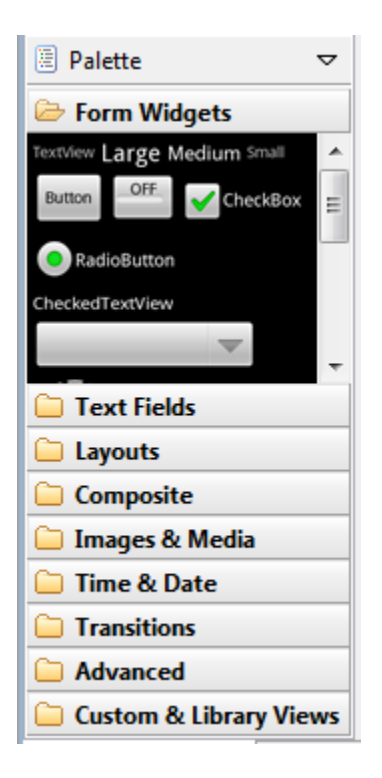

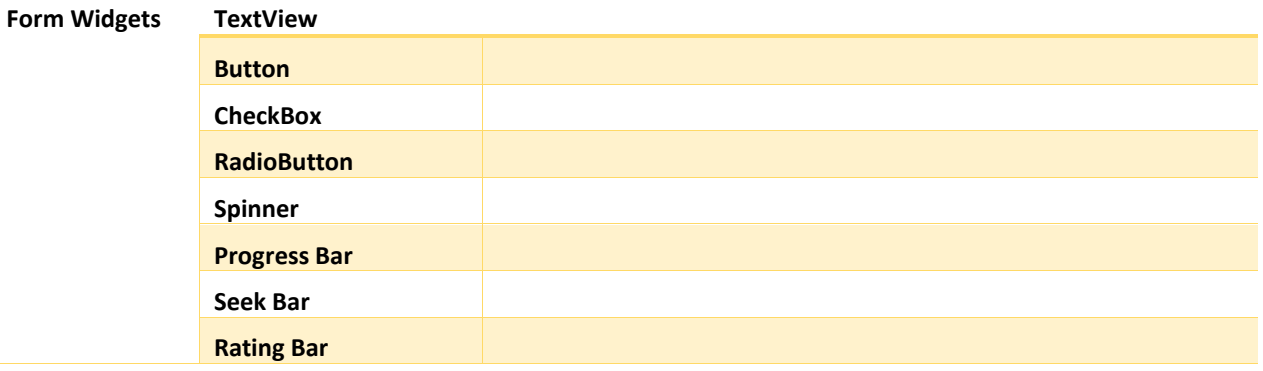

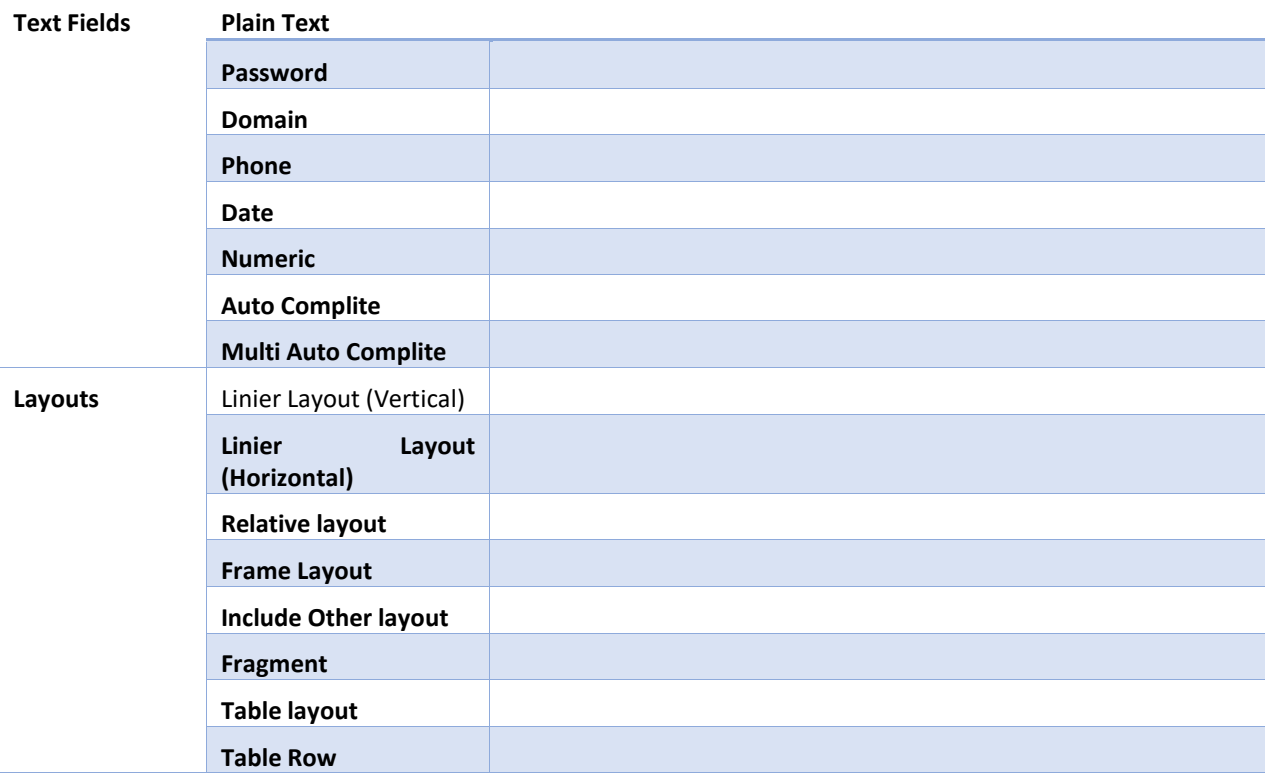

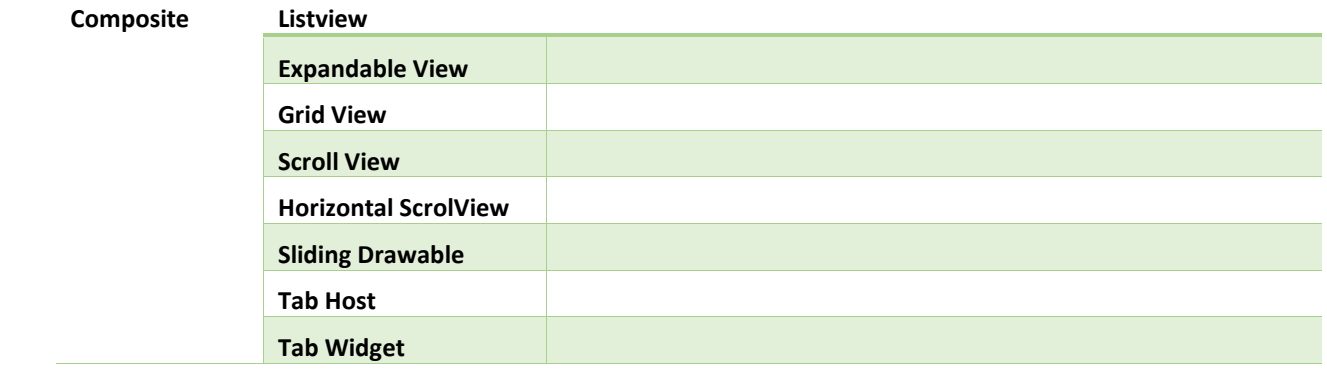

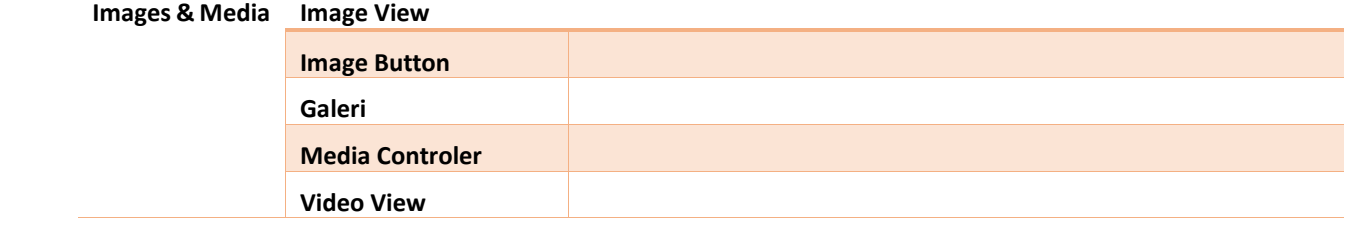

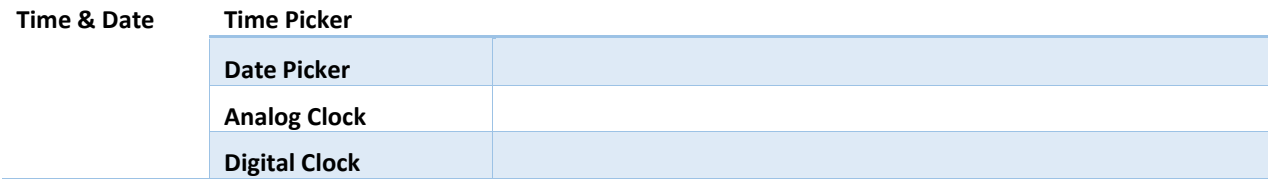

# • **PROPERTIES**

Merupakan sebuah sebuah tempat dimana kita dapat mengatur nilai – nilai dari pallate yang kita gunakan. Seperti contoh nya ketika kita mengubah value **text** pada **textview, edittext dan lain**.

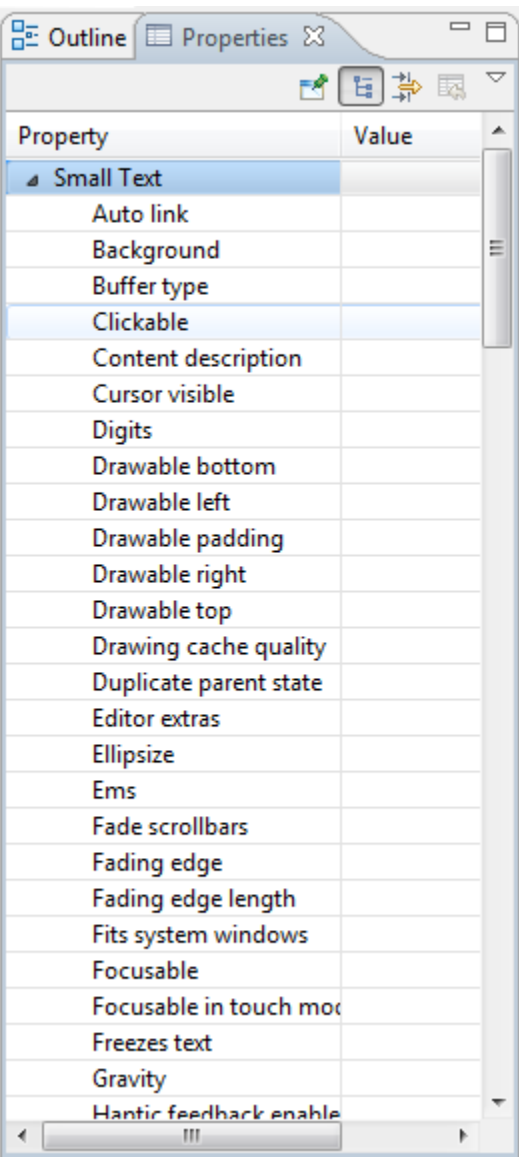

Jika Kalian tidak dapat menemukan tampilan seperti diatas ini. Kita bisa pilih menu **Windows - > Show View -> Other** kemudian akan muncul dialog baru. Pilih **General -> Properties -> Ok.** 

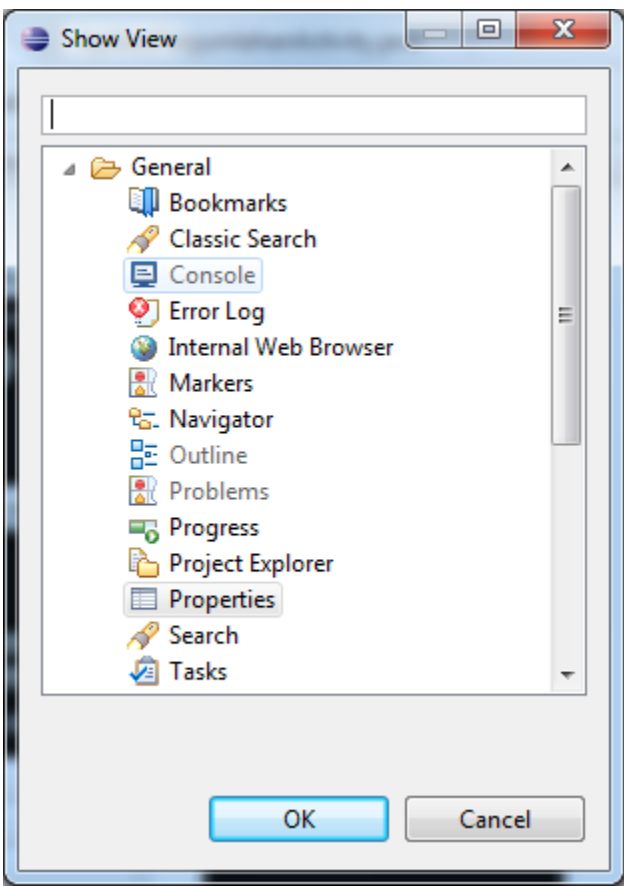

Berikut Ini Daftar Propesties yang nantinya akan sering kita gunakan.

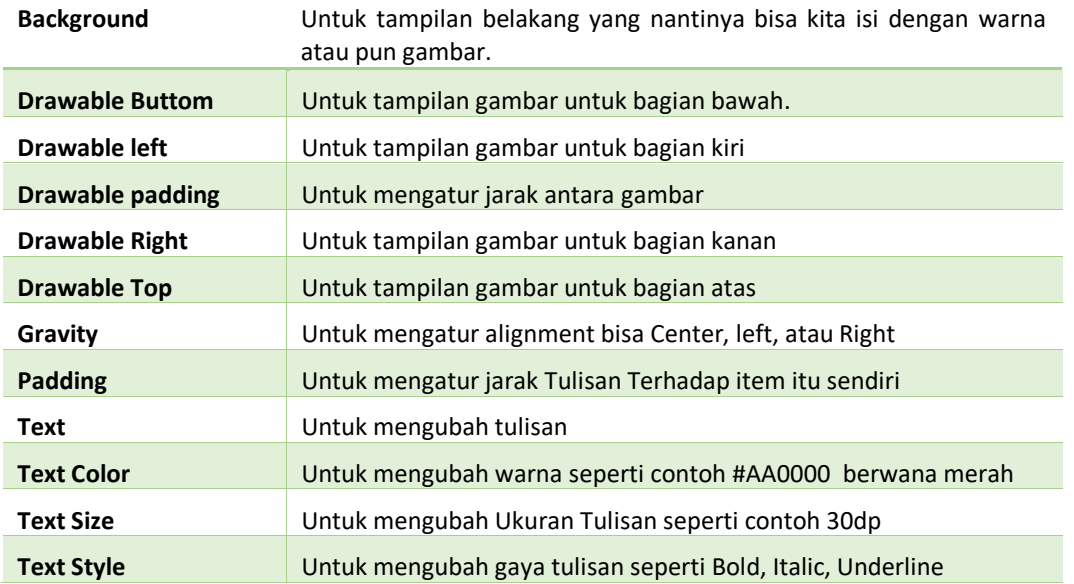

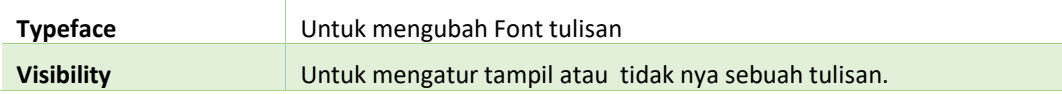

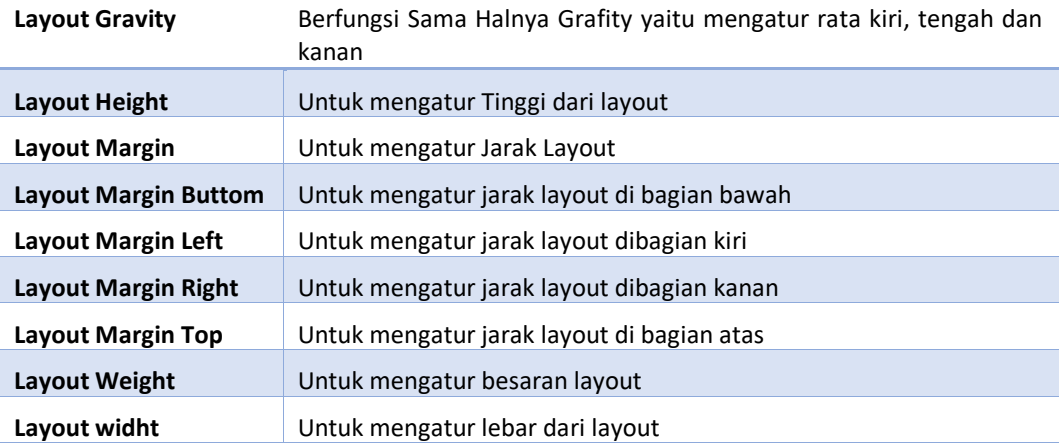

Perihal layout pasti ketika kita mengatur layout ini kita akan melihat jenis – jenis pengaturannya. Seperti halnya ketika kita mengatur **Layout Height dan Layout Width** kita akan melihat nama nya **Fill Parent, Match Parent, Wrap Content.** 

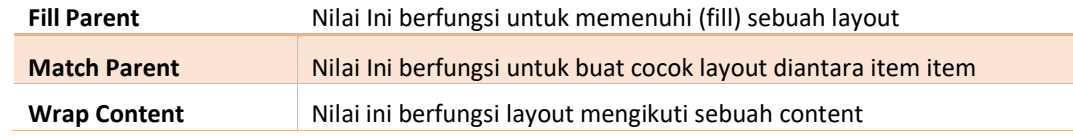

Nach setelah kita tahu fungsi, kegunaan dari pallate dan Properties. Maka kita kita tidak akan bingung lagi ketika kita akan membuat desain. Karena kunci untuk mendesain layout android ada pada pembahasan ini.

## • **LinierLayout**

Nach pada pembahasan layout ada beberapa teori yang harus di pahami.

- Pertama Linier Layout mempunyai 2 **orientasi** yaitu Vertical dan Horizontal.

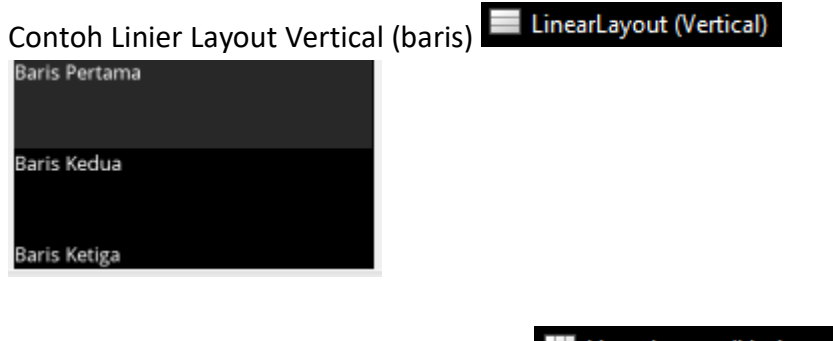

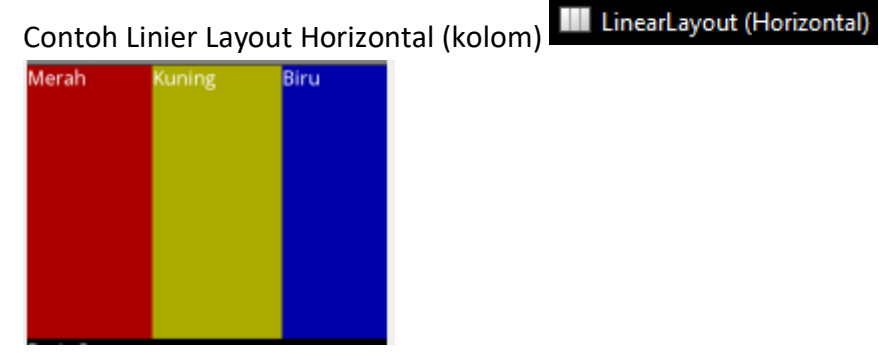

- Di dalam Linier Layout bisa Terdapat Linier Layout lagi yang berbeda seperti halnya Linier layout Vertical kemudian di dalamnya ada linier layout Horizontal.

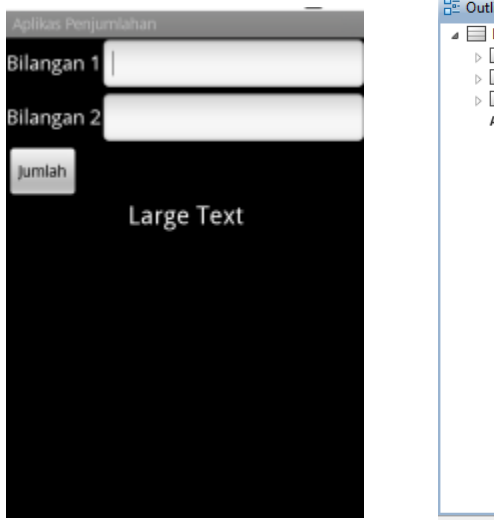

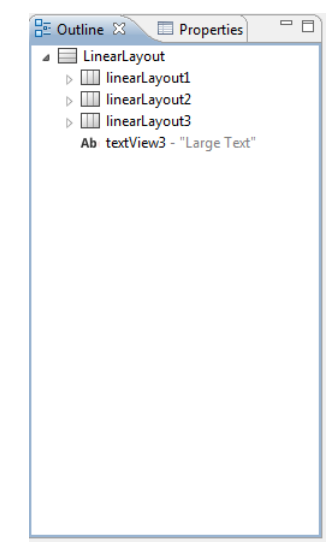

- Pada **inearlayout (Vertical)** mempunyai sebuah keistimewaan yaitu dengan layout ini kita bisa menggunakan Gravity atau rata kiri, rata kanan, rata tengah.

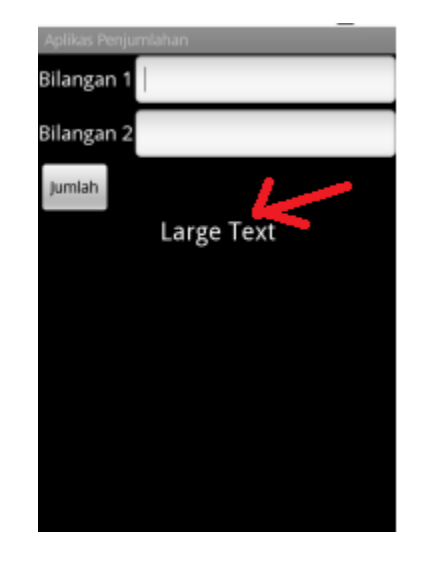

Sipz semua dasar android kita telah pahami. Untuk selanjutnya kita akan bermain – main dengan aplikasi android Asli. Jika sudah paham dasarnya, Selanjutnya akan jadi mudah. Semangat  $\odot$ 

#### <span id="page-29-0"></span>DESAIN ANDROID

☺ ☺ Pada Pertemuan Ketiga Ini Kita akan membahas tentang tata letak atau desain. Hal yang menarik untuk kita bahas. Meskipun Tidak Faham tentang desain (XML) atau pun java, Tak Perlu Khawatir. Kita akan mulai dengan hal yang sederhana yaitu membuat tampilan sebagai berikut :

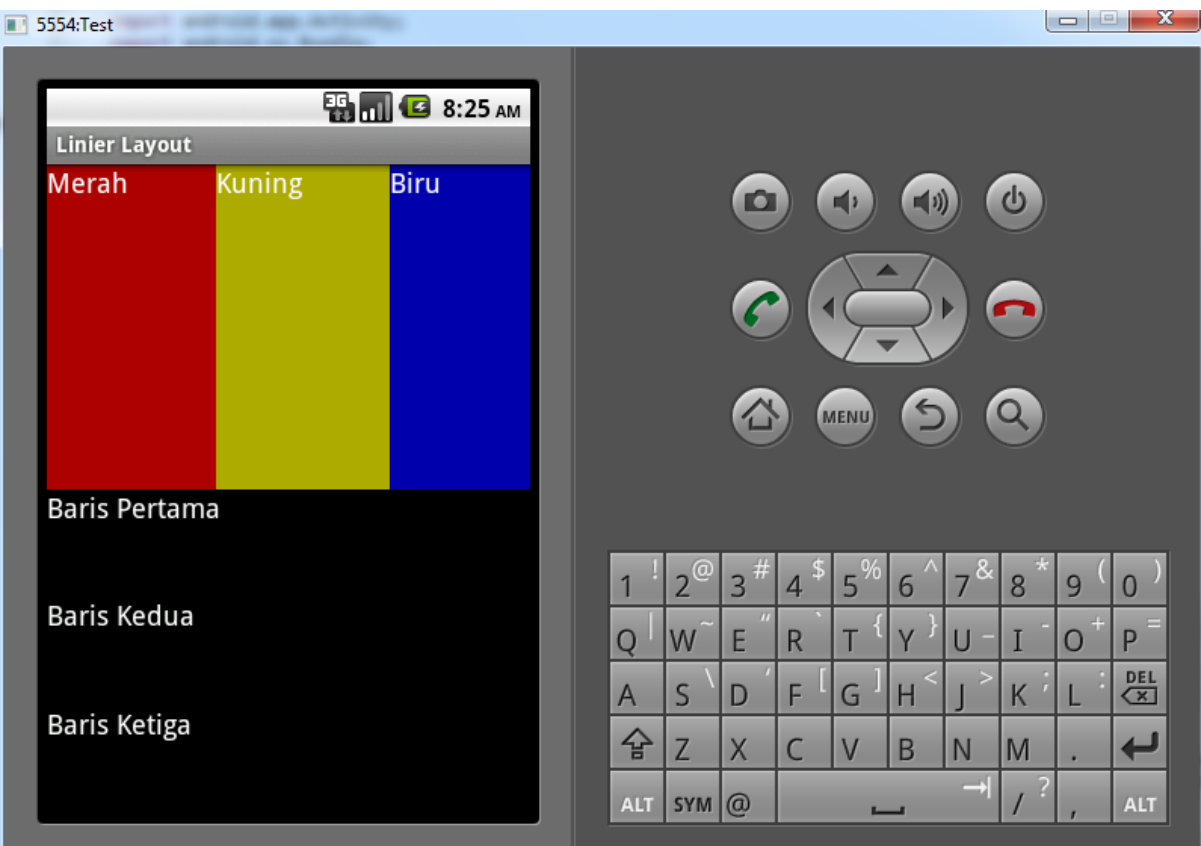

Ada Dua cara mendesain Android yaitu dengan **XML** atau pun dengan tampilan **Graphical layout.** Sekarang kita bahas cara yang pertama yaitu **XML.** 

- 1. Jalan kan Eclipse Kemudian **File - > New -> Android Project**
- 2. Isi Kotak dialog **New Android Project** sebagai Berikut

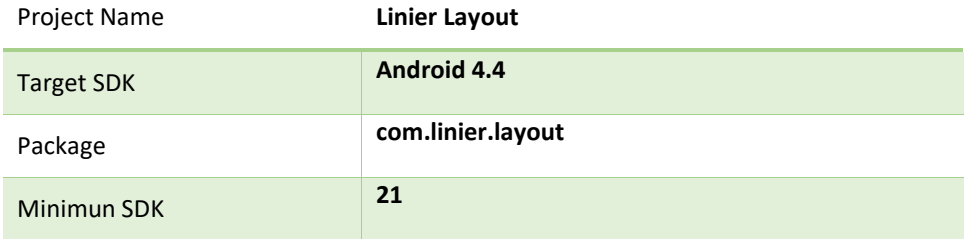

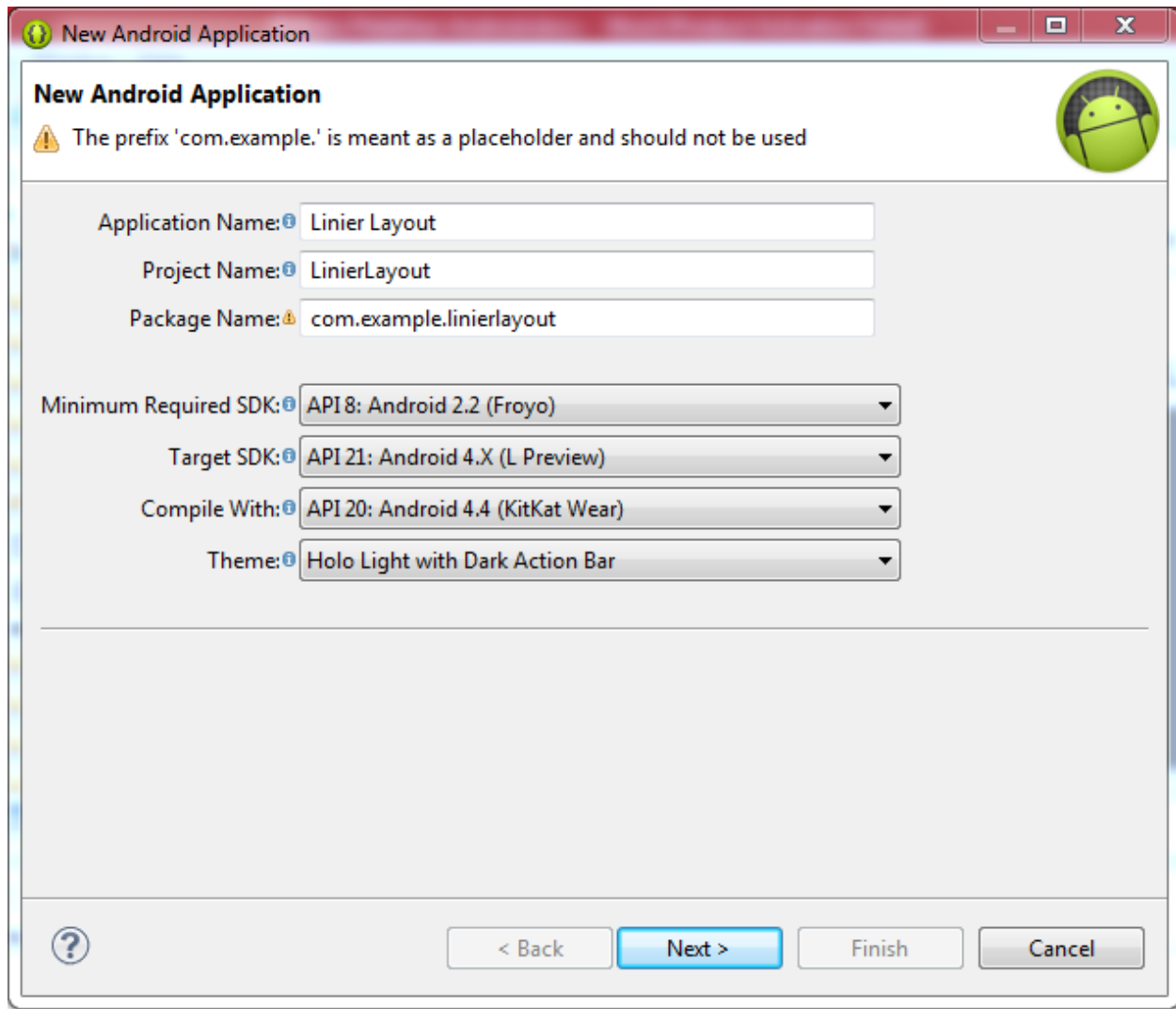

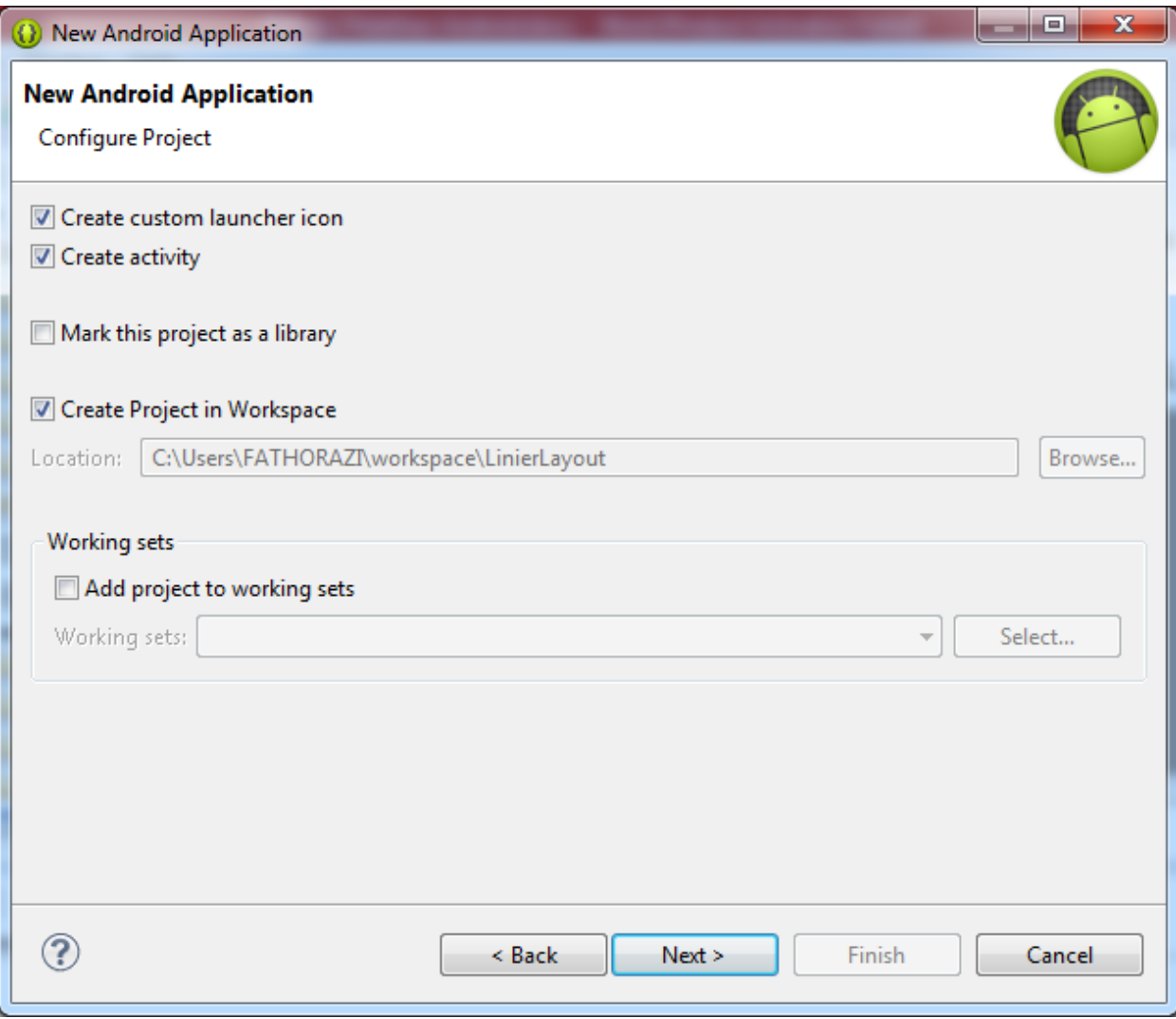

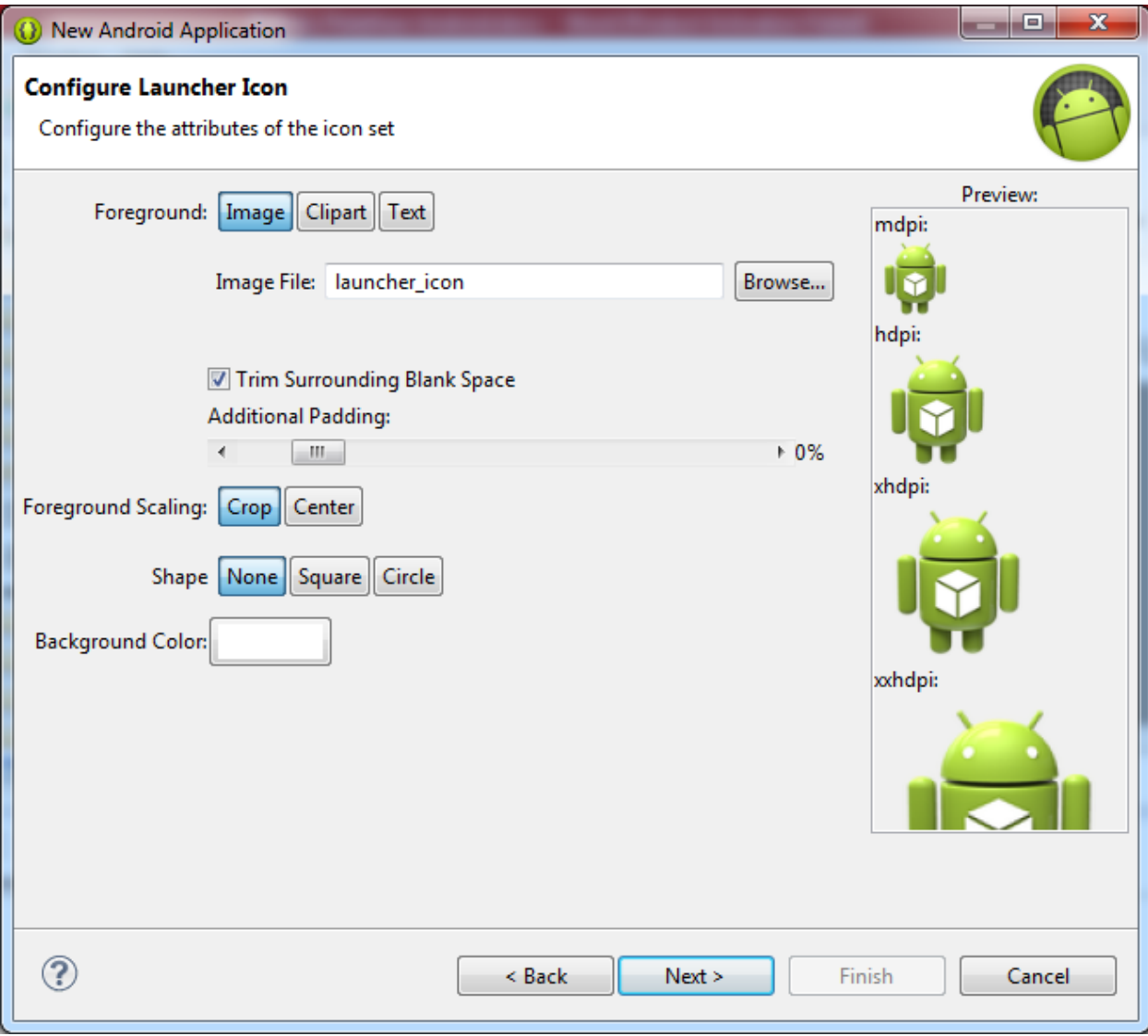

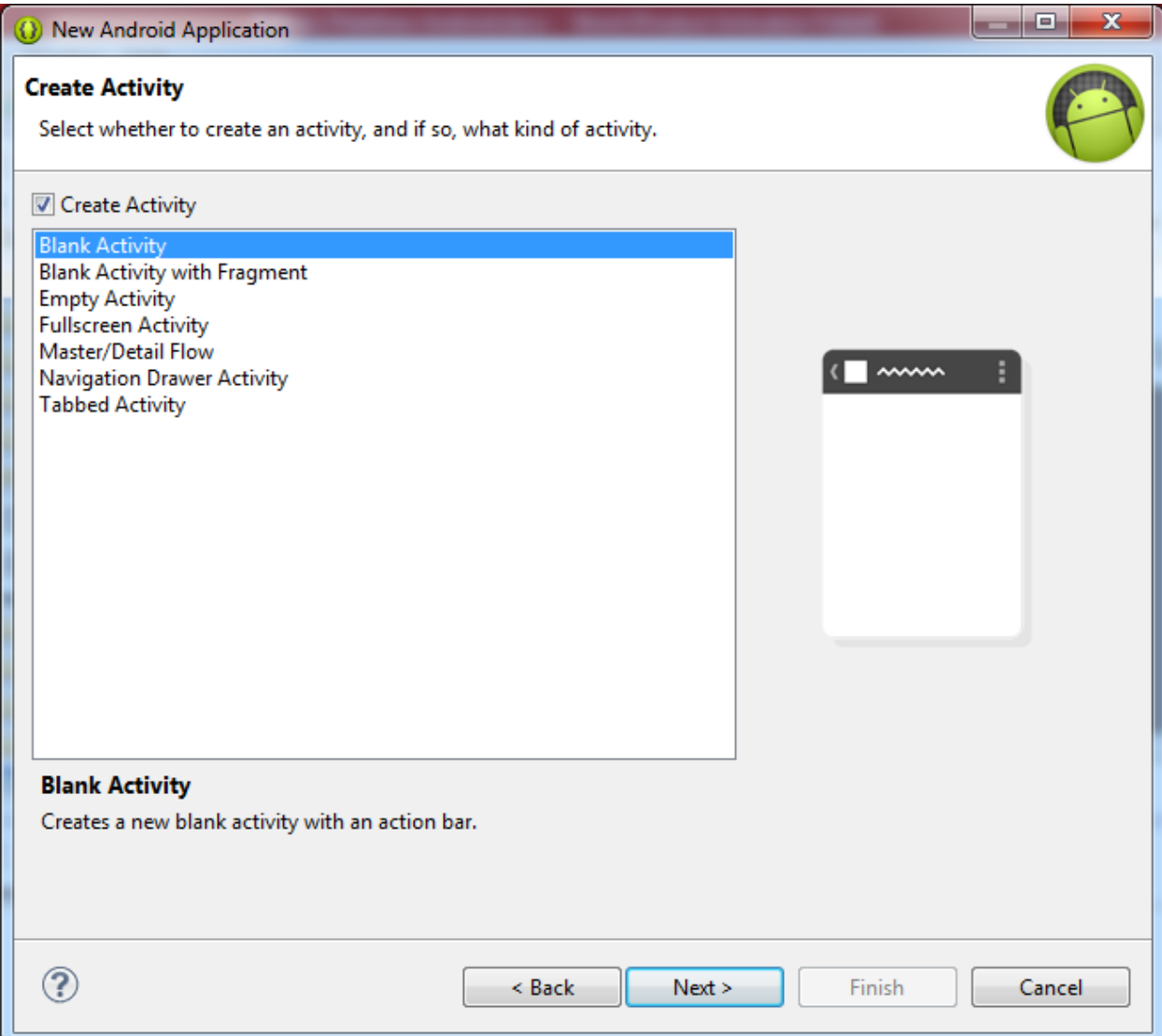

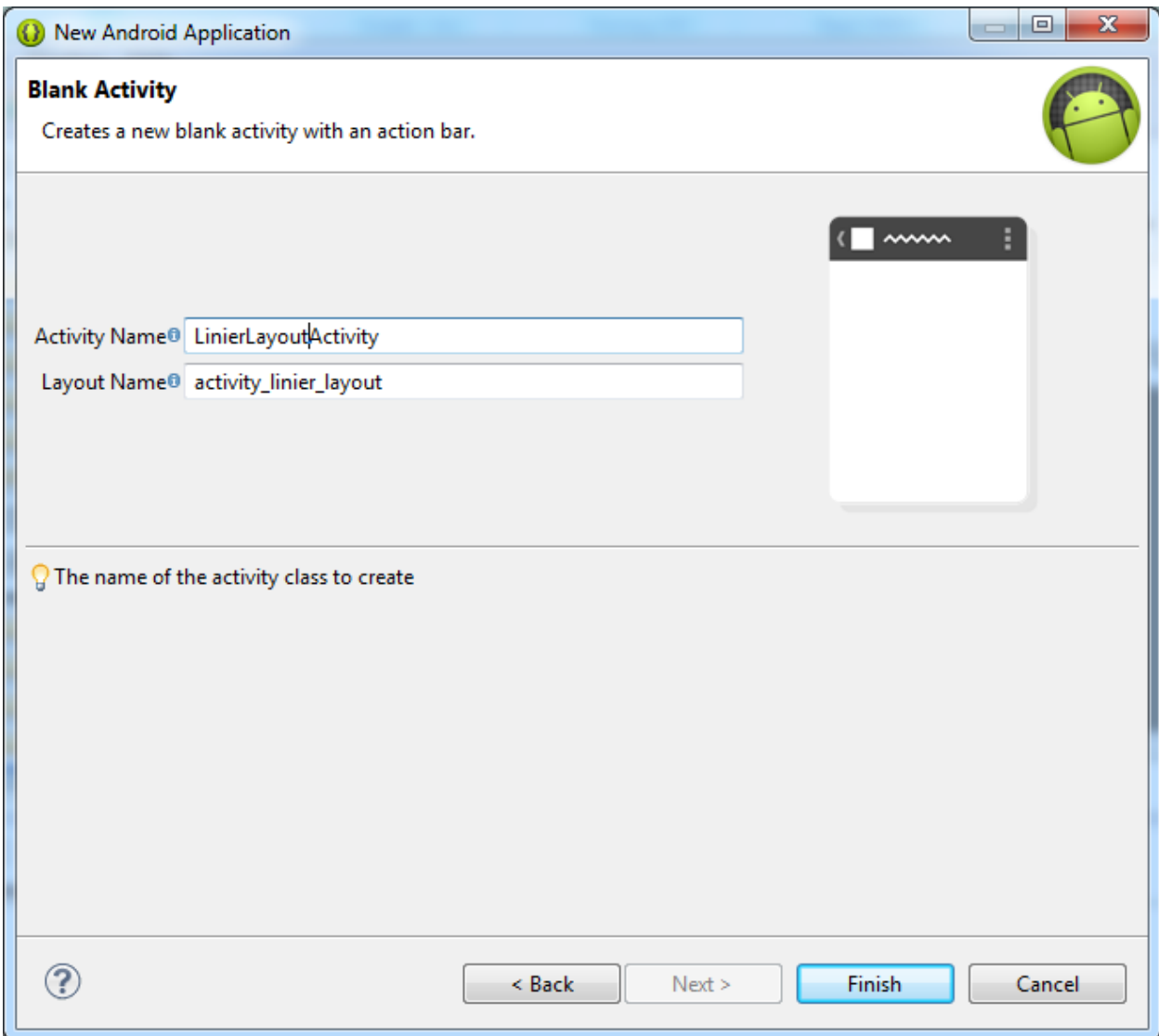

3. Pada **Package Explorer** Pilih **res -> layout -> main.xml**

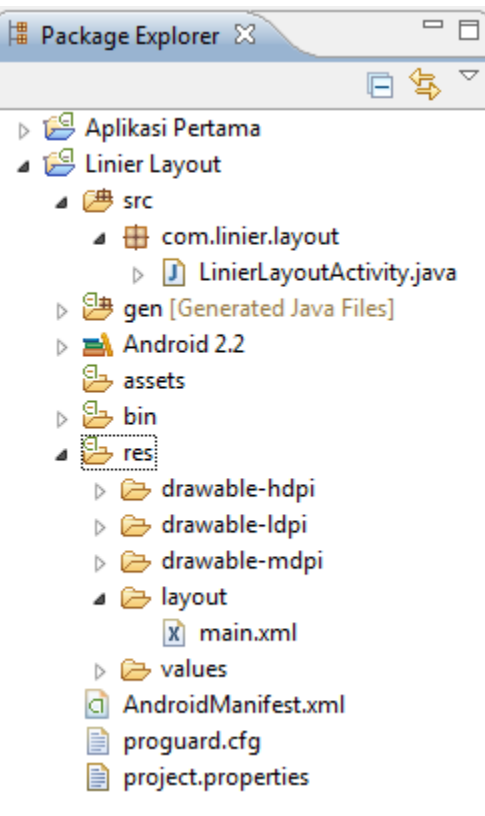

4. Secara Default ketika kita buka main.xml maka tampilannya sebagai berikut

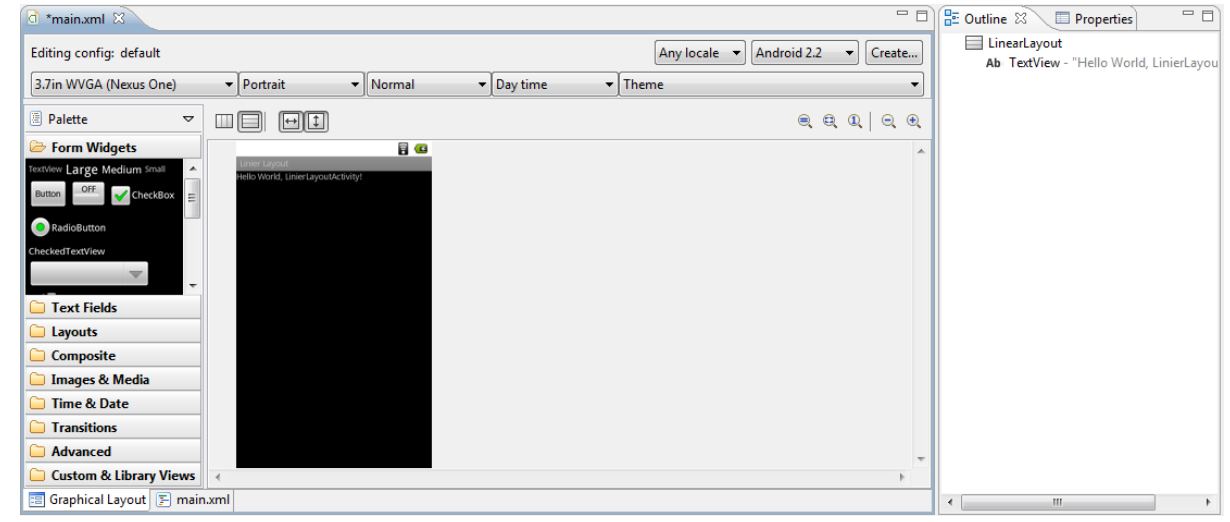
5. Klik **main.xml** yang berada di samping **Graphical layout**. Maka tampilannya sebagai berikut.

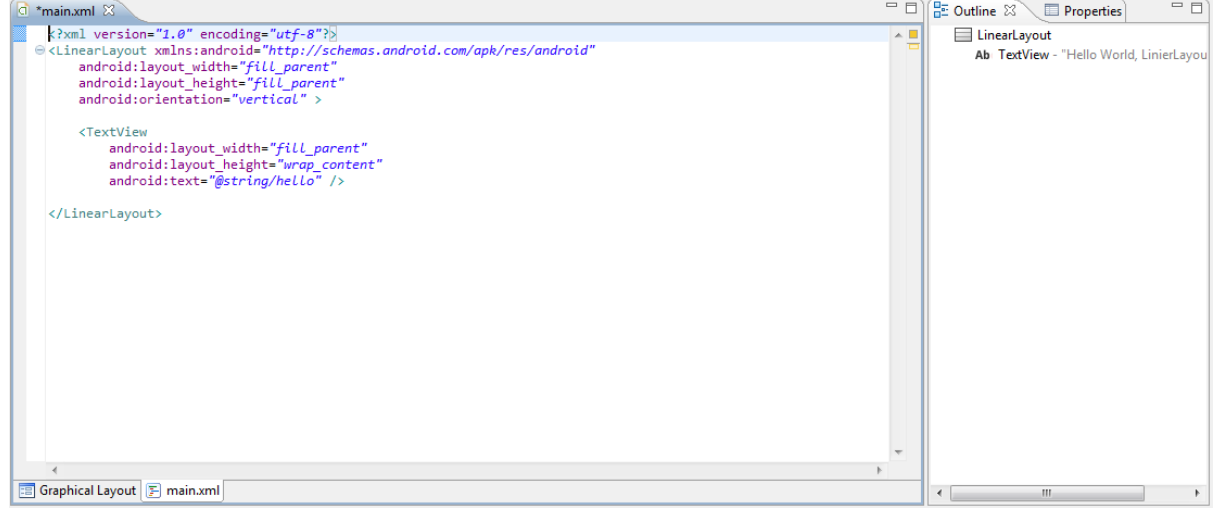

6. Selanjutnya Kita Copykan Kode Dibawah ini.

```
<?xml version="1.0" encoding="utf-8"?>
<LinearLayout xmlns:android="http://schemas.android.com/apk/res/android"
     android:layout_width="fill_parent"
     android:layout_height="fill_parent"
     android:orientation="vertical" >
     <LinearLayout
         android:id="@+id/linearLayout1"
         android:layout_width="fill_parent"
         android:layout_height="fill_parent"
         android:layout_weight="1" >
         <TextView
             android:id="@+id/textView1"
             android:layout_width="wrap_content"
             android:layout_height="fill_parent"
             android:text="Merah"
             android:background="#AA0000"
             android:textAppearance="?android:attr/textAppearanceMedium"
android:layout_weight="1"/>
         <TextView
             android:id="@+id/textView2"
```
android:layout\_width=*"wrap\_content"*

android:layout\_height=*"fill\_parent"*

android:text=*"Kuning"*

android:background=*"#AAAA00"*

 android:textAppearance=*"?android:attr/textAppearanceMedium"* android:layout\_weight=*"1"*/>

## <TextView

 android:id=*"@+id/textView3"* android:layout\_width=*"wrap\_content"* android:layout\_height=*"fill\_parent"* android:text=*"Biru"*

android:background=*"#0000AA"*

 android:textAppearance=*"?android:attr/textAppearanceMedium"* android:layout\_weight=*"1"*/>

## </LinearLayout>

<LinearLayout

 android:id=*"@+id/linearLayout2"* android:layout\_width=*"fill\_parent"* android:layout\_height=*"fill\_parent"* android:layout\_weight=*"1"* android:orientation=*"vertical"* >

#### <TextView

 android:id=*"@+id/textView4"* android:layout\_width=*"fill\_parent"* android:layout\_height=*"wrap\_content"* android:text=*"Baris Pertama"*

```
 android:textAppearance="?android:attr/textAppearanceMedium"
android:layout_weight="1"/>
```
## <TextView

 android:id=*"@+id/textView5"* android:layout\_width=*"fill\_parent"* android:layout\_height=*"wrap\_content"*

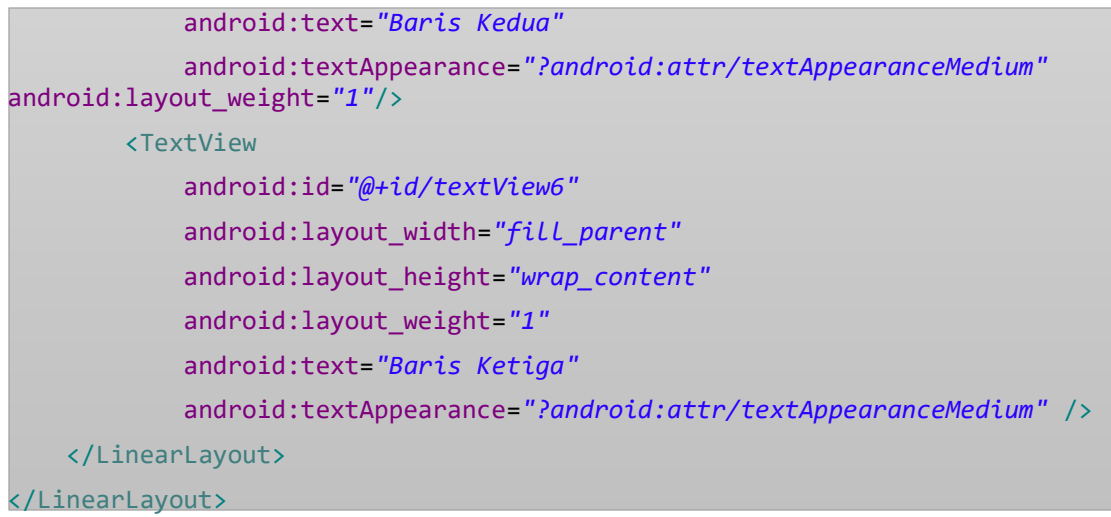

7. Maka Tampilannya pun Akan Berubah Sebagi Berikut dengan kembali klik **Graphical layout**<br>**6 main.xml 8** 

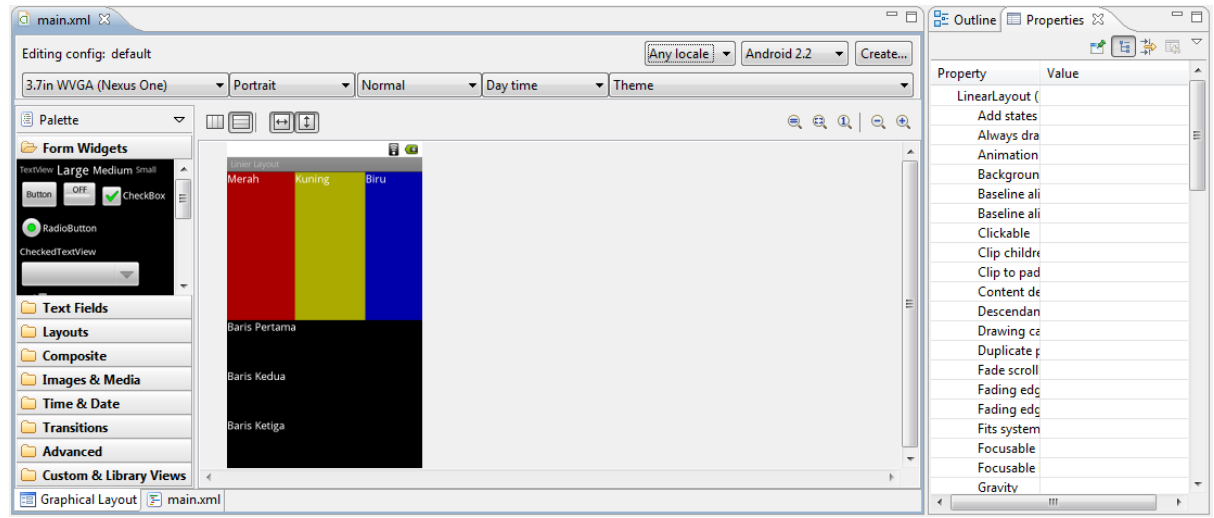

8. Dan pastikan bahwa **src -> LinierLayoutActivity.java** sebagai Berikut :

```
package com.linier.layout;
import android.app.Activity;
import android.os.Bundle;
public class LinierLayoutActivity extends Activity {
     /** Called when the activity is first created. */
    @Override
     public void onCreate(Bundle savedInstanceState) {
         super.onCreate(savedInstanceState);
         setContentView(R.layout.main);
     }
}
```
9. Kemudian **Run As** atau **Ctrl + F11**

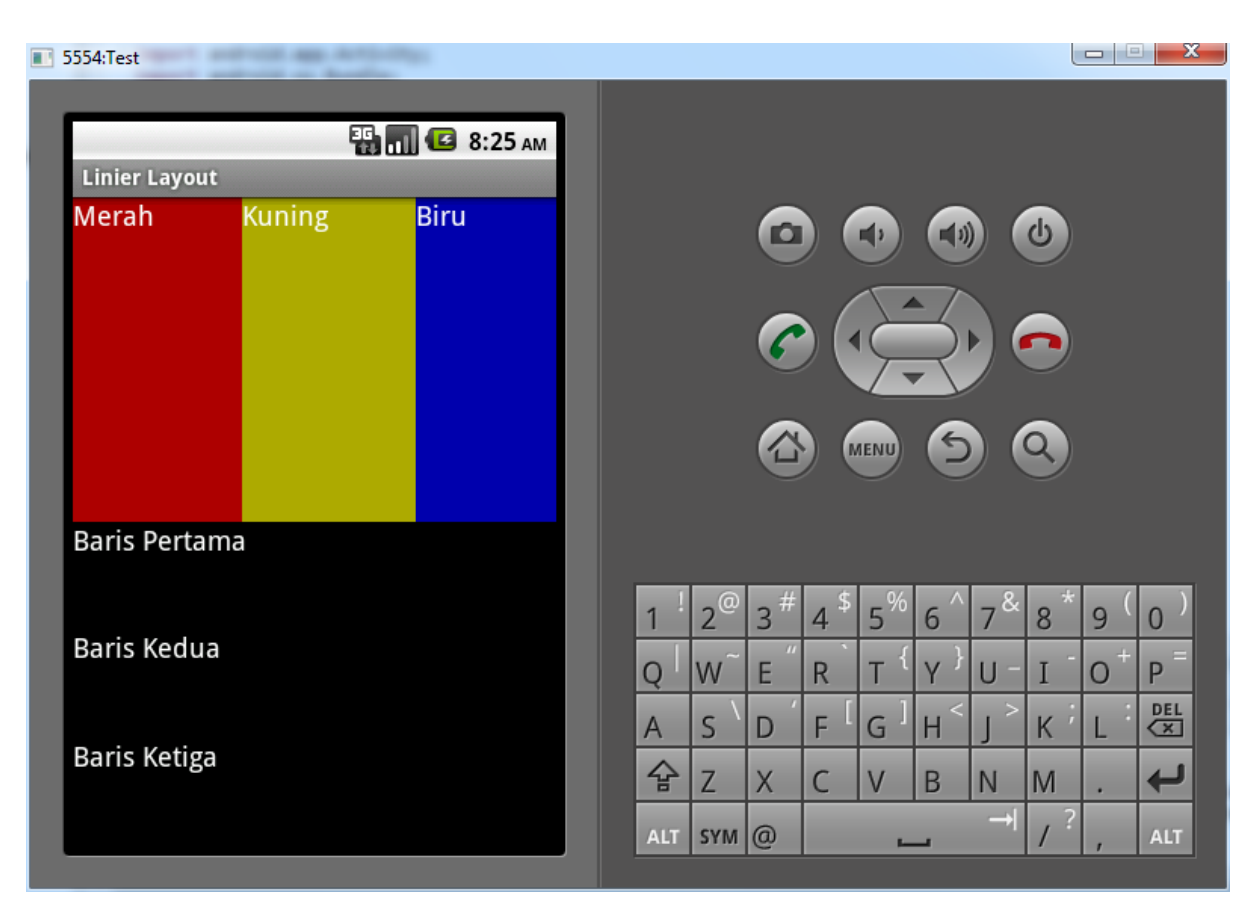

Mudah banget kan Mendesain Di android. ☺ ☺ ☺ Menggunakan **XML** aja Mudah, apalagi dengan **Graphical layout** yang hanya tinggal klik and drag. Plus di lengkapi dengan Video Tutorial nya pasti gak salah langkah dan lebih cepat memahami.

# PENGENALAN EVENT

Setelah di pembahasan sebelumnnya kita belajar tentang desain. Maka saat kita belajar tentang Kode java. Kalo desainnya aja mudah apalagi dengan kode java. Pasti kita Bisa Buat nya. Kita Mulai dengan Aplikasi menggabung kan String.

- 1. Jalan kan Eclipse Kemudian **File - > New -> Android Project**
- 2. Isi Kotak dialog **New Android Project** sebagai Berikut

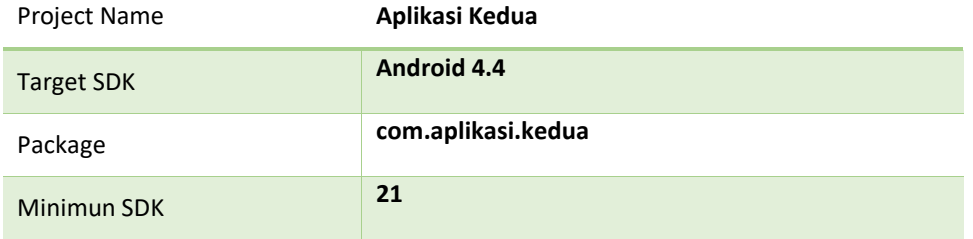

3. Setelah kita selesai membuat Project **Aplikasi Kedua** maka saatnya kita untuk mendesain tampilan.

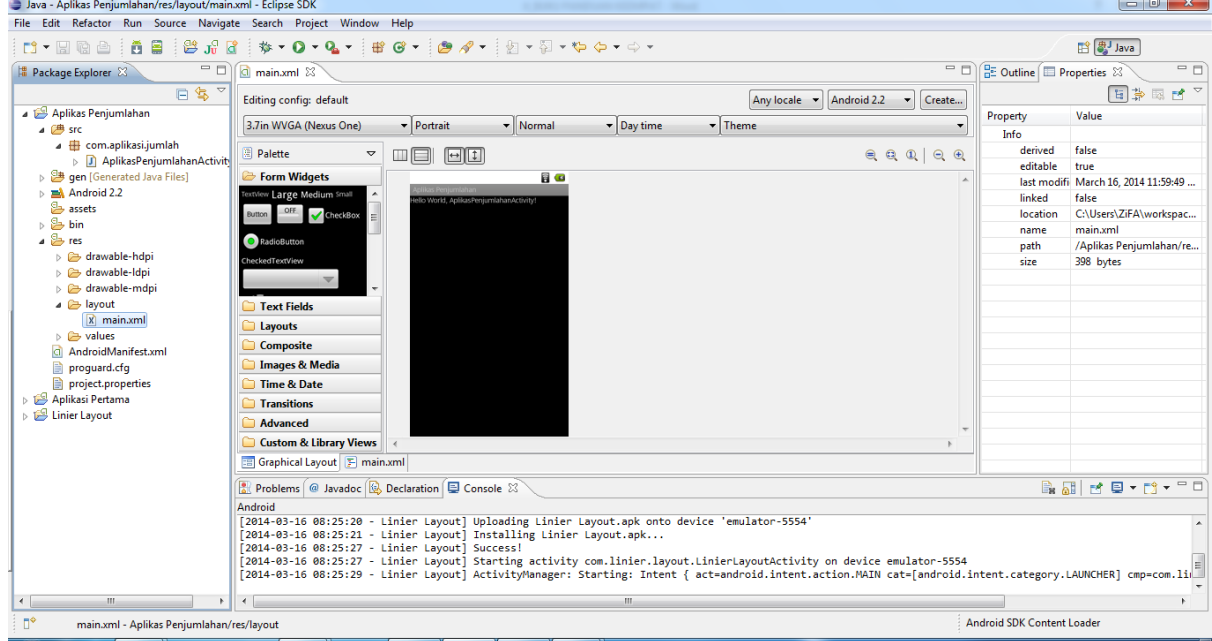

Untuk menulis tampilan Klik **main.xml** disamping **Graphical Layout.** 

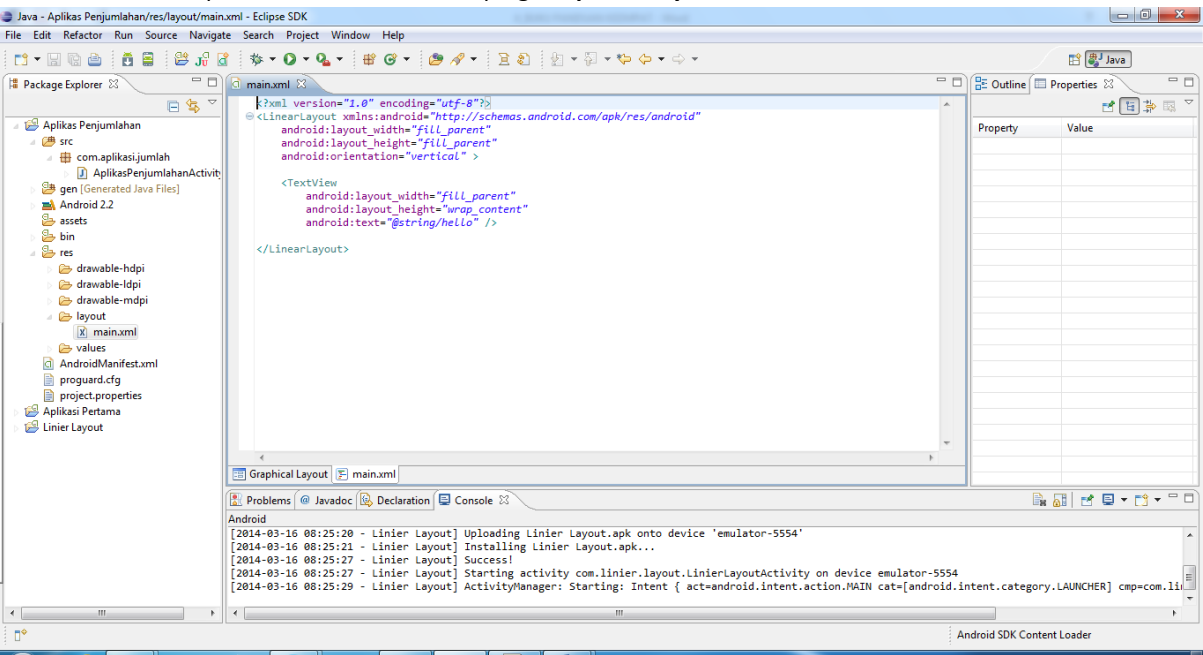

4. Selanjutnya Kita Copy Paste kode berikut

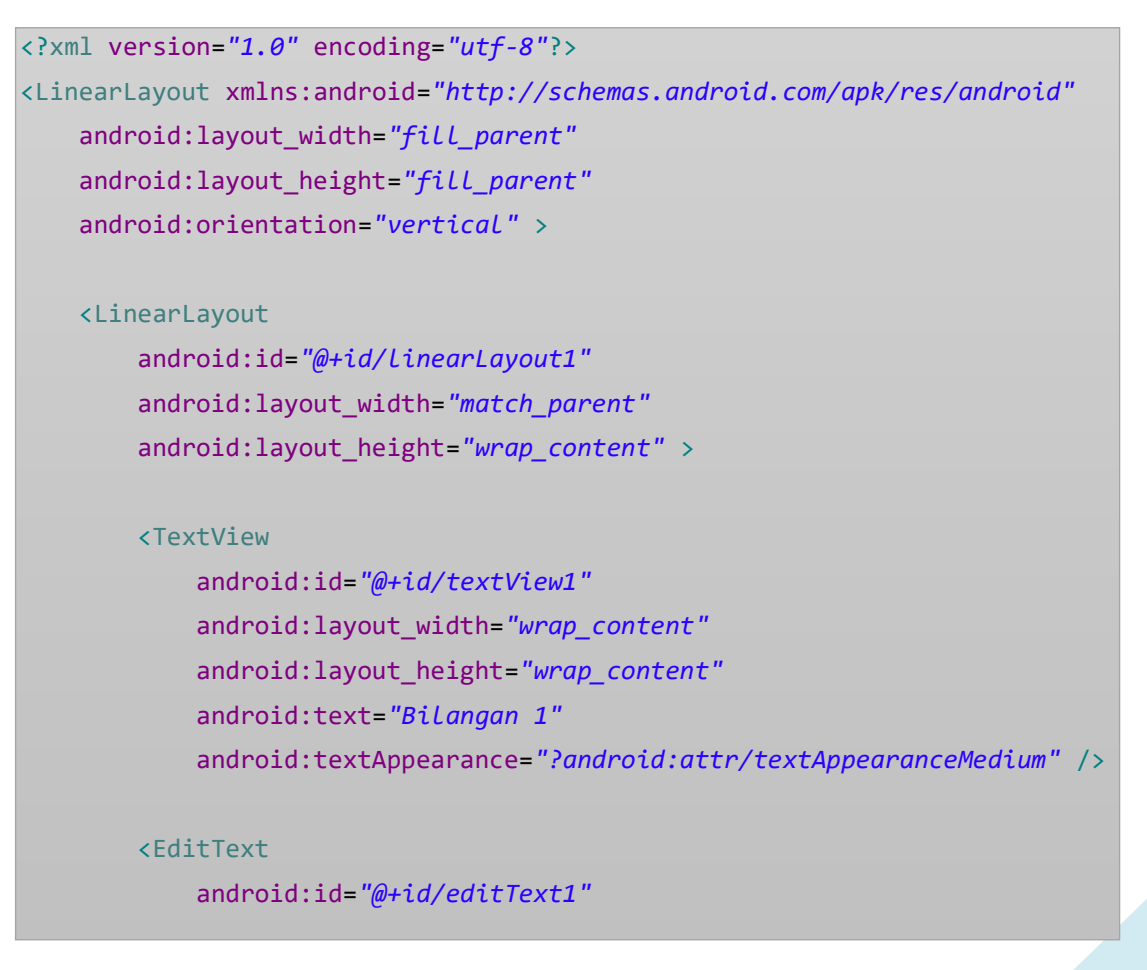

```
 android:layout_width="wrap_content"
 android:layout_height="wrap_content"
 android:layout_weight="1" >
```
<requestFocus />

## </EditText>

#### </LinearLayout>

<LinearLayout

 android:id=*"@+id/linearLayout2"* android:layout\_width=*"match\_parent"* android:layout\_height=*"wrap\_content"* >

## <TextView

 android:id=*"@+id/textView2"* android:layout\_width=*"wrap\_content"* android:layout\_height=*"wrap\_content"* android:text=*"Bilangan 2"* android:textAppearance=*"?android:attr/textAppearanceMedium"* />

## <EditText

 android:id=*"@+id/editText2"* android:layout\_width=*"wrap\_content"* android:layout\_height=*"wrap\_content"* android:layout\_weight=*"1"* />

# </LinearLayout>

## <LinearLayout

 android:id=*"@+id/linearLayout3"* android:layout\_width=*"match\_parent"* android:layout\_height=*"wrap\_content"* >

## <Button

 android:id=*"@+id/button1"* android:layout\_width=*"wrap\_content"* android:layout\_height=*"wrap\_content"*

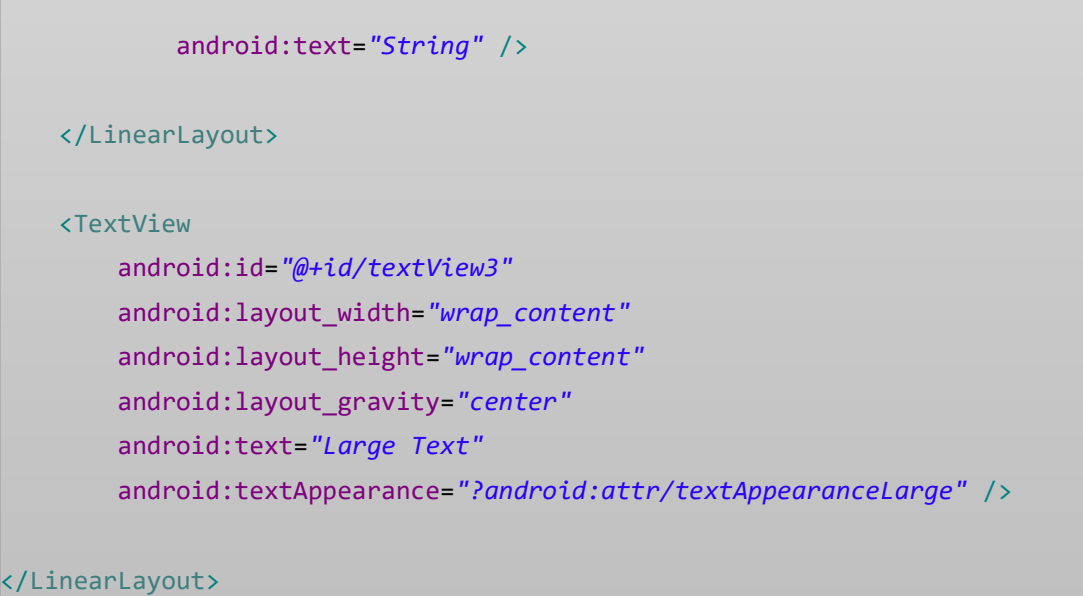

5. Maka tampilan nya akan berubah sebagai berikut dengan Kembali Klik **Graphical Layout**

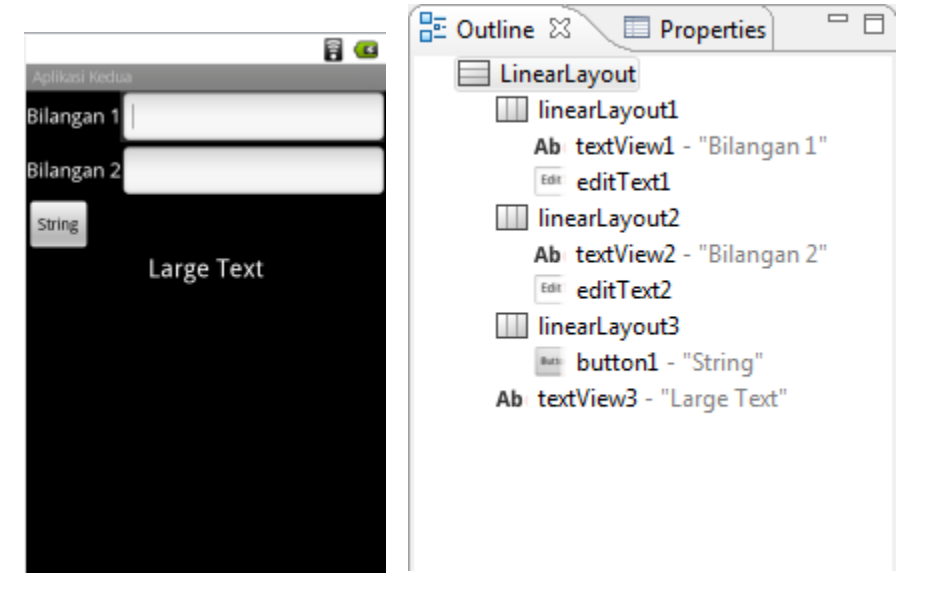

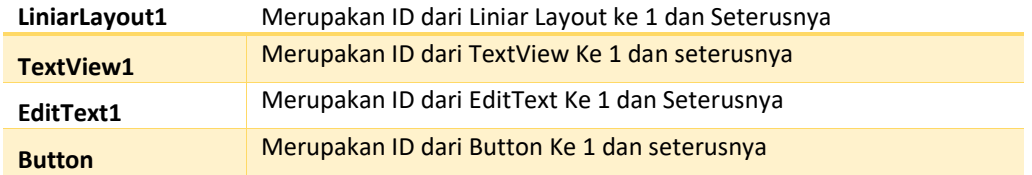

Nach ID ini yang nantinya Kita Gunakan untuk menghubungkan Antara kode java dengan kode XML.

- 6. Tahap Selanjutnya Kita menuliskan Kode pada **AplikasiKeduaActivity.java** .
	- Pertama Memvariable kan item item yang di gunakan seperti **textview, edit text, button.**

```
TextView txt_hasil; 
EditText ed_1, ed_2; 
Button bt_gabung;
```
Selanjutnya menghubungkan Variable yang kita buat dengan ID yang ada di XML. Dengan menulis kode sebagi berikut. Dan letakkan kode ini di bawah

```
 @Override
              public void onCreate(Bundle savedInstanceState) {
                    super.onCreate(savedInstanceState);
                    setContentView(R.layout.main);
                    txt_hasil = (TextView) findViewById(R.id.textView3); 
                    ed_1 = (EditText) findViewById(R.id.editText1); 
                    ed_2 = (EditText) findViewById(R.id.editText2); 
                    bt_gabung = (Button) findViewById(R.id.button1); 
 }
```
• Kemudian kita buat event Onclick pada button. Tambahkan kode dibawah ini.

bt\_gabung.setOnClickListener(**this**);

jika error seperti gambar dibawah ini

G

bt\_gabung = (Button) findViewById(R.id.button1); bt\_gabung.setOnClickListener(this);

Maka tinggal klik lampu merah dan pilih. **Lets AplikasiKeduaActivity implements onclicklistener.** Maka Lampu merahnya akan Pindah Ke atas.

public class AplikasiKeduaActivity extends Activity implements OnClickListener /\*\* Called when the activity is first created. \*/

Sekali lagi klik lampu merah dan pilih **Add unimplements Method.** Maka akan muncul method Onclick secara otomatis seperti Berikut.

```
public void onClick(View arg0) {
// TODO Auto-generated method stub
}
```
• Setelah Event Onclick nya tersedia. Saatnya Kita isi dengan Logika menggabungkan string.,, seperti 1 +  $1 = 2$ 

```
public void onClick(View arg0) {
      // TODO Auto-generated method stub
      String kata_1, kata_2, hasil;
      kata_1 = ed_1.getText().toString();kata_2 = ed_2.getText().toString();hasil = kata_1 + kata_2;txt_hasil.setText(String.valueOf(hasil)); 
}
```
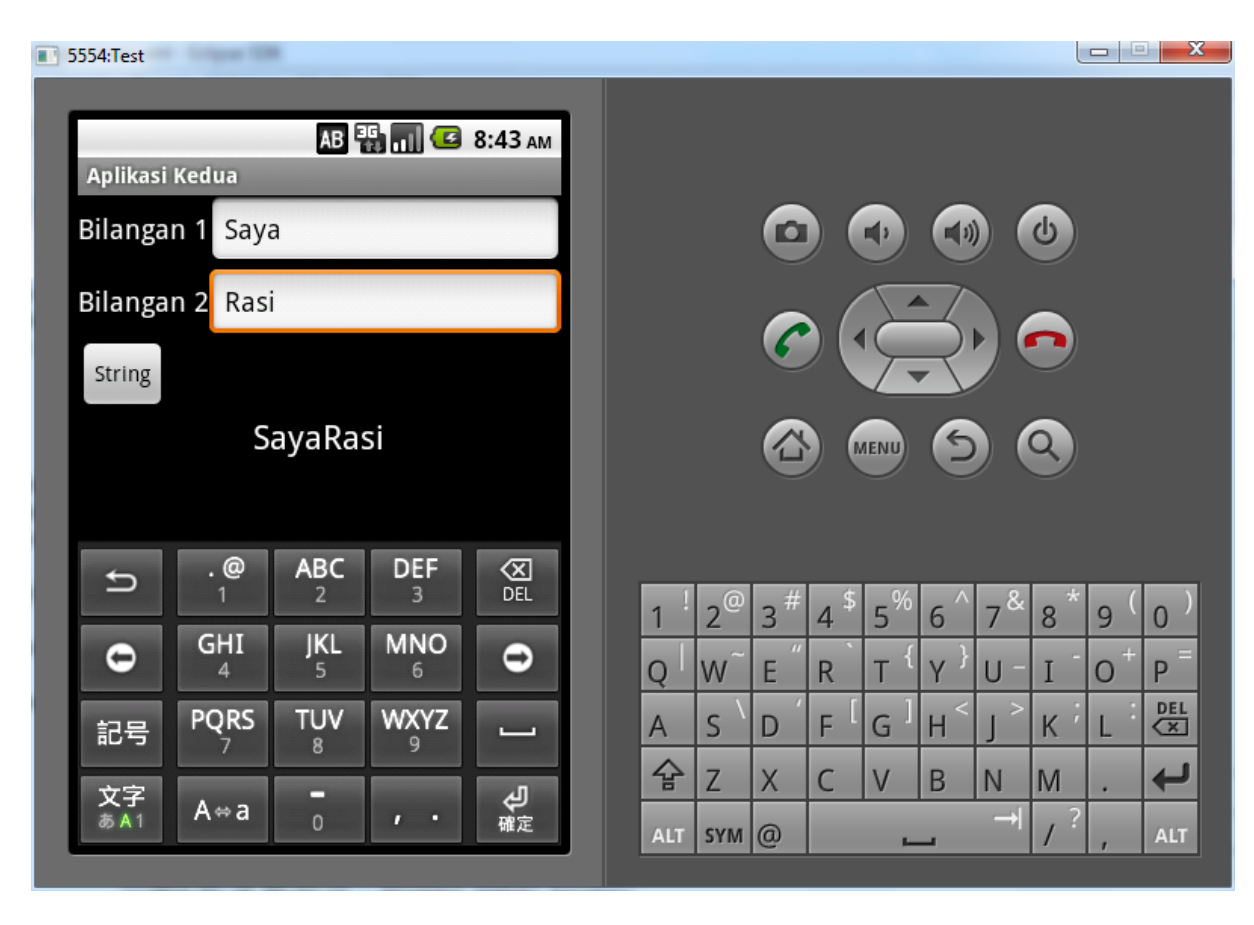

7. Tahap yang ketujuh Tinggal Jalankan **Run As** atau **Ctrl + F11**

Gimana.,,,?? Mudah bukan Belajar Android nya.,, Meskipun Sedikit sedikit ilmunya Jadi Bukit nantinya. © © Selamat Mencoba.  $\odot$ 

#### OPERASI ARITMATIKA

☺ ☺ Assalamualaikum. Pada pertemuan Keenam ini kita akan membuat aplikasi aritmatika. Dengan melanjutkan aplikasi yang ada di pertemuan 5. Kita dapat menambahkan 1 button lagi sebagai executur (onclick) untuk aritmatikanya. Untuk desainnya sebagai berikut. Yuk Kita Coba.,, Cekidot.,,  $\circledcirc$ 

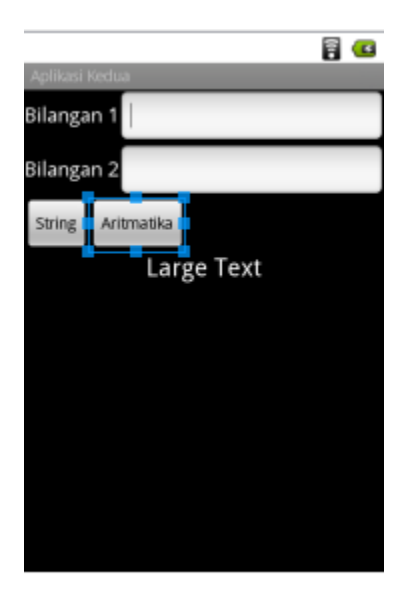

1. Membuat atau memperbaiki desain

Karena kita membuat desain masih dalam **main.xml** bukan pada **Graphical Layout** maka kita hanya perlu mengedit **Main.xml** dengan cara copy paste yang ada di Main.xml dengan ini.

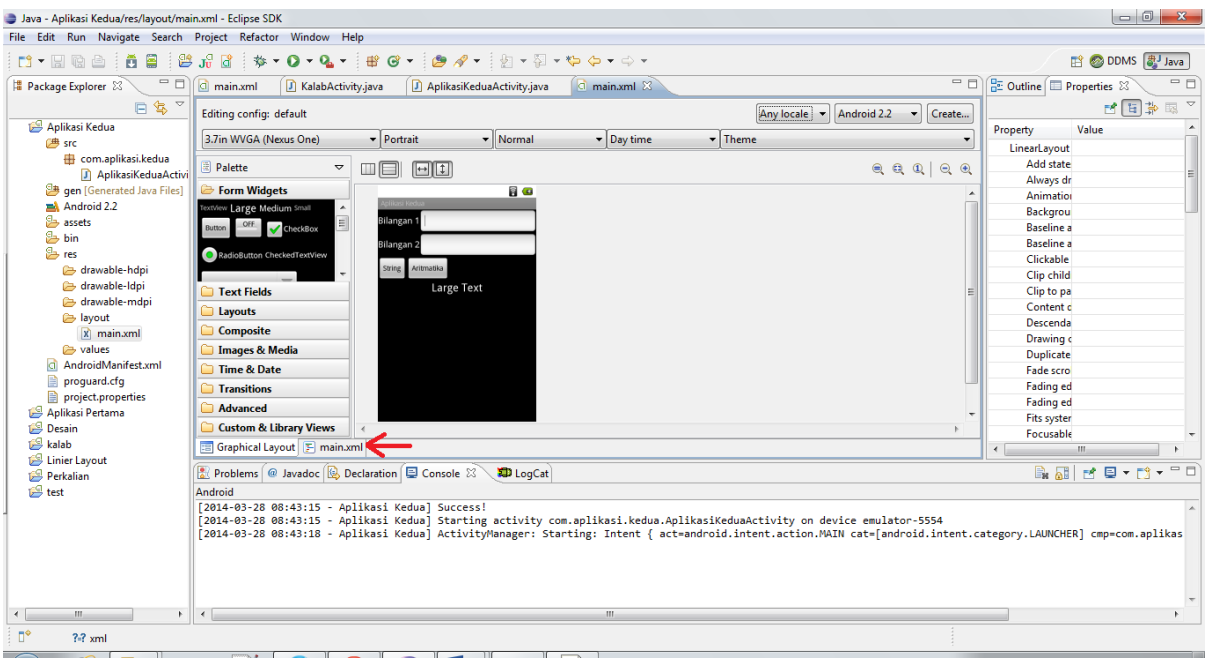

<?xml version=*"1.0"* encoding=*"utf-8"*?>

<LinearLayout xmlns:android=*"http://schemas.android.com/apk/res/android"* android:layout\_width=*"fill\_parent"* android:layout\_height=*"fill\_parent"* android:orientation=*"vertical"* >

#### <LinearLayout

 android:id=*"@+id/linearLayout1"* android:layout\_width=*"match\_parent"* android:layout\_height=*"wrap\_content"* >

#### <TextView

 android:id=*"@+id/textView1"* android:layout\_width=*"wrap\_content"* android:layout\_height=*"wrap\_content"* android:text=*"Bilangan 1"* android:textAppearance=*"?android:attr/textAppearanceMedium"* />

# <EditText

 android:id=*"@+id/editText1"* android:layout\_width=*"wrap\_content"* android:layout\_height=*"wrap\_content"* android:layout\_weight=*"1"* >

 <requestFocus /> </EditText>

## </LinearLayout>

#### <LinearLayout

 android:id=*"@+id/linearLayout2"* android:layout\_width=*"match\_parent"* android:layout\_height=*"wrap\_content"* >

## <TextView

 android:id=*"@+id/textView2"* android:layout\_width=*"wrap\_content"*

```
 android:layout_height="wrap_content"
 android:text="Bilangan 2"
 android:textAppearance="?android:attr/textAppearanceMedium" />
```
# <EditText

 android:id=*"@+id/editText2"* android:layout\_width=*"wrap\_content"* android:layout\_height=*"wrap\_content"* android:layout\_weight=*"1"* />

# </LinearLayout>

### <LinearLayout

 android:id=*"@+id/linearLayout3"* android:layout\_width=*"match\_parent"* android:layout\_height=*"wrap\_content"* >

## <Button

 android:id=*"@+id/button1"* android:layout\_width=*"wrap\_content"* android:layout\_height=*"wrap\_content"* android:text=*"String"* />

## <Button

 android:id=*"@+id/button2"* android:layout\_width=*"wrap\_content"* android:layout\_height=*"wrap\_content"* android:text=*"Aritmatika"* />

# </LinearLayout>

#### <TextView

 android:id=*"@+id/textView3"* android:layout\_width=*"wrap\_content"* android:layout\_height=*"wrap\_content"* android:layout\_gravity=*"center"* android:text=*"Large Text"* android:textAppearance=*"?android:attr/textAppearanceLarge"* />

</LinearLayout>

Jika telah selesai maka kita lihat hasilnya dengan klik **Graphical layout**

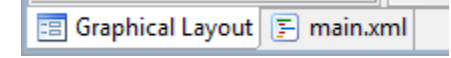

Dan hasilnya pun sebagai berikut

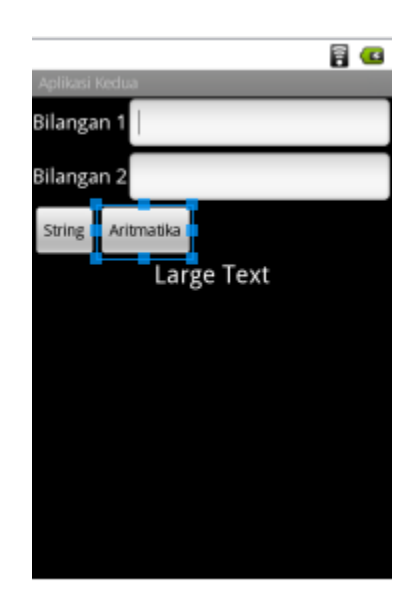

- 2. Setalah kita selesai membuat desainnya. Maka selanjutnya kita buka **AplikasiKeduaActivity.java.** sesuai konsep dari pertemuan 5 langkah 6.
	- Terlebih dahulu kita tambahkan Variabel Button. Sehingga menjadi :

```
TextView txt_hasil; 
EditText ed_1, ed_2; 
Button bt_gabung, bt_aritmatika;
```
• Selanjutnya kita menghubungkan variable yang kita buat dengan ID di main.xml dan **Onclick**

```
 @Override
 public void onCreate(Bundle savedInstanceState) {
        super.onCreate(savedInstanceState);
        setContentView(R.layout.main);
        txt_hasil = (TextView) findViewById(R.id.textView3); 
        ed_1 = (EditText) findViewById(R.id.editText1); 
        ed_2 = (EditText) findViewById(R.id.editText2);
```

```
 bt_gabung = (Button) findViewById(R.id.button1); 
                    bt_gabung.setOnClickListener(this); 
                    bt_aritmatika = (Button) findViewById(R.id.button2); 
                    bt_aritmatika.setOnClickListener(this);
 }
```
• Setelah kita selesai membuat **onclick** seharusnya kita tinggal tulis kode yang akan di pakai untuk bt aritmatika. Akan tetapi tedapat permasalahan baru yaitu onclick nya hanya ada satu. Gimana cara kita untuk membagi fungsi onclick pada semua button.,,???? © Solusinya adalah membuat percabangan. Kita gunakan **Switch** dalam **onclick.**

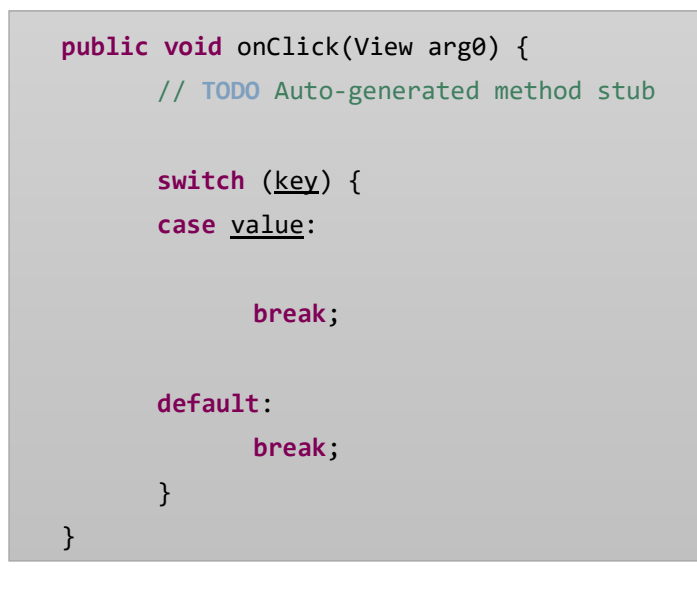

• Selanjutnya Kita mengambil ID button dengan methode Getid().

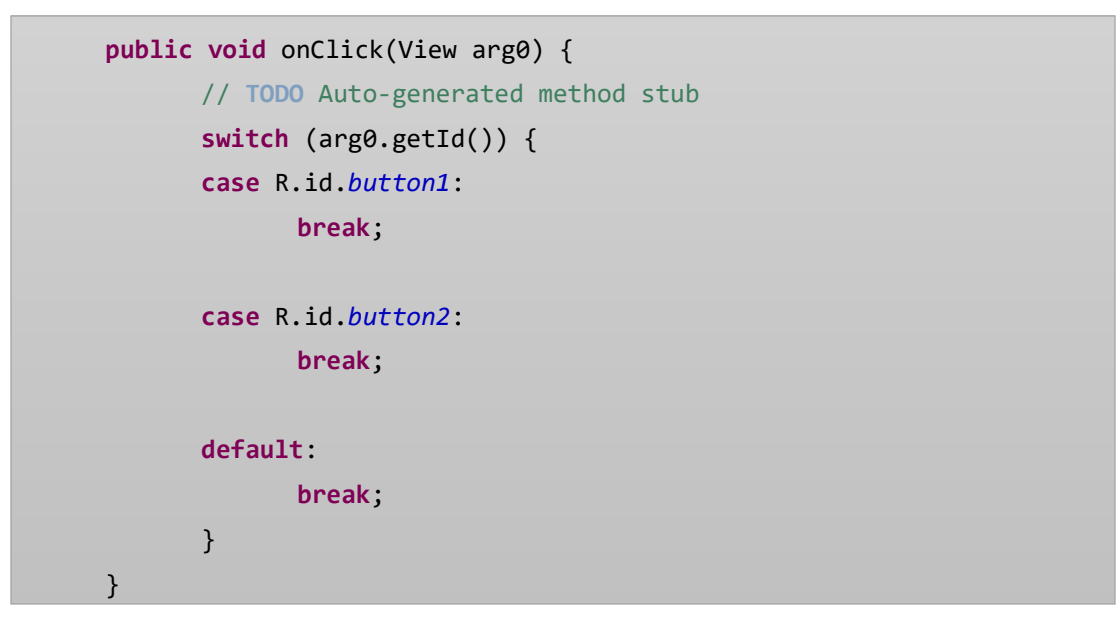

• Dan selanjutnya kita isi kode untuk setiap onclick nya. Karena onclick string atau sudah ada. Pada pertemuan 5. Maka kita tinggal copy paste saja

```
public void onClick(View arg0) {
   // TODO Auto-generated method stub
   switch (arg0.getId()) {
   case R.id.button1:
          String kata_1, kata_2, hasil;
          kata_1 = ed_1.getText().toString();kata_2 = ed_2.getText().toString();hasil = kata_1 + kata_2;txt_hasil.setText(String.valueOf(hasil));
          break;
   case R.id.button2:
          break;
   default:
          break;
   }
 }
```
• Selanjutnya kita membuat logika untuk kode Aritmatka. Sama hal penggabungan String. Akan tetapi karena ini aritmatika identik dengan angka dan angka identik dengan Interger. Maka variable yang kita Gunakan Integer.

```
Integer bil_1, bil_2, jumlah; 
bil_1 = Integer.parseInt(ed_1.getText().toString()); 
bil_2 = Integer.parseInt(ed_2.getText().toString()); 
jumlah = bil_1 + bil_2;txt_hasil.setText(String.valueOf(jumlah));
```
karena editext itu type data string dan variabel yang kita gunakan itu integer., maka kita perlu konversi string menjadi Integer dengan cara. **Integer.***ParseInt*

kemudian untuk output.,, kan dari varibel Integer di ubah menjadi String. Karena textview atau pun edittext mempunyai tipe data string. Jadi di konversi dengan **String.***ValueOF***.**

• Maka kode secara keseluruhan pada onclick sebagai berikut :

```
public void onClick(View arg0) {
          // TODO Auto-generated method stub
          switch (arg0.getId()) {
          case R.id.button1:
                String kata_1, kata_2, hasil;
                kata_1 = ed_1.getText().toString();kata_2 = ed_2.getText().toString();hasil = kata_1 + kata_2;txt_hasil.setText(String.valueOf(hasil));
                break;
          case R.id.button2:
                Integer bil_1, bil_2, jumlah; 
                bil_1 = Integer.parseInt(ed_1.getText().toString()); 
                bil_2 = Integer.parseInt(ed_2.getText().toString()); 
                jumlah = bil_1 + bil_2;txt_hasil.setText(String.valueOf(jumlah)); 
                break;
          default:
                break;
          }
   }
```
3. Tinggal Jalankan **Run As** atau **Ctrl + F11**

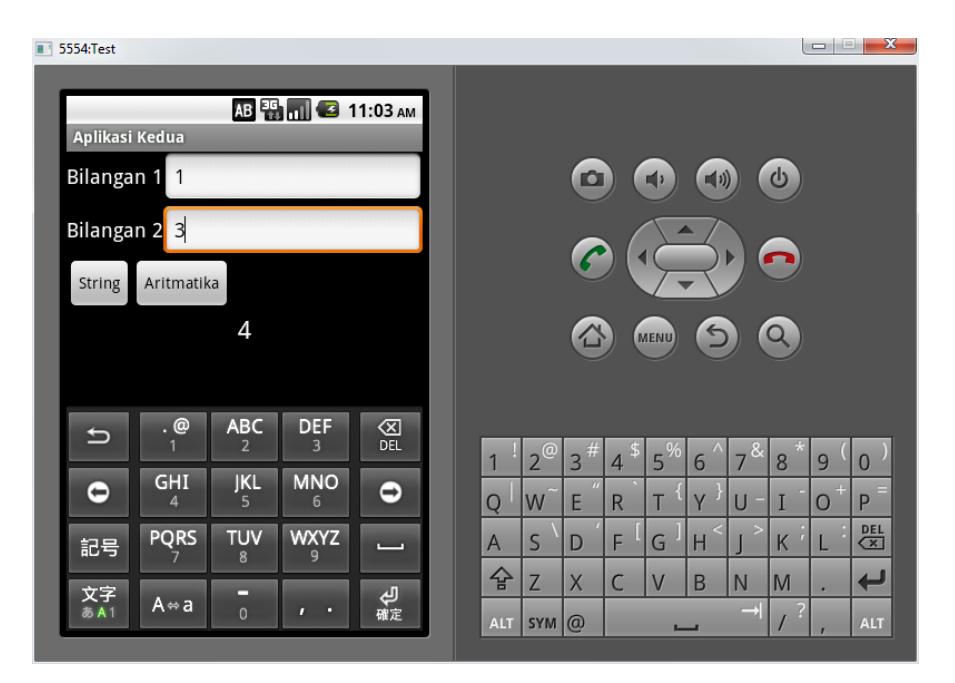

#### RADIOBUTTON & PERCABANGAN

☺ ☺ Assalamualaikum. Pada pembahasan kali ini kita akan membahas tentang **Radiobutton. Radiobutton**  mempunyai dua status yaitu true dan false atau aktif atau tidak. Dalam materi kali ini akan mempraktekkan tentang radiobutton sekaligus lebih memahami tentang percabangan. Karena sudah paham dasar android ayo kita coba.

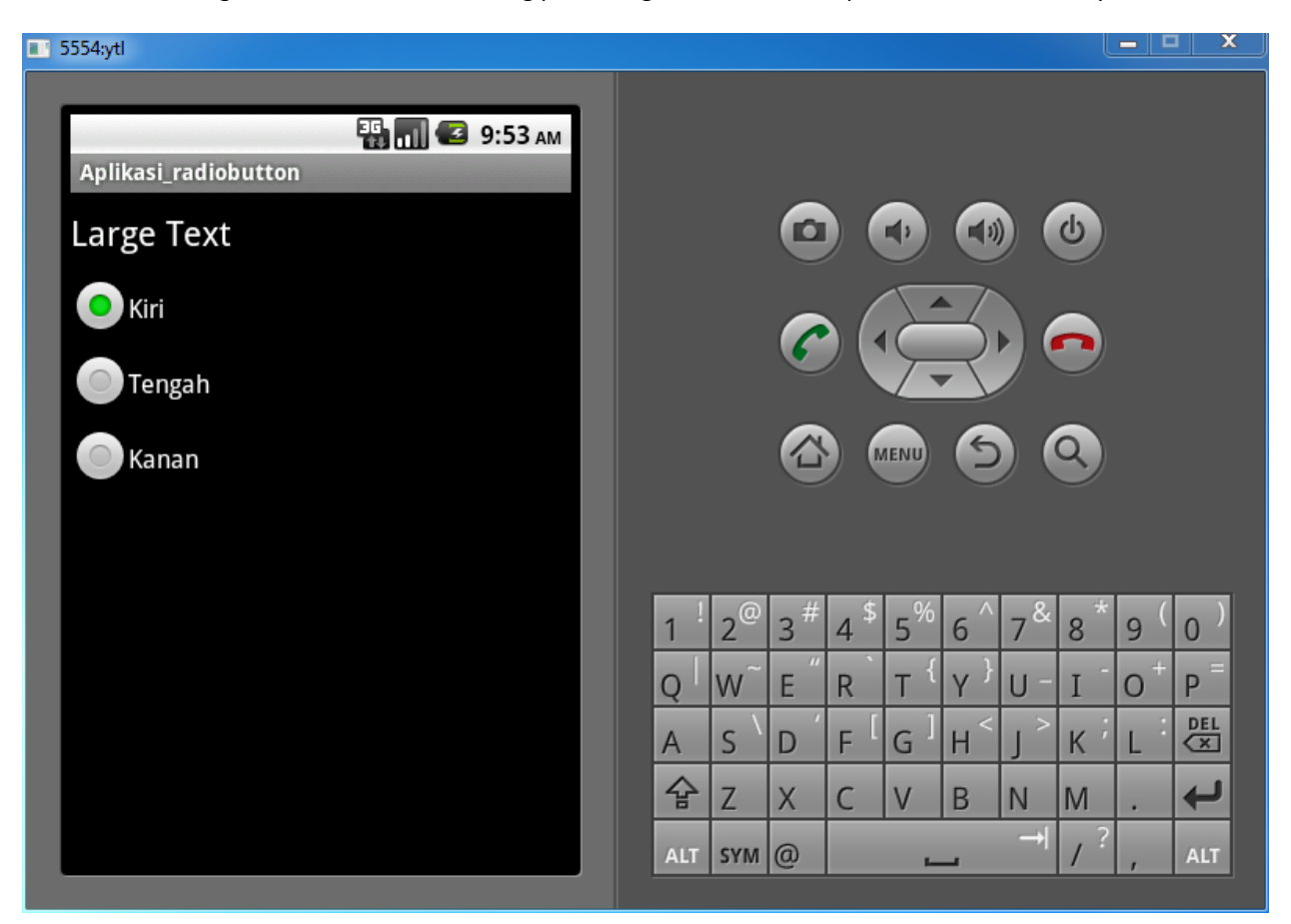

- 1. Pertama Jalan kan Eclipse Kemudian **File - > New -> Android Project**
- 2. Isi Kotak dialog **New Android Project** sebagai Berikut

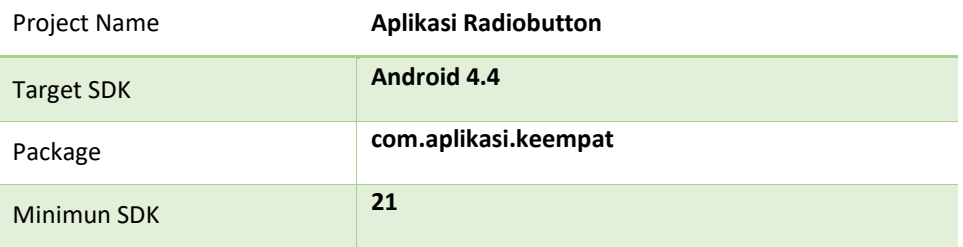

3. Ketik kan kode berikut pada main.xml

```
<?xml version="1.0" encoding="utf-8"?>
<LinearLayout xmlns:android="http://schemas.android.com/apk/res/android"
     android:layout_width="fill_parent"
     android:layout_height="fill_parent"
     android:orientation="vertical" >
     <TextView
         android:id="@+id/textView1"
         android:layout_width="fill_parent"
         android:layout_height="wrap_content"
         android:layout_marginBottom="10dp"
         android:layout_marginTop="10dp"
         android:text="Large Text"
         android:textAppearance="?android:attr/textAppearanceLarge" />
     <RadioGroup
         android:id="@+id/radioGroup1"
         android:layout_width="wrap_content"
         android:layout_height="wrap_content" >
         <RadioButton
             android:id="@+id/radio0"
             android:layout_width="wrap_content"
             android:layout_height="wrap_content"
             android:checked="true"
             android:text="Kiri" />
         <RadioButton
             android:id="@+id/radio1"
             android:layout_width="wrap_content"
             android:layout_height="wrap_content"
             android:text="Tengah" />
         <RadioButton
             android:id="@+id/radio2"
             android:layout_width="wrap_content"
             android:layout_height="wrap_content"
             android:text="Kanan" />
     </RadioGroup>
```
</LinearLayout>

- 4. Selanjutnya kita menulis kode pada **AplikasiRadiobuttonActivity** dengan mengikuti langkah langkah sebagai berikut.
	- Membuat Variabel Penghubung dengan melihat item yang di gunakan dalam hal ini radiogroup yang di dalam nya sudah terdapat 3 radiobutton. Kemudian Textview sebagai object yang akan di kenakan event dari Radiogroup.

```
RadioGroup rg;
TextView txt1;
```
• Menggunakan Variabel sebagai penghubung antara activity dengan main.xml

```
public class AplikasiRadiobuttonActivity extends Activity {
            /* Called when the activity is first created. */RadioGroup rg; 
            TextView txt1;
             @Override
             public void onCreate(Bundle savedInstanceState) {
                    super.onCreate(savedInstanceState);
                    setContentView(R.layout.main);
                    txt1 = (TextView) findViewById(R.id.textView1); 
                    rg = (RadioGroup) findViewById(R.id.radioGroup1);
 }
            }
```
• Kemudian kita membuat Events **OnCheckedChangeListener**

rg.setOnCheckedChangeListener(**this**);

- Seperti Biasa ketika Kita Selesai menulis kode diatas maka akan muncul error sebagai berikut.
	- Œ

rg.setOnCheckedChangeListener(this);

Ini di sebabkan karena Event OnCheckedChangeListener masih Belum Di implementasikan. Jadi di klik pada tanda lampu merah.,, $\odot$ 

Kemudian pilih **Let AplikasiRadiobuttonActivity Implement OnCheckedChangeListener**

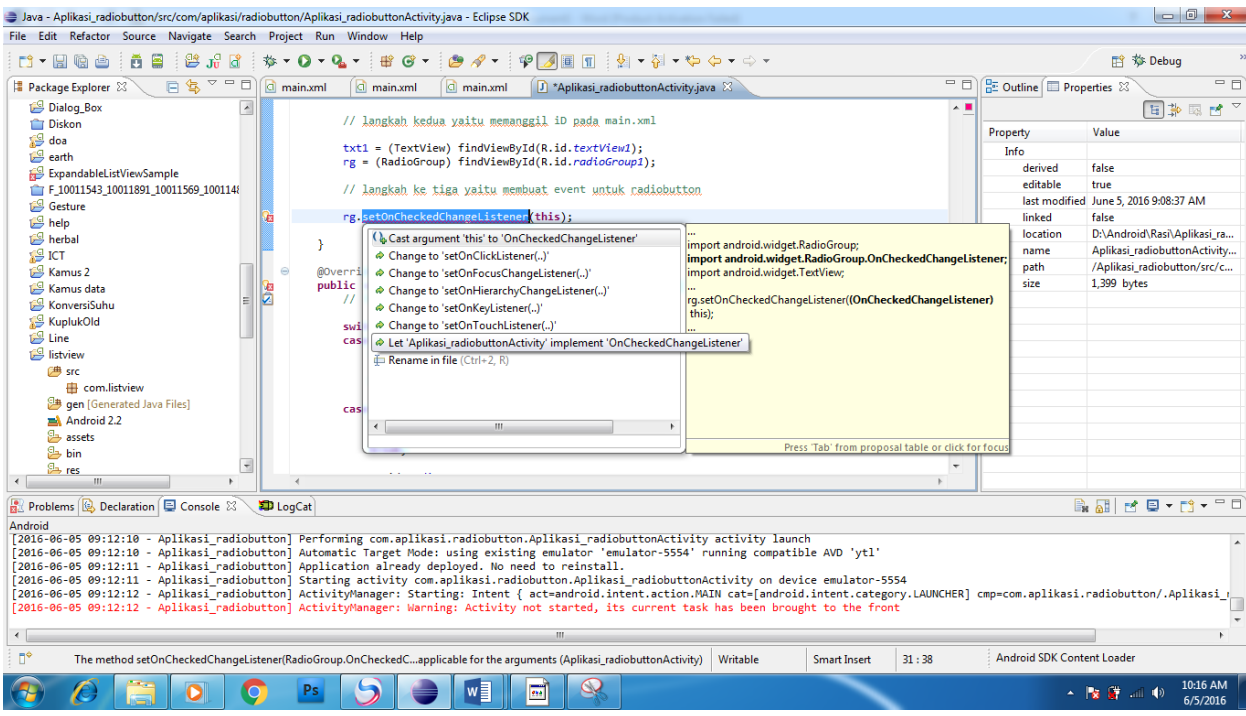

• Kemudan Lampu merah Tersebut Pindah Ke bagian Atas. ☺

public class Aplikasi\_radiobuttonActivity extends Activity implements OnCheckedChangeListener {

Maka tinggal klik lagi lampu merah nya Kemudian Pilih **Add Unimplement Methode**

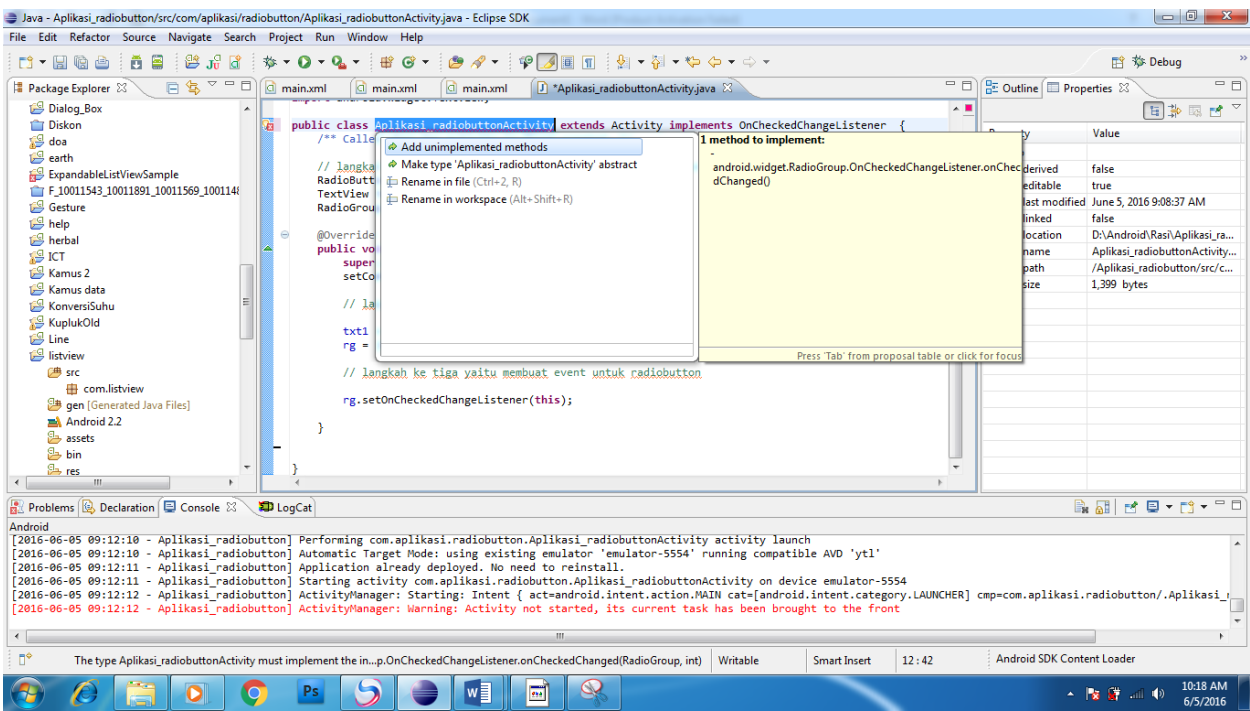

• Maka Secara Otomatis akan terbuat method dibawah.

```
 @Override
 public void onCheckedChanged(RadioGroup arg0, int arg1) {
     // TODO Auto-generated method stub
 }
```
• Selanjutnya kita tinggal menuliskan sesuai logika kita. Jika di pilih radiobutton kiri maka tulisan berada di sebelah kiri, jika yang dipilih tengah maka tulisan berada di tengah dan seterusnya..

```
@Override
public void onCheckedChanged(RadioGroup arg0, int arg1) {
      // TODO Auto-generated method stub
      switch (arg1) {
      case R.id.radio0:
             txt1.setGravity(Gravity.LEFT);
             break;
      case R.id.radio1:
             txt1.setGravity(Gravity.CENTER);
             break;
      case R.id.radio2:
             txt1.setGravity(Gravity.RIGHT);
             break;
      default:
             break;
      }
}
```
Pada Radiobutton memiliki dua kondisi yaitu *true / false*. Dengan Kode Java, ada dua Status / kondisi yaitu :

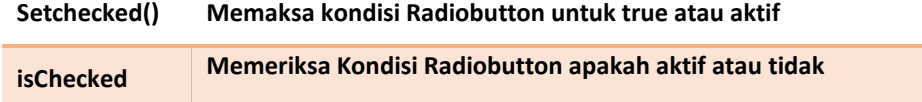

Pasti bertanya" apa **Arg1....??? Arg1** ini merupakan Variabel dari Type data int yang di hasil kan oleh **OncheckedChange** . **Arg1** ini bermakna Sebagai **ID** yang berfungsi untuk memeriksa setiap ID Radiobutton yang ada di Radiogroup.**.** 

5. Setelah Selesai kemudian kita Coba **Run** atau **Ctrl + F11**

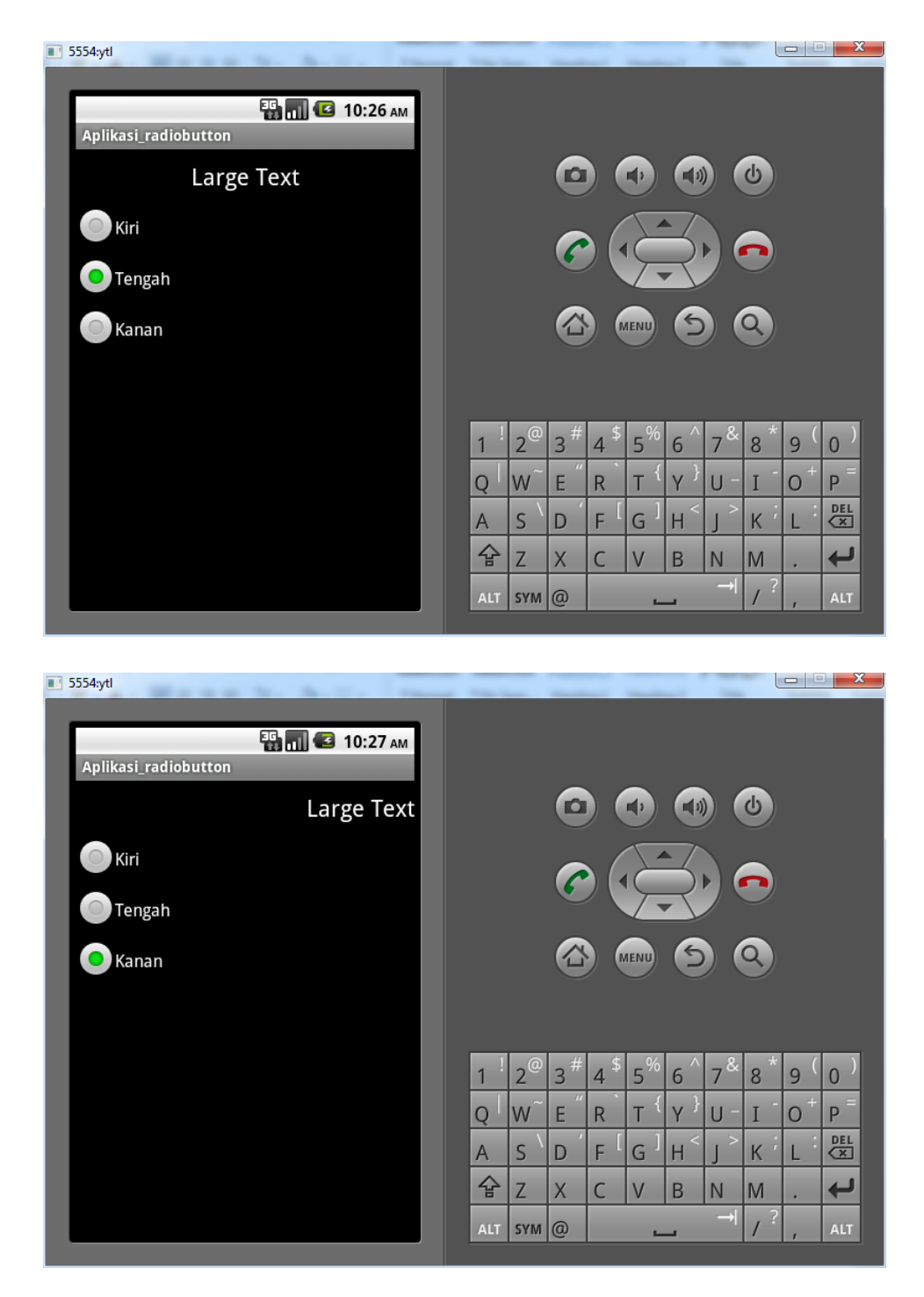

Gampang Sekali Bukan Belajar Android.,,  $\odot$  Selamat Mencoba Semoga sukses.  $\odot$ 

## CHECKBOX & PERCABANGAN

☺ ☺ Assalamualaikum. Pada pembahasan kali ini kita akan membahas tentang **CHECKBOX.** Karena sudah paham mengenai Radiobutton, maka untuk checkbox akan mudah dikarenakan mempunyai prinsip yang sama yaitu mempunyai nilai true dan false.

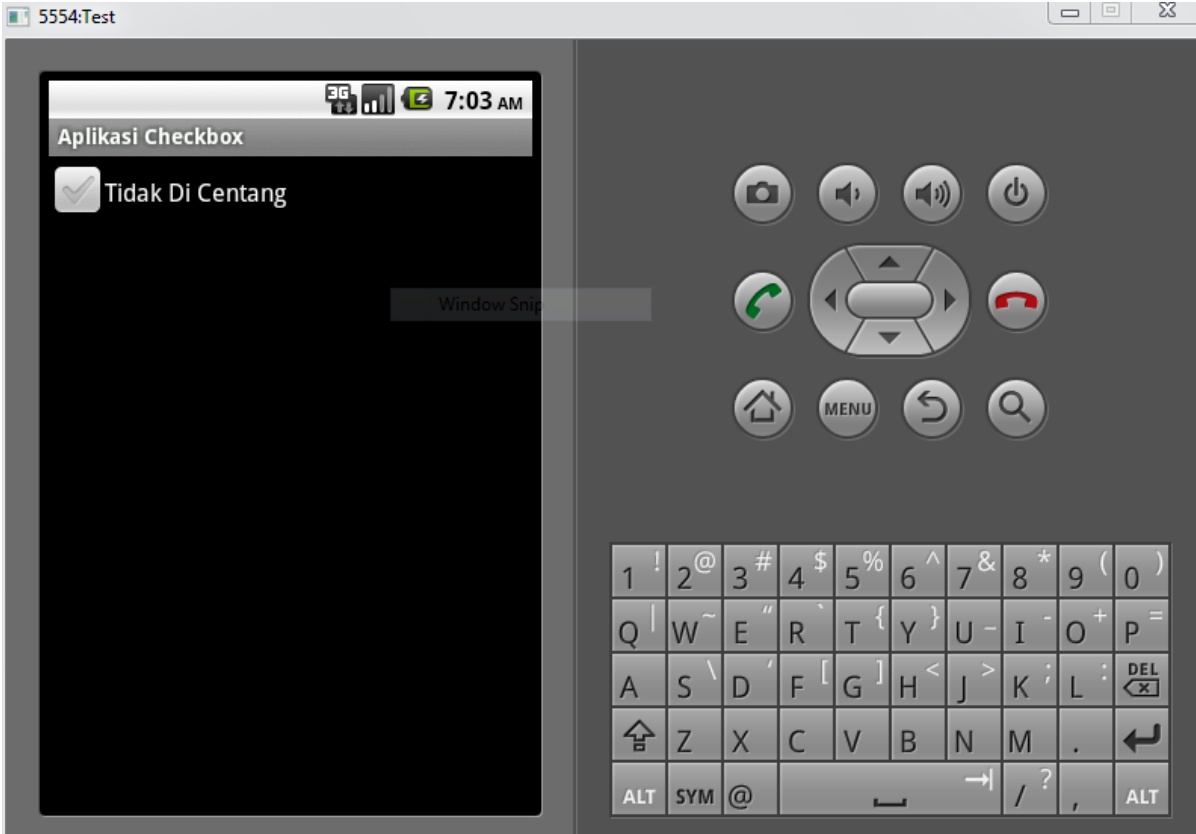

- 1. Pertama Jalan kan Eclipse Kemudian **File - > New -> Android Project**
- 2. Isi Kotak dialog **New Android Project** sebagai Berikut

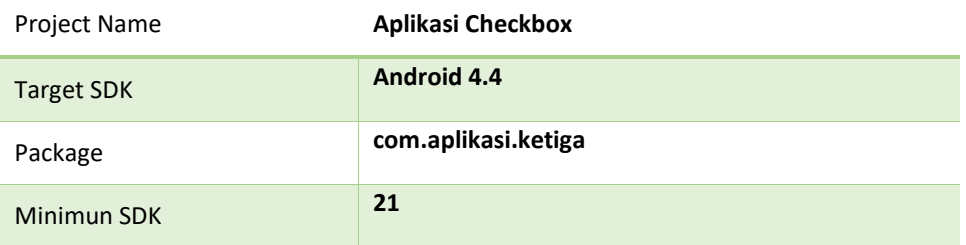

3. Ketik kan kode berikut pada main.xml

```
<?xml version="1.0" encoding="utf-8"?>
<LinearLayout xmlns:android="http://schemas.android.com/apk/res/android"
     android:layout_width="fill_parent"
     android:layout_height="fill_parent"
     android:orientation="vertical" >
     <CheckBox
         android:id="@+id/checkBox1"
         android:layout_width="wrap_content"
         android:layout_height="wrap_content"
         android:text="Tidak Di Centang" />
</LinearLayout>
```
- 4. Selanjutnya kita menulis kode pada **AplikasiComboboxActivity** dengan mengikuti langkah langkah sebagai berikut.
	- Membuat Variabel Penghubung dengan melihat item yang di gunakan dalam hal ini checkbox

CheckBox cb;

• Menggunakan Variabel sebagai penghubung antara activity dengan main.xml

```
public class AplikasiCheckboxActivity extends Activity {
              /** Called when the activity is first created. */
             CheckBox cb; 
              @Override
              public void onCreate(Bundle savedInstanceState) {
                     super.onCreate(savedInstanceState);
                     setContentView(R.layout.main);
                     cb = (CheckBox) findViewById(R.id.checkBox1); 
\{a_1, a_2, \ldots, a_n\}}
```
• Kemudian kita membuat Events **OnCheckedChangeListener**

```
 cb.setOnCheckedChangeListener(this);
```
• Seperti Biasa ketika Kita Selesai menulis kode diatas maka akan muncul error sebagai berikut.

cb.setOnCheckedChangeListener(this);

ū

Ini di sebabkan karena Event OnCheckedChangeListener masih Belum Di implementasikan. Jadi di klik pada tanda lampu merah.,,  $\odot$ 

- $\Box$ Java Aplikasi Checkbox/src/com/aplikasi/ketiga/AplikasiCheckboxActivity.java Eclipse SDK File Edit Run Source Navigate Search Project Refactor Window Help DDMS 3 Java - 0  $\sqrt{\frac{D_{\rm E}}{D^2}}$  Outline  $\sqrt{\frac{D_{\rm E}}{D^2}}$  Properties  $\sqrt{2}$  $\overline{\phantom{a}}$ 日常园区 Aplikasi Checkbox Property  $\oplus$  import android.app.Activity; Value Aplikasi Kedua  $\overset{1}{\bullet}$  src public class AplikasiCheckboxActivity extends Activity {  $\frac{7}{2}$  /\*\* Called when the activity is first created. \*/ → sic<br>
<del>□</del> com.aplikasi.kedua **D** AplikasiKeduaActivi and Aplication<br> **A** Android 2.2<br>
assets<br>
bin CheckBox cb; ated Java Files @Override<br>public void onCreate(Bundle savedInstanceState) {<br>super.onCreate(savedInstanceState);<br>setContentView(R.layout.*main*); Tes<br>
AndroidManifest.xml cb = (CheckBox) findViewById(R.id.checkBox1); proguard.cfg  $k$ <sup>(this)</sup>; project.properties  $\begin{tabular}{|c|c|} \hline $\langle$ & Cast argument 'this' to 'OnCheckedChangelistener'\\ \hline $\otimes$ & Change to 'setOnClickListener'.) \\ \hline \end{tabular}$  $\rightarrow$ import android.widget.CheckBox;  $\mathbf{r}$ import<br>android.widget.CompoundButton.OnCheckedChange<br>public class AplikasiCheckboxActivity extends Activity { Desain A Change to SetOnFocusChangeListener(..) Change to 'setOnKeyListener(..)' Linier Lavout Change to 'setOnTouchListener(..)' Perkalian  $s = (CheckBox) findViewBold(Rid checkBox1)$  $\frac{1}{\sqrt{2}}$  test Rename in file (Ctrl+2, R) enter the contract of the light of the Changelistener (ConcheckedChangelistener (ConcheckedChangelistener) **Balde** tire  $\boxed{\frac{2}{\Delta}}$  Problems  $\boxed{\omega}$ Android ∢ [ Press 'Tab' from proposal table or click for fo  $H^{\phi}$  $\label{thm:main} The method \, setOn \textsf{CheckedChangeListener} (\textsf{CompoundButton}.\textsf{OnChe}...\textsf{ot applied} be for the arguments \, (\textsf{AplikasiCheckboxActivity})\, \, \big|\, \, \textsf{Writeble}$ Smart Insert 18:38  $\mathcal{E}$  $\overline{\mathbf{o}}$  $\mathbb{R}$  $\bullet$  $\sqrt{\frac{1}{2}}$  $\lambda$ O ê I  $\blacksquare$ Q. 医食用电  $\bigcirc$
- Kemudian pilih **Let AplikasiCheckboxActivity Implement OnCheckedChangeListener**

• Kemudan Lampu merah Tersebut Pindah Ke bagian Atas. ☺

**Ta** public class AplikasiCheckboxActivity extends Activity implements OnCheckedChangeListener {

Maka tinggal klik lagi lampu merah nya Kemudian Pilih **Add Unimplement Methode**

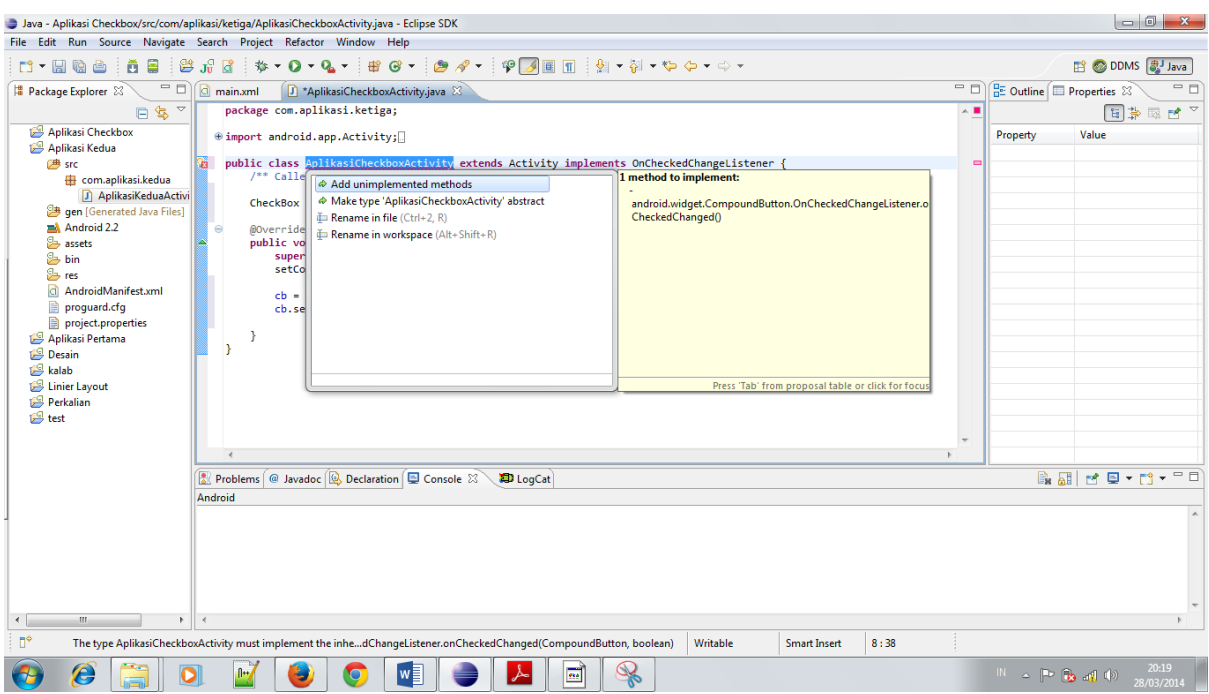

• Maka Secara Otomatis akan terbuat method dibawah.

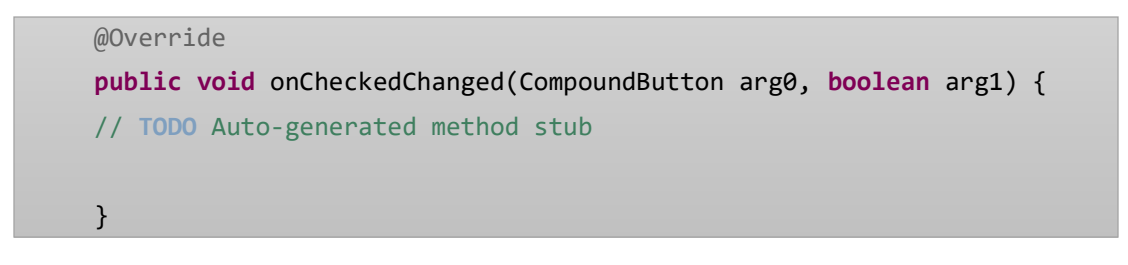

• Selanjutnya kita tinggal menuliskan sesuai logika kita. Jika di cetang maka tulisan menjadi centang dan sebaliknya.

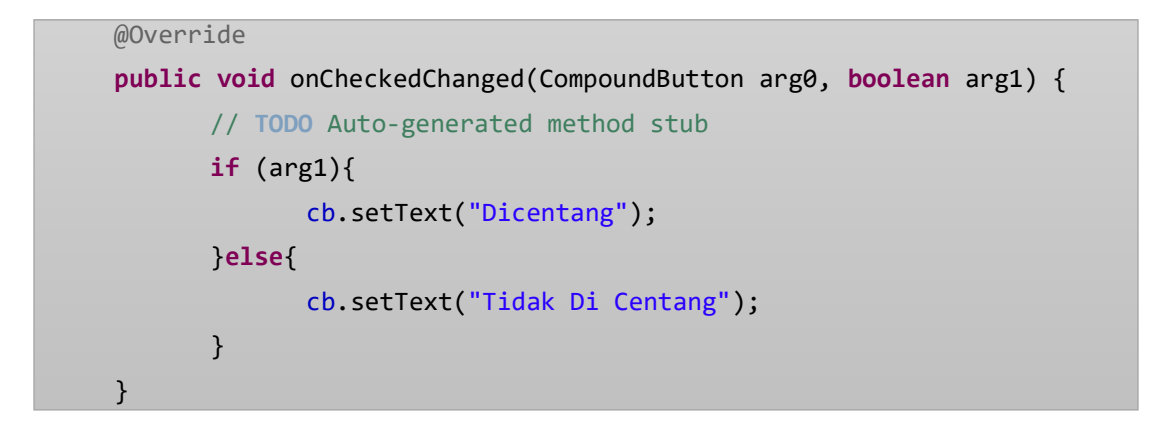

Pada Check Box memiliki dua kondisi yaitu *Check / Unchecked*. Dengan Kode Java, ada tiga Status / kondisi yaitu :

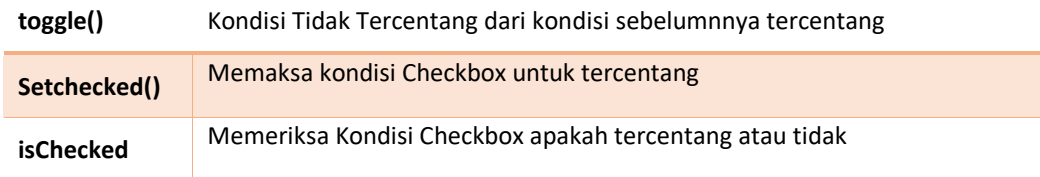

Pasti bertanya" apa **Arg1....??? Arg1** ini merupakan Variabel dari Type data Boolean yang di hasil kan oleh **OncheckedChange** . **Arg1** ini bermakna Sebagai **IsChecked()** yang berfungsi untuk memeriksa**.** 

- 5. Setelah Selesai kemudian kita Coba **Run** atau **Ctrl + F11**
	-

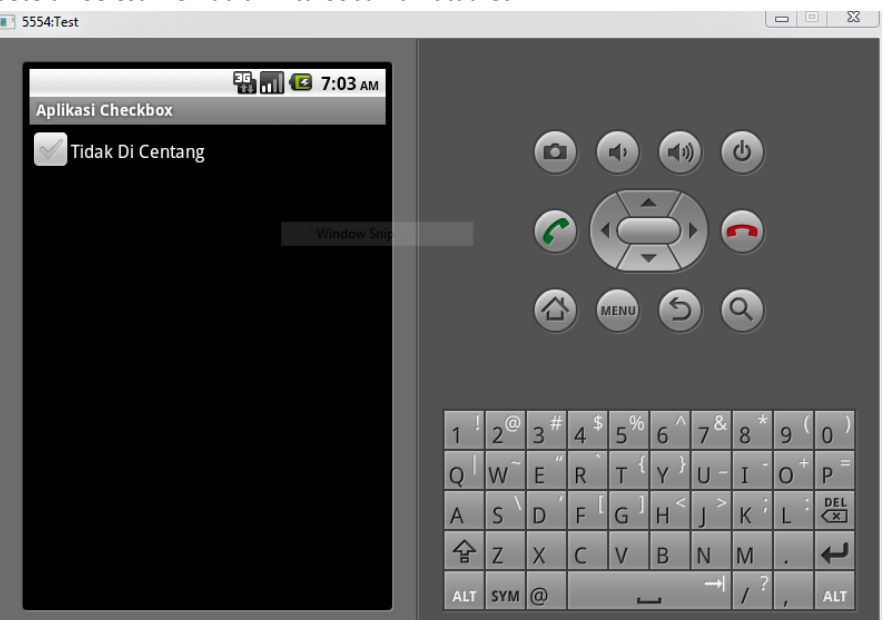

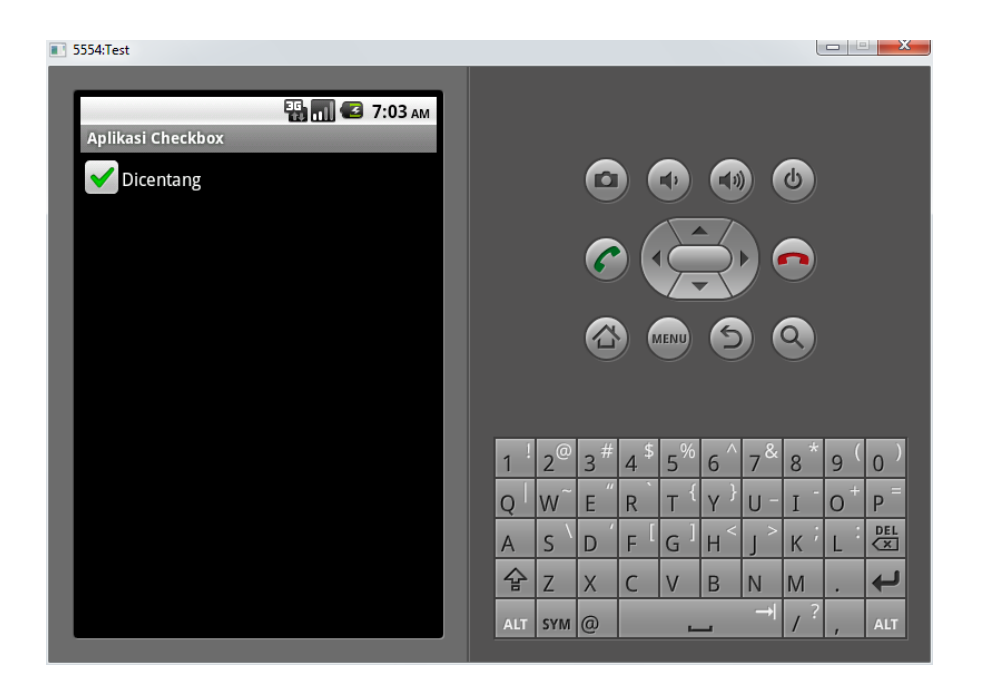

Gampang Sekali Bukan Belajar Android.,,  $\circledcirc$  Selamat Mencoba Semoga sukses.  $\circledcirc$ 

#### SPINNER & PERULANGAN

☺ ☺ Assalamualaikum. Pada pembahasan kali ini kita akan membahas tentang **Spinner** atau yang sering di sebut dengan **Combobox.** Pada materi kali ini kita akan berkenalan dengan yang namanya **ArrayList, ArrayAdapter. ArrayList** merupakan type data untuk variable array agar dapat menampung data lebih dari satu. **ArrayAdapter**  merupakan display atau tampilan untuk spinner dan listview. Sekaligus dalam materi ini juga belajar tentang perulangan.

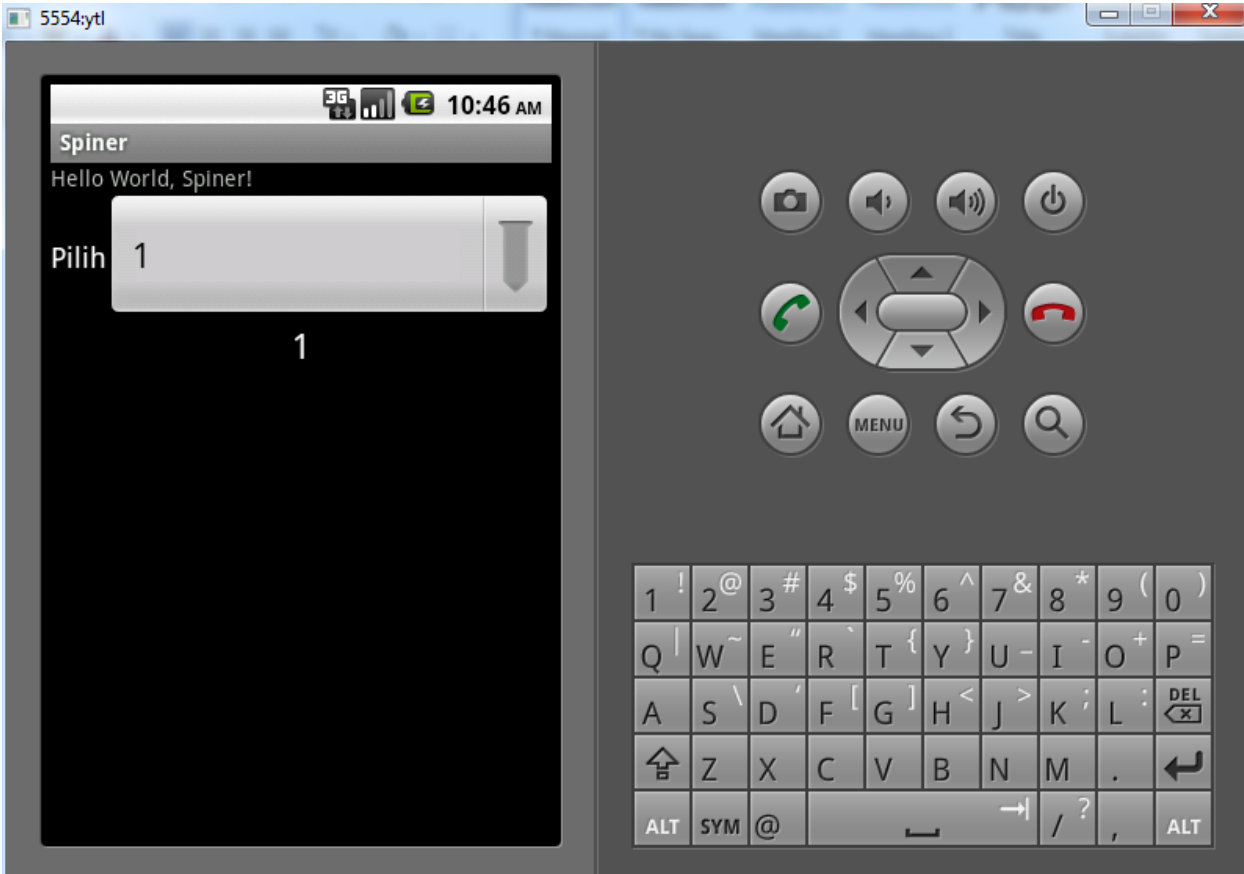

- 1. Pertama Jalan kan Eclipse Kemudian **File - > New -> Android Project**
- 2. Isi Kotak dialog **New Android Project** sebagai Berikut

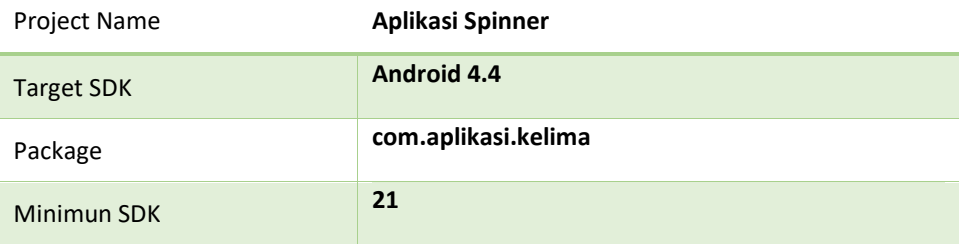

3. Ketik kan kode berikut pada main.xml

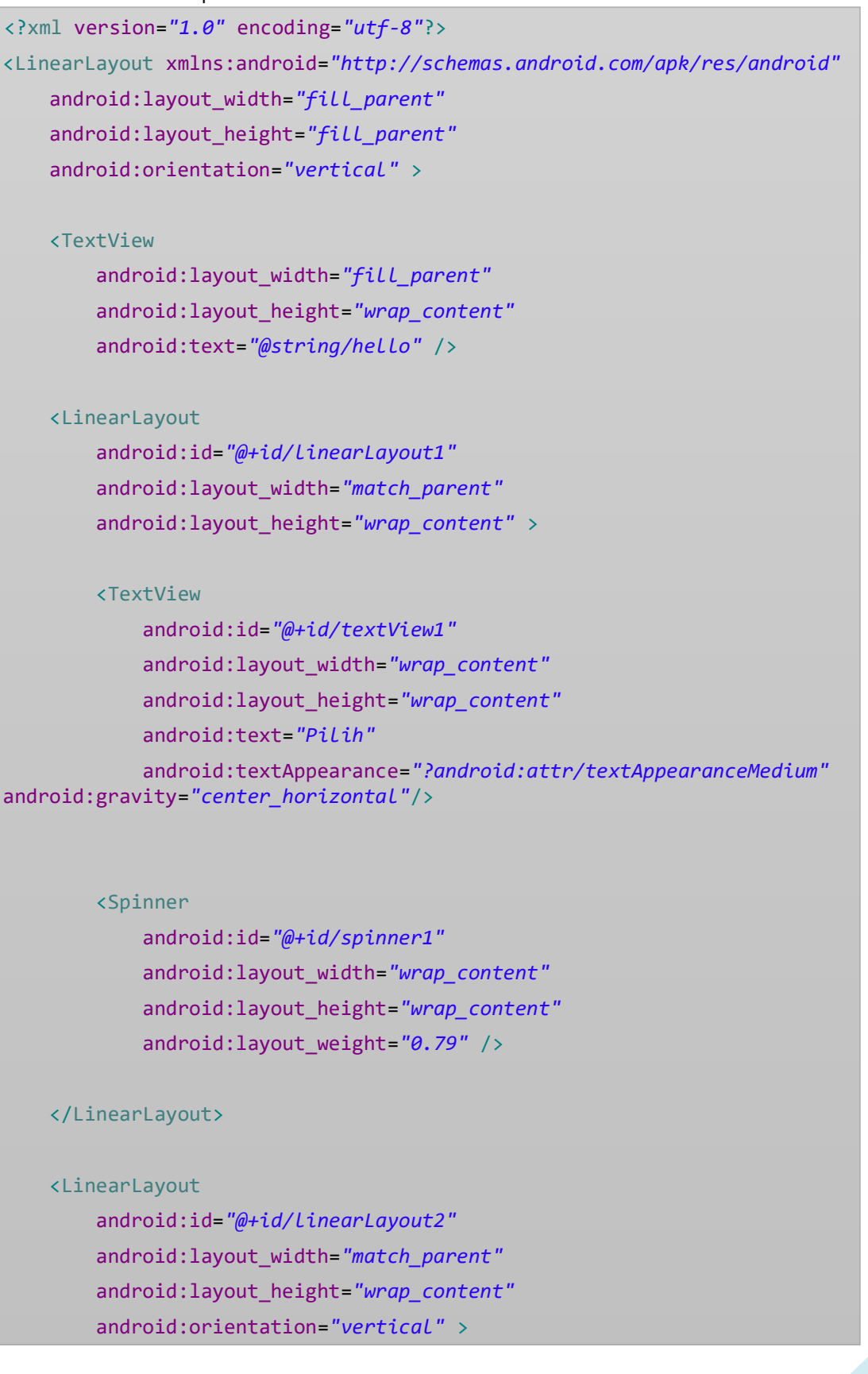

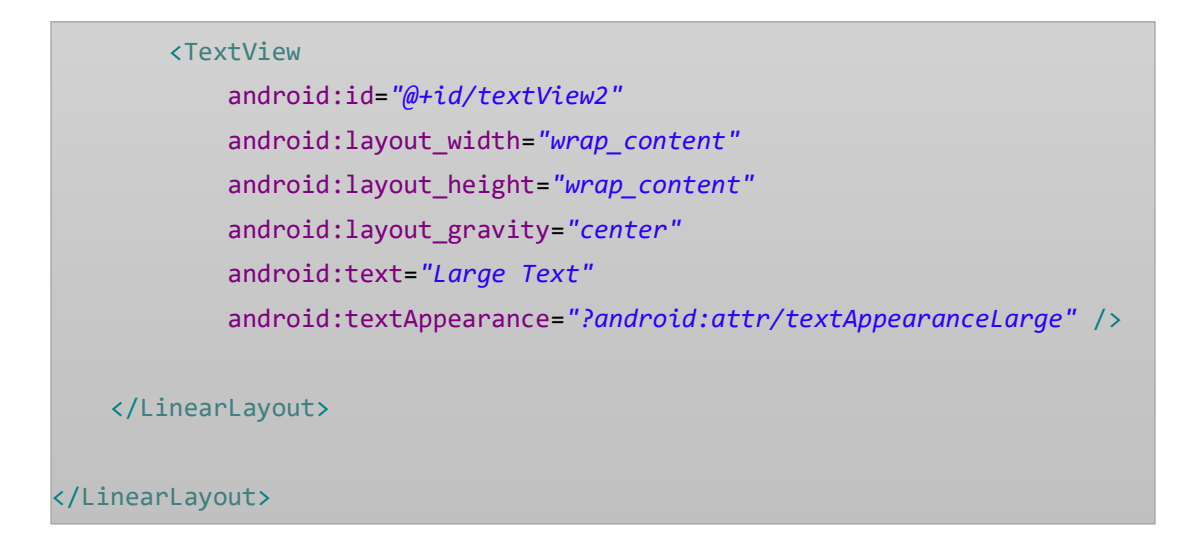

- 4. Selanjutnya kita menulis kode pada **AplikasiSpinnerActivity** dengan mengikuti langkah langkah sebagai berikut.
	- Membuat Variabel Penghubung dengan melihat item yang di gunakan dalam hal ini **Spinner**. Kemudian **Textview** sebagai object yang akan di kenakan event dari Spinner. Akan tetapi jangan lupa untuk memvariablekan juga **ArrayAdapter** dan **ArrayList** sebagai penampung data.

```
Spinner combo; 
TextView txt1; 
ArrayList<String> item = new ArrayList<String>(); 
ArrayAdapter<String> adapter;
```
• Membuat Perulangan yang nantinya di gunakan sebagai data yang akan di tampilkan pada **Spinner.**  Pada Proses Perulangan ini di tamping oleh variable **item.**

```
int i;
for ( i= 1; i <= 5 ; i++) {
  item.add(String.valueOf(i)); 
}
```
• Menggunakan Variabel sebagai penghubung antara activity dengan main.xml. Sekaligus meletakkan data perulangan pada Variable ArrayAdapter yang nantinya akan di tampilkan pada Spinner.

```
public class Spiner extends Activity {
   Spinner combo; 
   TextView txt1; 
   ArrayList<String> item = new ArrayList<String>(); 
   ArrayAdapter<String> adapter; 
     public void onCreate(Bundle savedInstanceState) {
         super.onCreate(savedInstanceState);
         setContentView(R.layout.main);
         int i; 
         for ( i= 1; i <= 5 ; i++) {
                item.add(String.valueOf(i)); 
          }
         combo = (Spinner) findViewById(R.id.spinner1); 
         txt1 = (TextView) findViewById(R.id.textView2);
         adapter = new
                 ArrayAdapter<String>(this,android.R.layout.simple_dropdown
          _item_1line, item); 
         combo.setAdapter(adapter); 
 }
```
• Kemudian kita membuat Events **OnItemSelectedListener**

```
 combo.setOnItemSelectedListener(this);
```
- Seperti Biasa ketika Kita Selesai menulis kode diatas maka akan muncul error sebagai berikut.
	- Œ

combo.setQnItemSelectedListener(this);

Ini di sebabkan karena Event **OnItemSelectedListener** masih Belum Di implementasikan. Jadi di klik pada tanda lampu merah.,,  $\odot$ 

Kemudian pilih **Let AplikasispinnerActivity Implement OnItemSelectedListener**

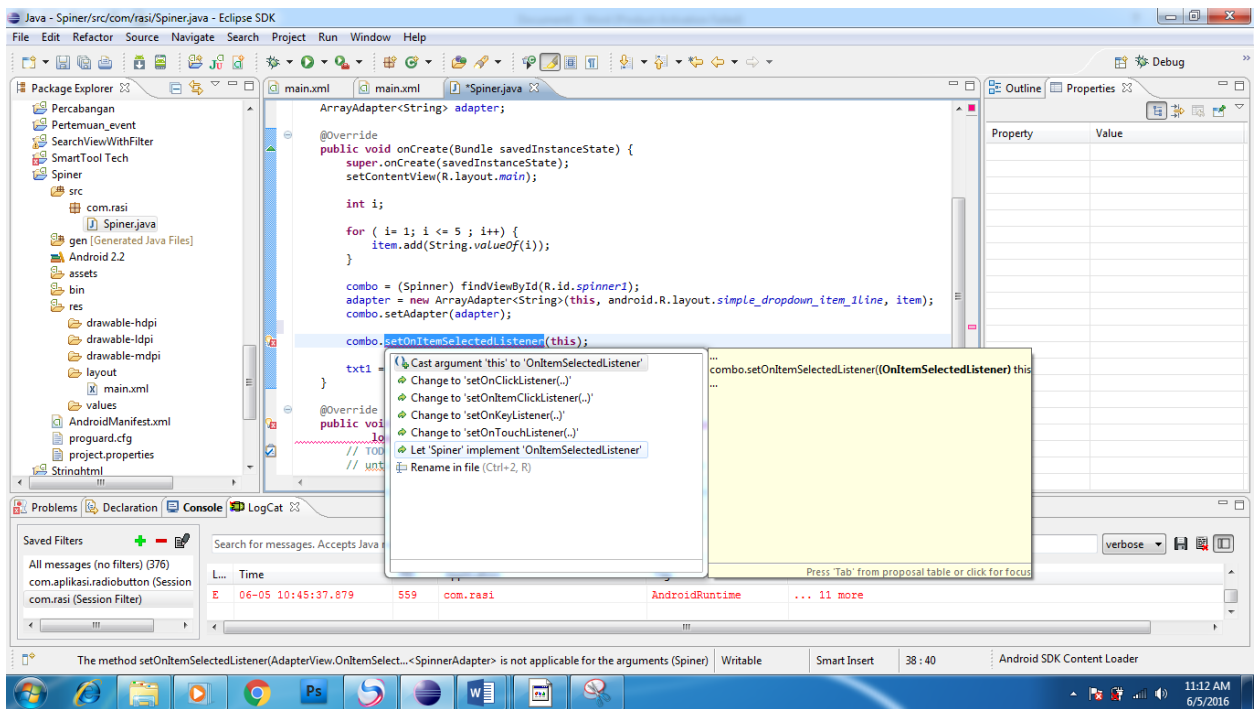

• Kemudan Lampu merah Tersebut Pindah Ke bagian Atas. ☺

Œ public class Spiner extends Activity implements OnItemSelectedListener {

Maka tinggal klik lagi lampu merah nya Kemudian Pilih **Add Unimplement Methode**

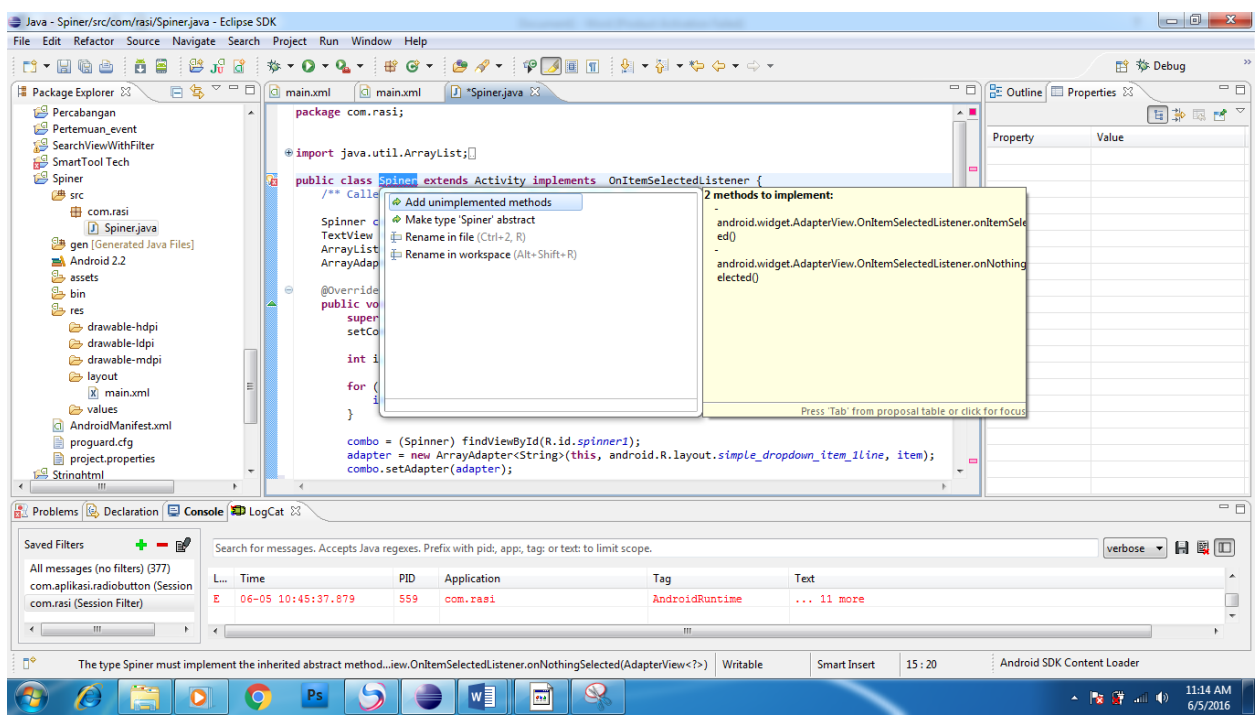

• Maka Secara Otomatis akan terbuat method dibawah.

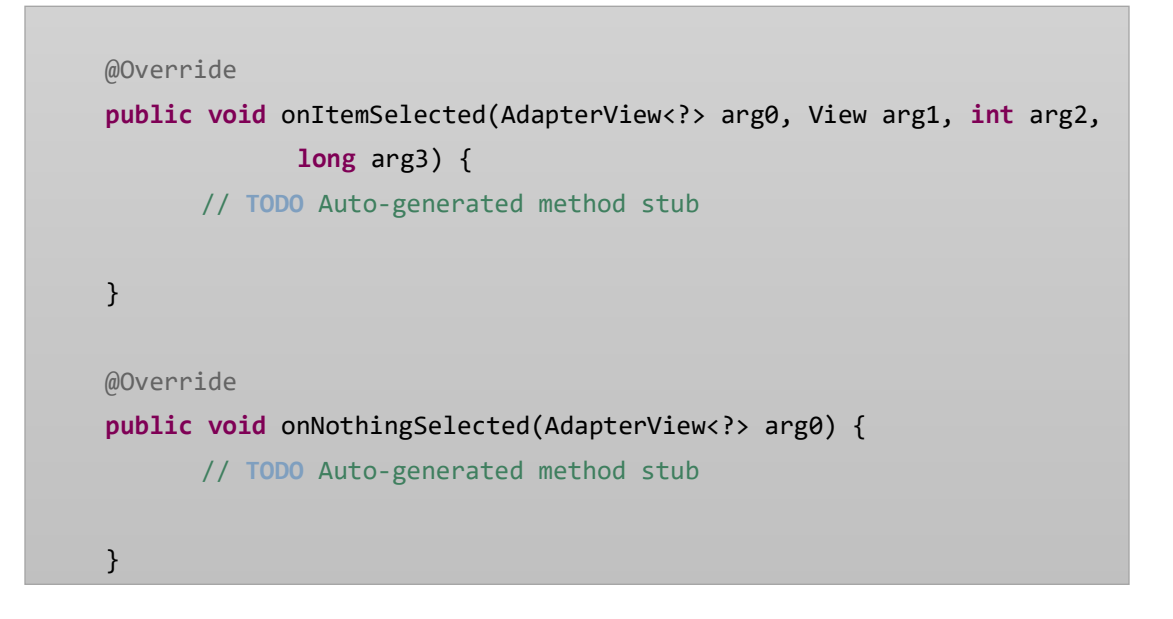

• Selanjutnya kita tinggal menuliskan sesuai logika kita. Jika di pilih item pada spinner maka pada textview akan muncul tulisan yang sama dengan item yang ada pada spinner.

```
 @Override
 public void onItemSelected(AdapterView<?> arg0, View arg1, int arg2,
          long arg3) {
   txt1.setText(item.get(arg2));
 }
 @Override
 public void onNothingSelected(AdapterView<?> arg0) {
   txt1.setText("");
 }
```
Pasti bertanya" apa **Arg2....??? Arg2** ini merupakan Variabel dari Type data int yang di hasil kan oleh **OnItemSelectedListener**. **Arg2** ini bermakna Sebagai **INDEX** Data yang terdapat pada spinner**.**

5. Setelah Selesai kemudian kita Coba **Run** atau **Ctrl + F11**

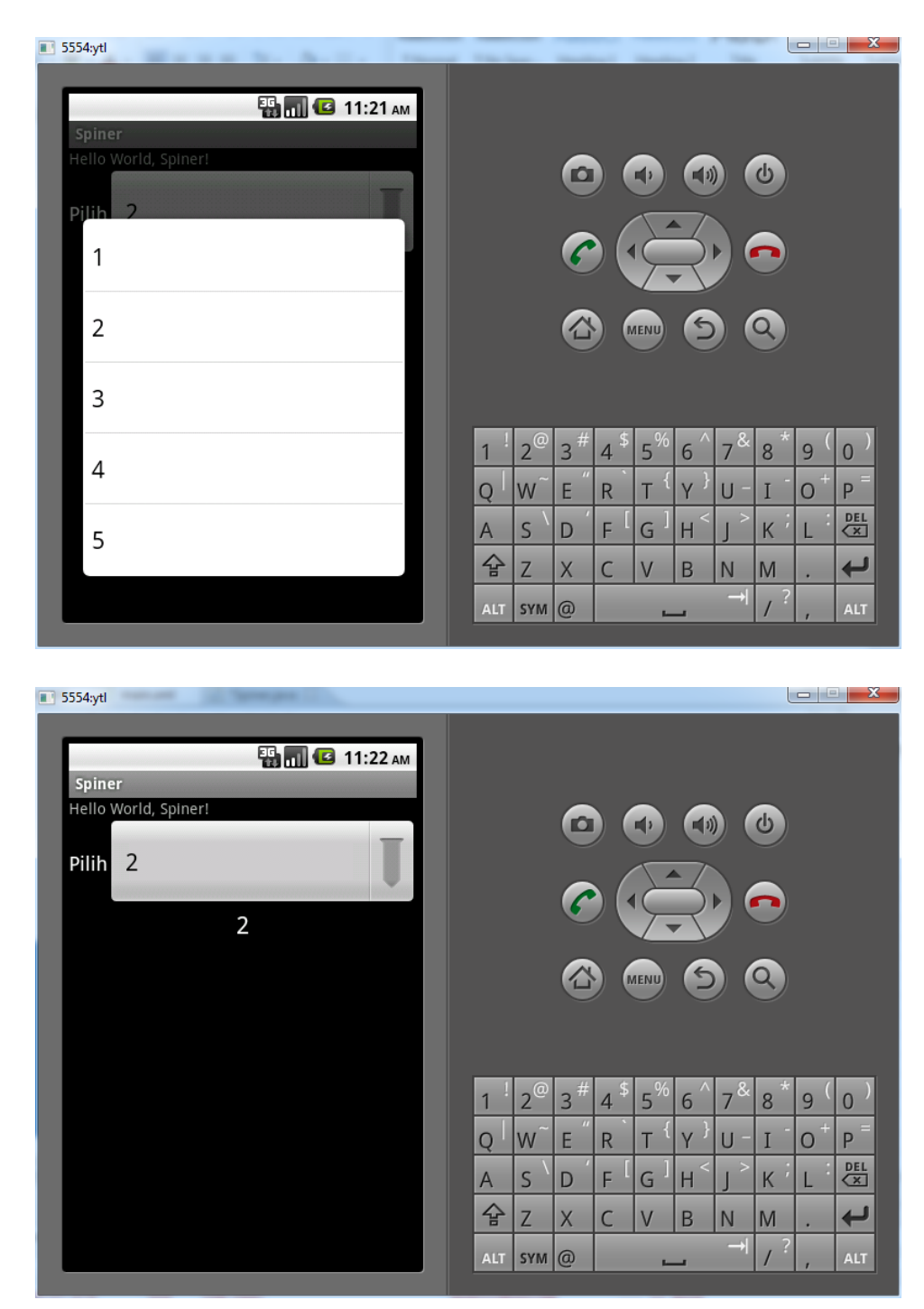

Gampang Sekali Bukan Belajar Android. © Selamat Mencoba Semoga sukses. ©

### LISTVIEW & PERULANGAN

☺ ☺ Assalamualaikum. Pada pembahasan kali ini kita akan membahas tentang **Listview.** Listview tidak jauh berbeda dengan **Spinner**. Variable yang digunakan masih tetap sama yaitu **ArrayList dan ArrayAdapter.** Yang berbeda dari spinner dan Listview hanyalah event saja, jika **Spinner menggunakan event OnItemSelectedListener** maka untuk **Listview menggunakan event OnItemClickListener.** Sekaligus Pada materi ini juga berkenalan dengan **Dialog atau Message** yang pada android di kenal dengan sebutan **TOAST.**

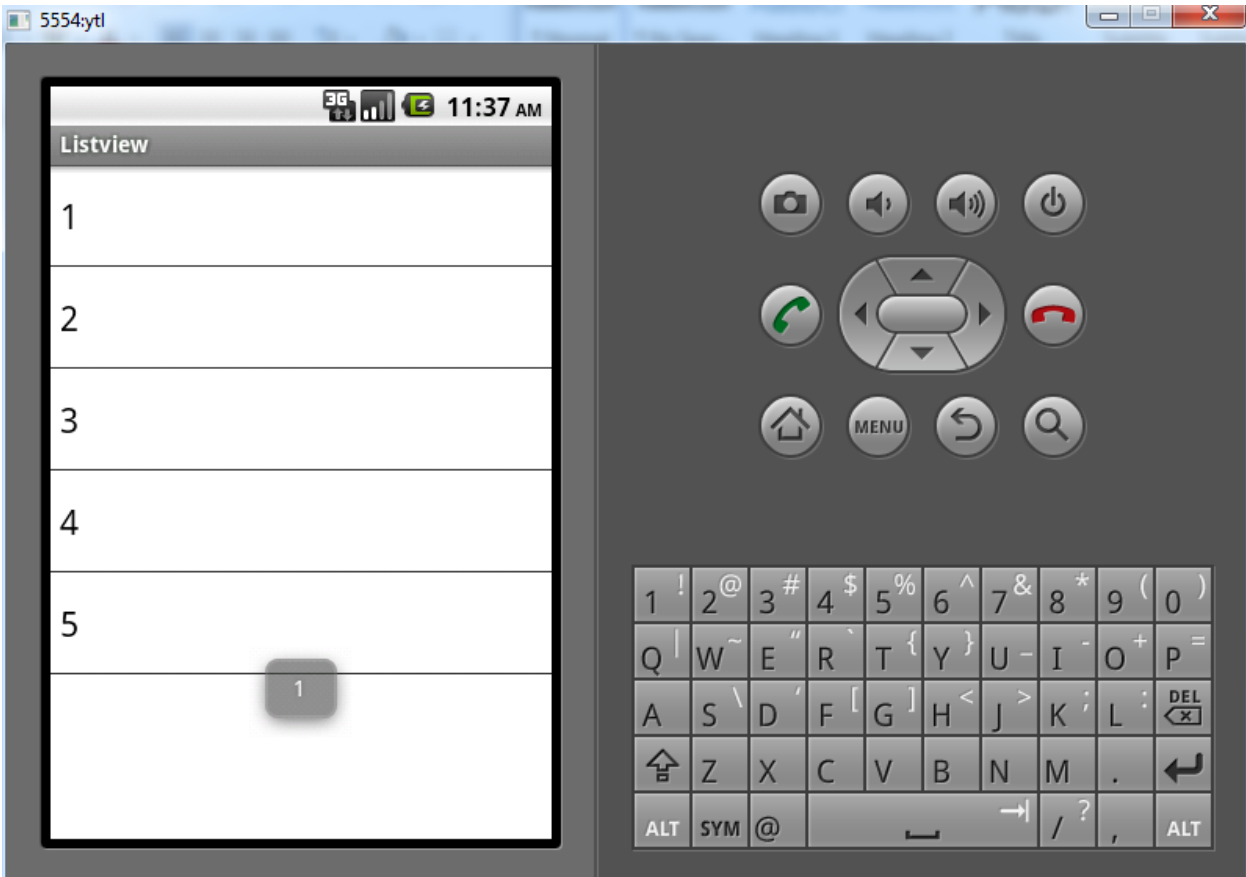

- 1. Pertama Jalan kan Eclipse Kemudian **File - > New -> Android Project**
- 2. Isi Kotak dialog **New Android Project** sebagai Berikut

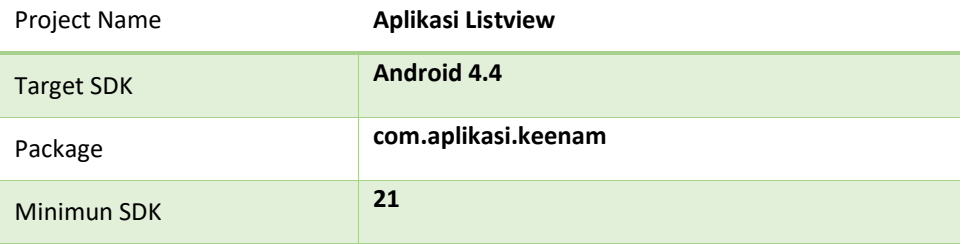

3. Ketik kan kode berikut pada main.xml

```
<?xml version="1.0" encoding="utf-8"?>
<LinearLayout xmlns:android="http://schemas.android.com/apk/res/android"
    android:layout_width="fill_parent"
    android:layout_height="fill_parent"
    android:orientation="vertical" >
    <ListView
         android:id="@+id/listView1"
         android:layout_width="match_parent"
         android:layout_height="fill_parent" android:background="#ffffff">
    </ListView>
</LinearLayout>
```
- 4. Selanjutnya kita menulis kode pada **AplikasiListviewActivity** dengan mengikuti langkah langkah sebagai berikut.
	- Membuat Variabel Penghubung dengan melihat item yang di gunakan dalam hal ini **Listview**. Kemudian memvariablekan juga **ArrayAdapter** dan **ArrayList** sebagai penampung data.

```
ListView lv 1;
ArrayList<String> item = new ArrayList<String>(); 
ArrayAdapter<String> adapter;
```
• Membuat Perulangan yang nantinya di gunakan sebagai data yang akan di tampilkan pada **Listview.**  Pada Proses Perulangan ini di tamping oleh variable **item.**

```
int i;
for ( i= 1; i <= 5 ; i++) {
  item.add(String.valueOf(i)); 
}
```
• Menggunakan Variabel sebagai penghubung antara activity dengan main.xml. Sekaligus meletakkan data perulangan pada Variable ArrayAdapter yang nantinya akan di tampilkan pada Listview.

```
public class ListviewActivity extends Activity {
   ListView lv 1;
  ArrayList<String> item = new ArrayList<String>(); 
  ArrayAdapter<String> adapter;
    public void onCreate(Bundle savedInstanceState) {
        super.onCreate(savedInstanceState);
        setContentView(R.layout.main);
        int i;
        for ( i= 1; i <= 5 ; i++) {
               item.add(String.valueOf(i)); 
         }
        lv_1 = (ListView) findViewById(R.id.listView1); 
       adapter = new ArrayAdapter<String>(this,
android.R.layout.simple_dropdown_item_1line, item);
       lv 1.setAdapter(adapter);
        lv_1.setCacheColorHint(android.R.color.black);
    }
```
• Kemudian kita membuat Events **OnItemClickListener**

```
 lv_1.setOnItemClickListener(this);
```
• Seperti Biasa ketika Kita Selesai menulis kode diatas maka akan muncul error sebagai berikut.

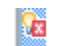

lv\_1.setOnItemClickListener(this);

Ini di sebabkan karena Event **OnItemClickListener** masih Belum Di implementasikan. Jadi di klik pada tanda lampu merah.,,  $\odot$ 

Kemudian pilih **Let AplikasiListviewActivity Implement OnItemClickListener**

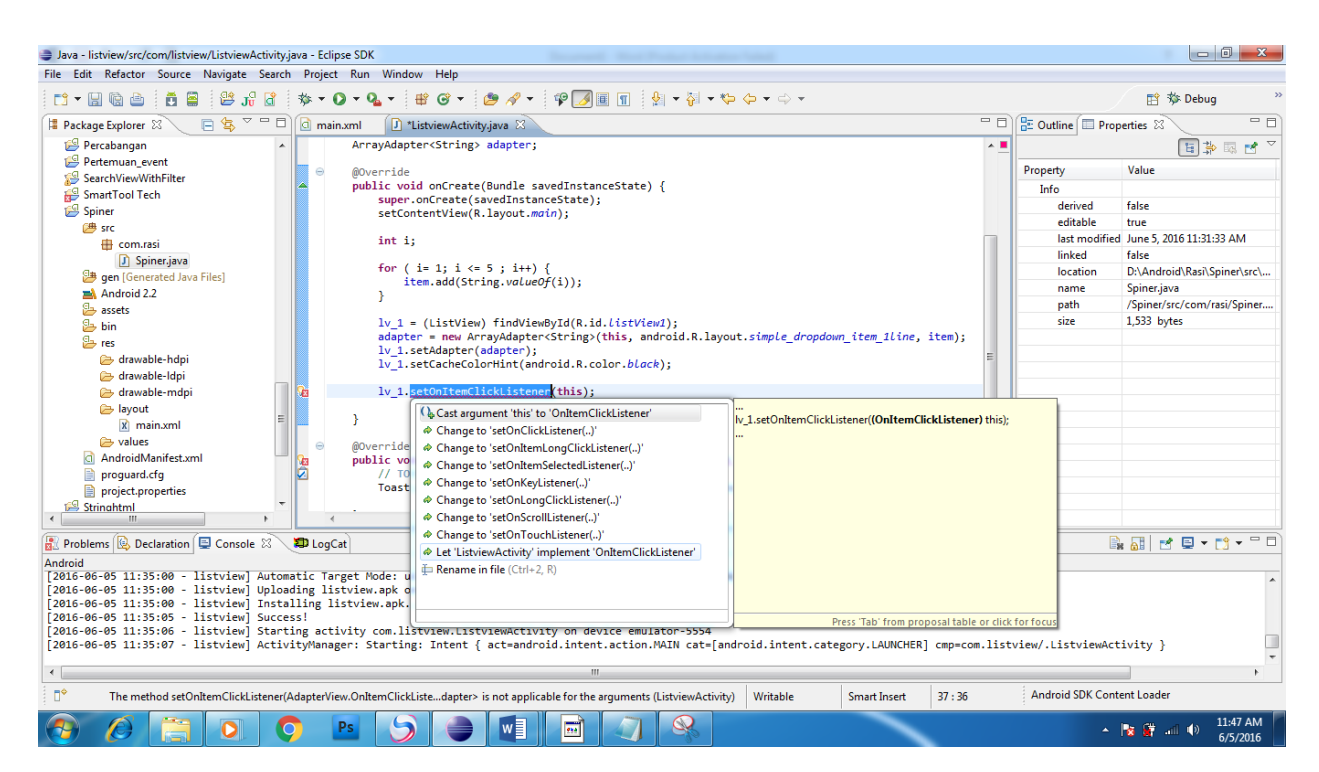

• Kemudan Lampu merah Tersebut Pindah Ke bagian Atas. ☺

Œ public class ListxiewActixity extends Activity implements OnItemClickListener { Maka tinggal klik lagi lampu merah nya Kemudian Pilih **Add Unimplement Methode**

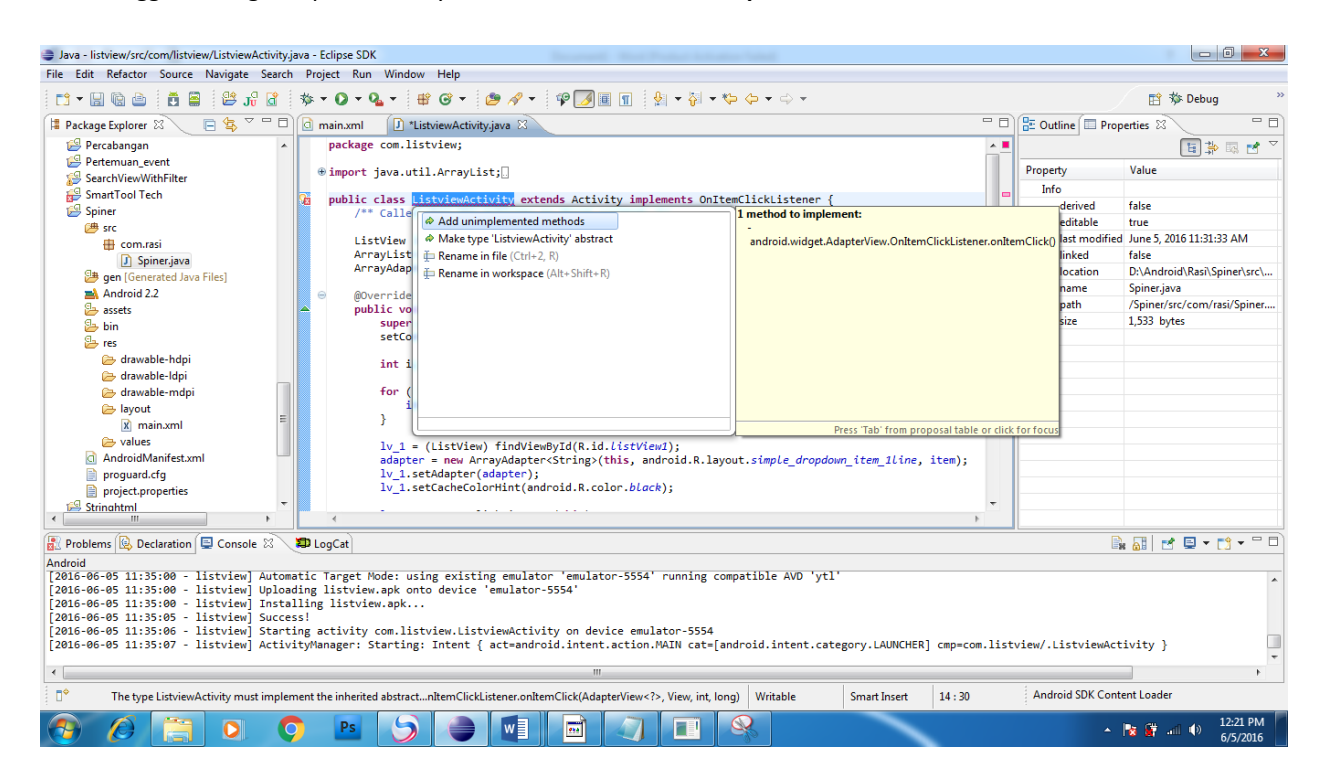

• Maka Secara Otomatis akan terbuat method dibawah.

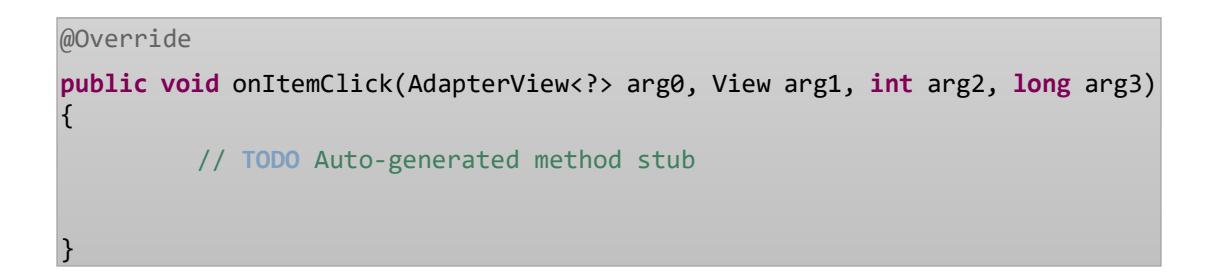

• Selanjutnya kita tinggal menuliskan sesuai logika kita. Jika di click item pada Listview maka akan muncul TOAST atau Pesan dengan tulisan yang sama yang ada pada listview.

```
public void onItemClick(AdapterView<?> arg0, View arg1, int arg2, long arg3) 
\left\{ \right.// TODO Auto-generated method stub
  Toast.makeText(this,String.valueOf(item.get(arg2)),Toast.LENGTH_SHORT)
   .show();
}
```
Sama seperti pada spinner **Arg2** ini merupakan Variabel dari Type data int yang di hasil kan oleh **OnItemClickListener**. **Arg2** ini bermakna Sebagai **INDEX** Data yang terdapat pada Listview**.** 

- $\blacksquare$  5554:ytl **ED 12:25 PM** Listview  $\bullet$ ७  $\mathbf{1}$  $\overline{2}$ 3  $\overline{4}$  $\overline{2}$  $\overline{3}$ 9  $\overline{0}$ 5 8 6 5 **W** E  $\circ$  $P$  $Q$  $\overline{R}$  $\overline{\mathsf{T}}$ Y Ū  $\begin{array}{c}\nDEL \\
\hline\n\end{array}$  $\overline{S}$ F  $\overline{\mathsf{K}}$  $\overline{A}$ D G  $H$ L 슙  $\overline{\phantom{0}}$  $\overline{z}$  $\overline{X}$  $\mathsf{C}$  $\overline{V}$  $\overline{B}$ N M ALT SYM @ **ALT**  $\blacksquare$  5554:ytl
- 5. Setelah Selesai kemudian kita Coba **Run** atau **Ctrl + F11**

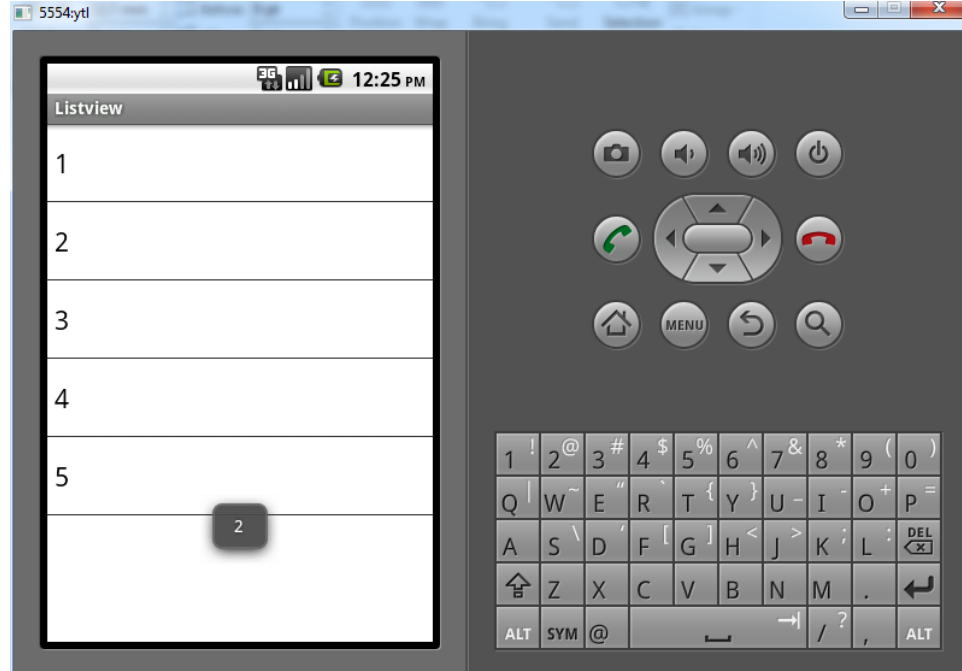

Gampang Sekali Bukan Belajar Android.,,  $\odot$  Selamat Mencoba Semoga sukses.  $\odot$ 

# INTENT

☺ ☺ Assalamualaikum. Pada pembahasan kali ini kita akan membahas tentang **Intent.** Intent merupakan sebuah class yang digunakan untuk melakukan perpindahan tampilan pada android. Jadi Pada Materi kali ini akan membuat project yang dapat pindah dari tampilan pertama ke tampilan ke dua ataupun sebaliknya.

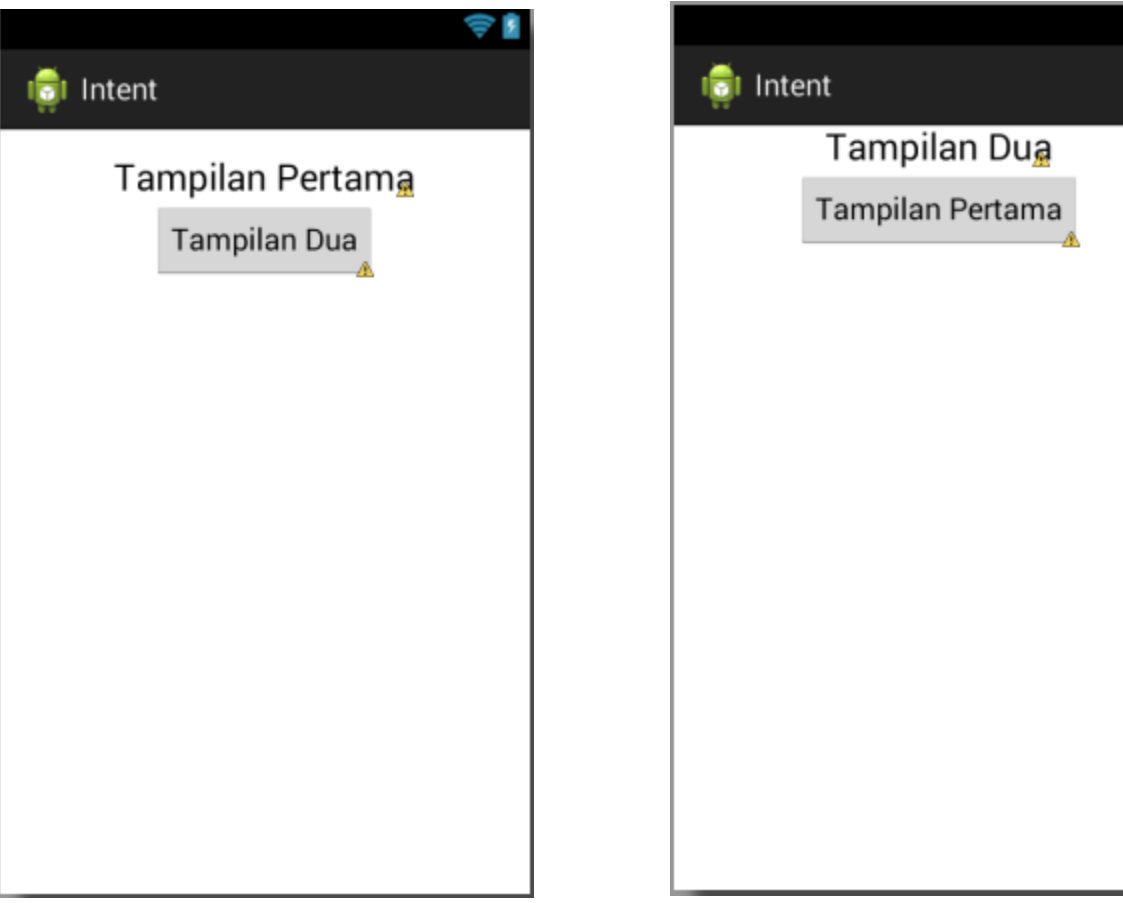

- 1. Pertama Jalan kan Eclipse Kemudian **File - > New -> Android Project**
- 2. Isi Kotak dialog **New Android Project** sebagai Berikut

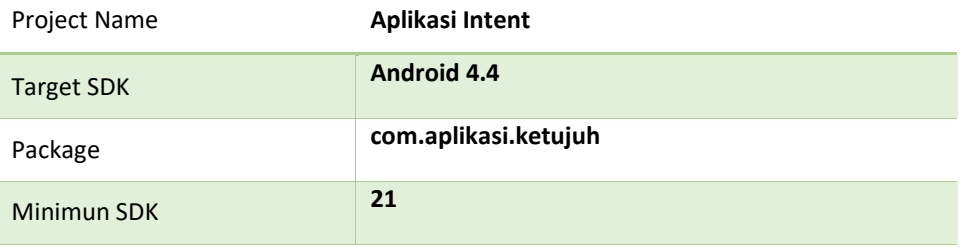

3. Buat lah desain seperti pada tampilan dibawah ini. Karena Kita akan membuat dua layout dan pada folder layout hanya ada satu, maka kita akan membuat layout baru dengan cara **Klik Kanan Folder Layout -> New -> Android XML File. Selanjutnya beri nama file dengan layout\_dua.xml.** maka desain lah sesuai dengan tampilan dua.

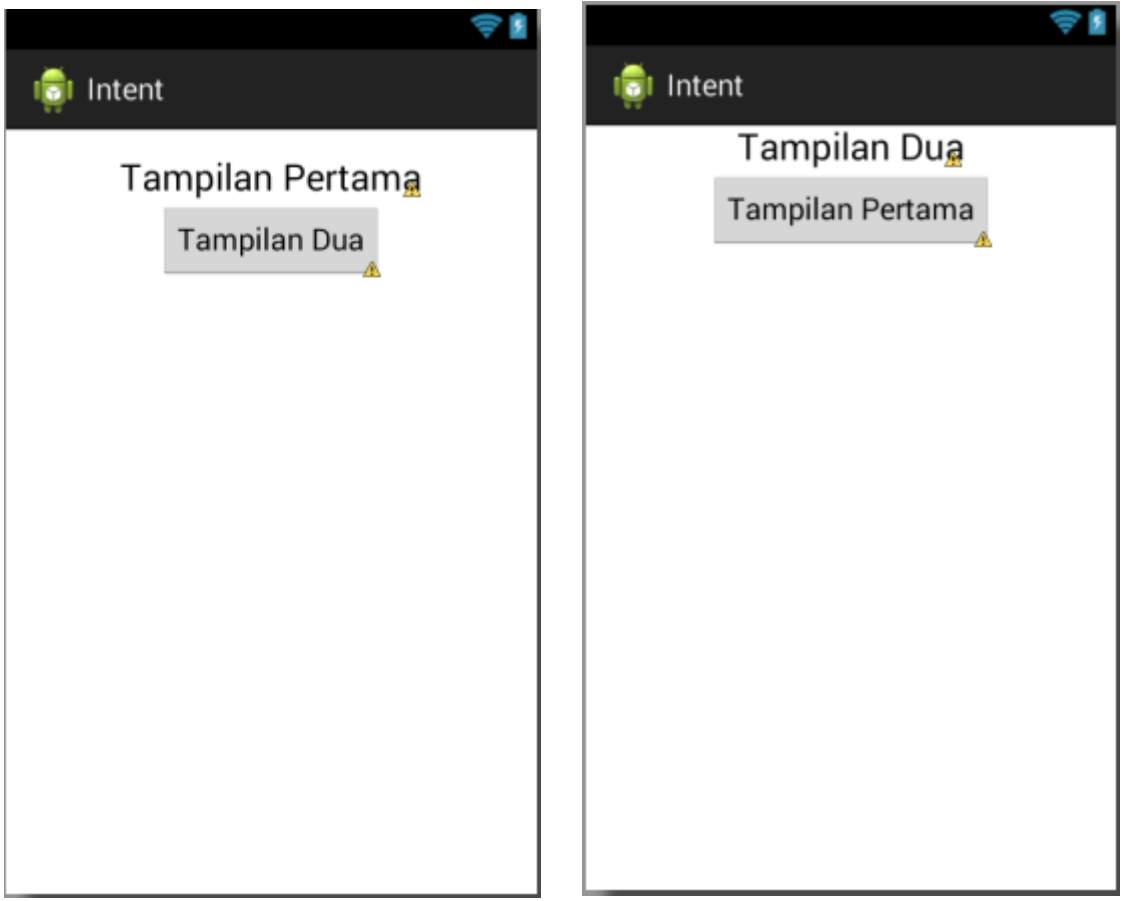

4. Dikarenakan Kita mempunyai dua layout maka file java kita yang berada pada bagian src juga harus ada dua. Caranya yaitu **Klik Kanan pada package com.aplikasi.ketujuh -> new -> class kemudian beri nama dengan activity\_dua.java.** Maka akan terbuat Class Baru yang berisikan kode sebagai berikut.

```
package com.aplikasi.ketujuh;
public class Activity_dua {
}
```
Agar Class ini bisa menampilkan **layout\_dua.xml** yang telah dibuat maka dibutuhkan kode **Oncreate** yang di dalam nya terdapat **setcontentview(R.layout.layout\_dua)** seperti yang terdapat pada class **MainActivity.java.** Berikut Kode Lengkap nya.

```
package com.aplikasi.ketujuh;
import android.os.Bundle;
import android.support.v7.app.ActionBarActivity;
public class Activity_dua extends ActionBarActivity {
    @Override
     protected void onCreate(Bundle savedInstanceState) {
         super.onCreate(savedInstanceState);
         setContentView(R.layout.layout_dua);
     }
}
```
5. Selanjutnya Class yang sudah kita buat dan terhubung dengan layout nya kita daftarkan pada file **AndroidManifest.xml** Dengan Cara Menuliskan Kode yang bertanda kuning Pada **AndroidManifest.xml**

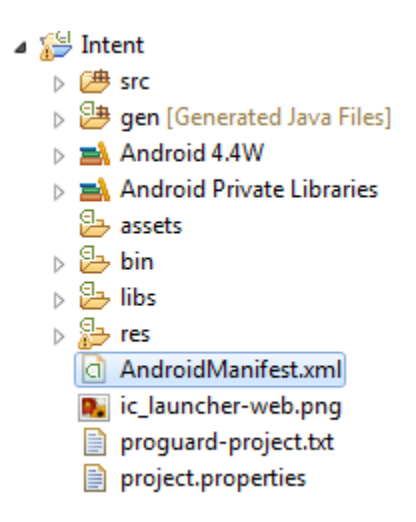

```
 <?xml version="1.0" encoding="utf-8"?>
<manifest xmlns:android="http://schemas.android.com/apk/res/android"
    package="sttnj.ac.id.inten"
    android:versionCode="1"
    android:versionName="1.0" >
    <uses-sdk
        android:minSdkVersion="8"
        android:targetSdkVersion="21" />
    <application
        android:allowBackup="true"
        android:icon="@drawable/ic_launcher"
```

```
 android:label="@string/app_name"
         android:theme="@style/AppTheme" >
         <activity
             android:name=".MainActivity"
             android:label="@string/app_name" >
             <intent-filter>
                 <action android:name="android.intent.action.MAIN" />
                 <category android:name="android.intent.category.LAUNCHER" />
             </intent-filter>
         </activity>
         <activity android:name=".Activity_dua"></activity>
     </application>
</manifest>
```
- 6. Selanjutnya kita menulis kode pada **MainActivity** agar dapat berpindah tampilan dengan mengikuti langkah – langkah sebagai berikut.
	- Membuat Variabel Penghubung dengan melihat item yang di gunakan dalam hal ini **button**.

Button bt tampilandua;

• Menggunakan Variabel sebagai penghubung antara activity dengan main.xml.

```
public class MainActivity extends ActionBarActivity {
   Button bt tampilandua;
     @Override
     protected void onCreate(Bundle savedInstanceState) {
         super.onCreate(savedInstanceState);
         setContentView(R.layout.activity_main);
         bt_tampilandua = (Button) findViewById(R.id.button1); 
     } 
}
```
• Kemudian kita membuat Events **OnClickListener**

∿ਬ

bt\_tampilandua.setOnClickListener(**this**);

• Seperti Biasa ketika Kita Selesai menulis kode diatas maka akan muncul error sebagai berikut.

bt\_tampilandua.setOnClickListener(this);

Ini di sebabkan karena Event **OnClickListener** masih Belum Di implementasikan. Jadi di klik pada tanda lampu merah.,,  $\odot$ 

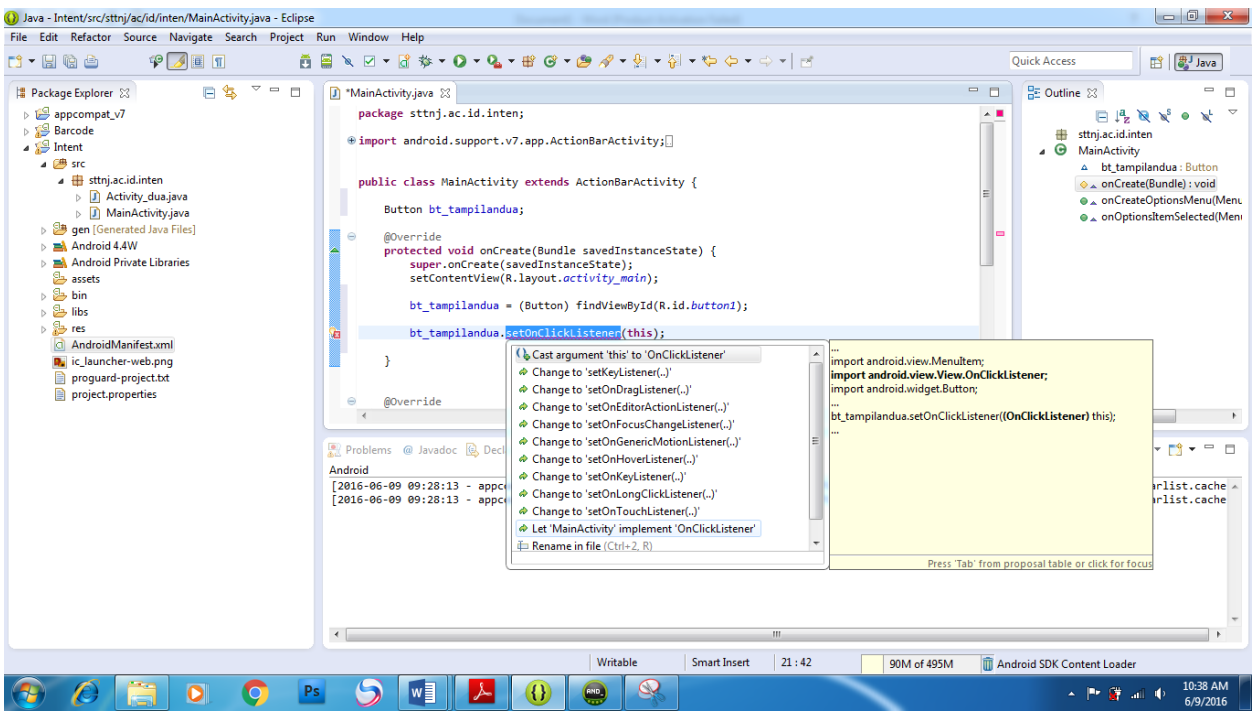

Kemudian pilih **Let MainActivity Implement OnClickListener**

• Kemudan Lampu merah Tersebut Pindah Ke bagian Atas. ☺

public class MainActivity extends ActionBarActivity implements OnClickListener { ۹ã

Maka tinggal klik lagi lampu merah nya Kemudian Pilih **Add Unimplement Methode**

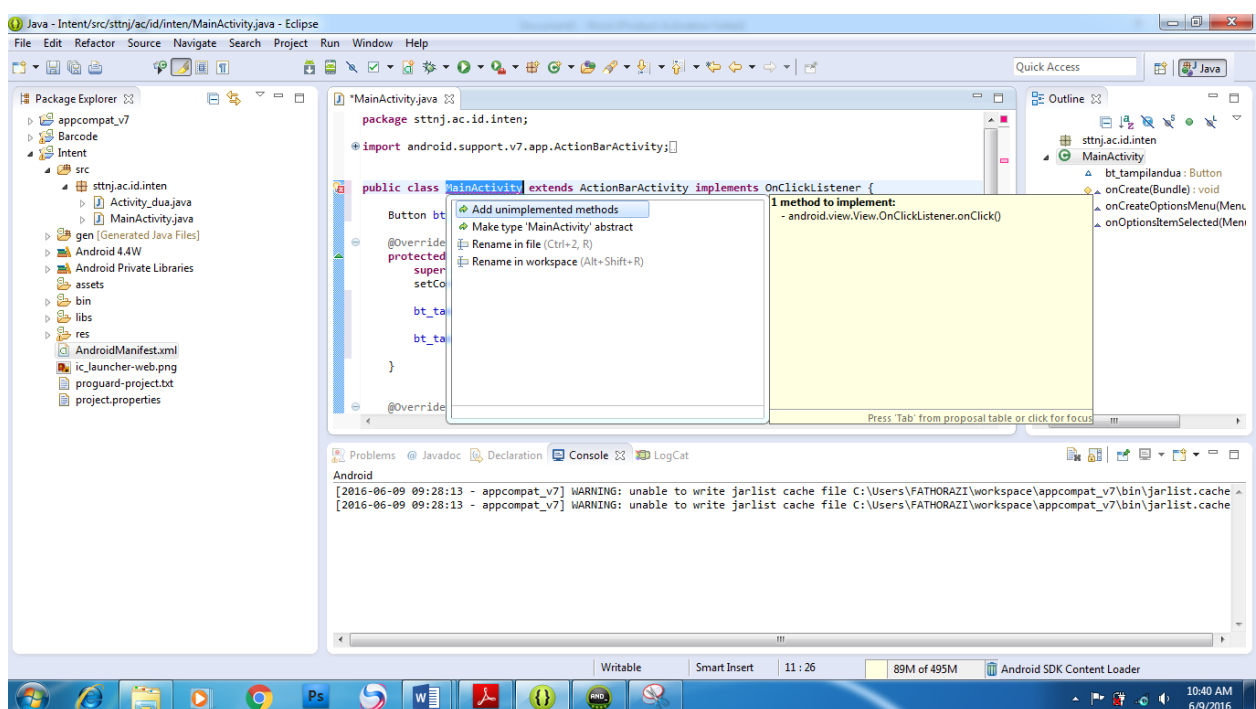

• Maka Secara Otomatis akan terbuat method dibawah.

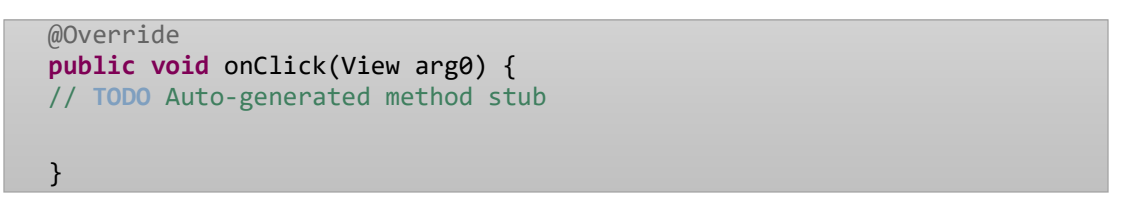

• Selanjutnya kita tinggal menuliskan sesuai logika kita. Jika di maka akan muncul tampilan baru.

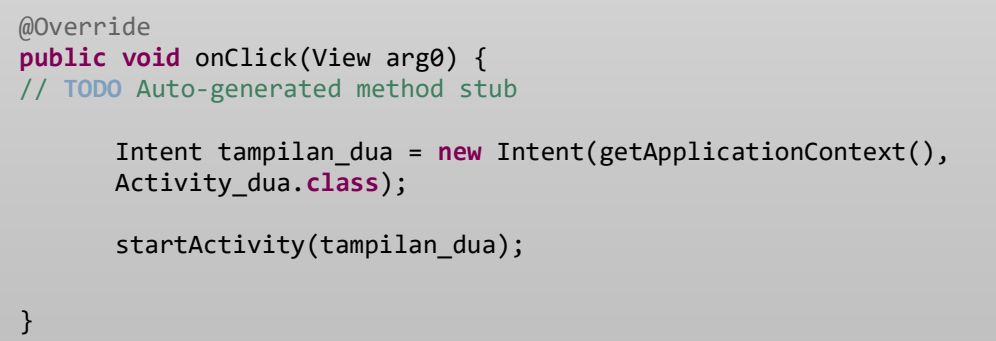

Dengan menggunakan Kode tersebut maka tampilan pertama akan berpindah pada tampilan dua. Untuk dapat berpindah dari tampilan kedua ke tampilan pertama bisa mengikuti langkah no 6. Dengan Kode Pada OnClick nya Sebagai berikut.

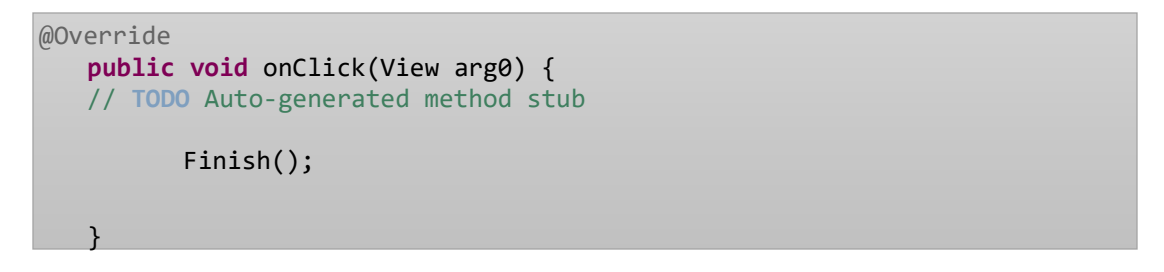

7. Setelah Selesai kemudian kita Coba **Run** atau **Ctrl + F11**

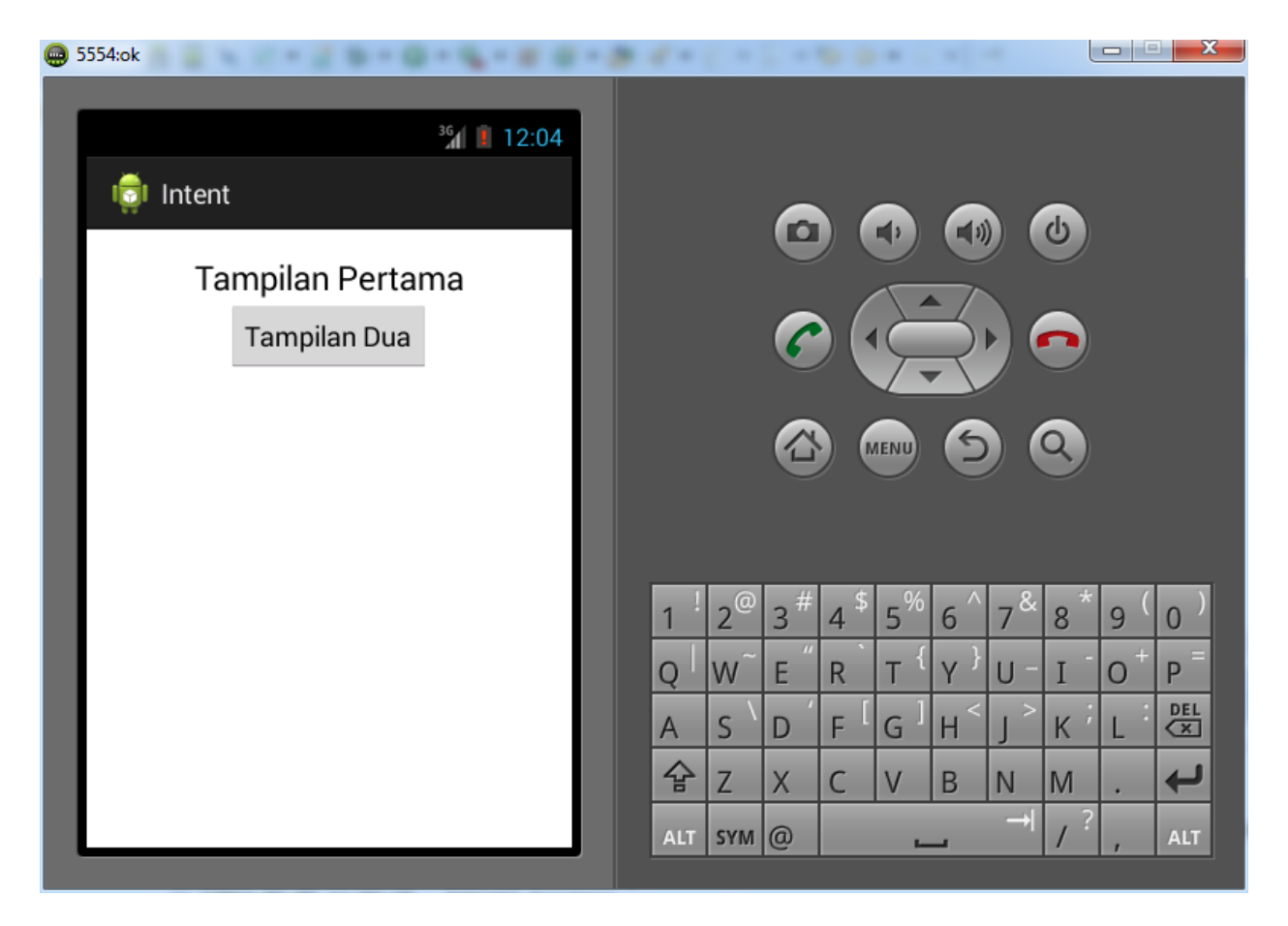

Gampang Sekali Bukan Belajar Android.,,  $\odot$  Selamat Mencoba Semoga sukses.  $\odot$ 

## ANDROID MYSQL BAGIAN 1 SIMPAN

Assalamualaikum pada tutorial kali ini saya akan membahas tentang penggunaan database MySQL di Android. Untuk memperjelas materi kali ini berikut Skema yang akan kita lakukan.

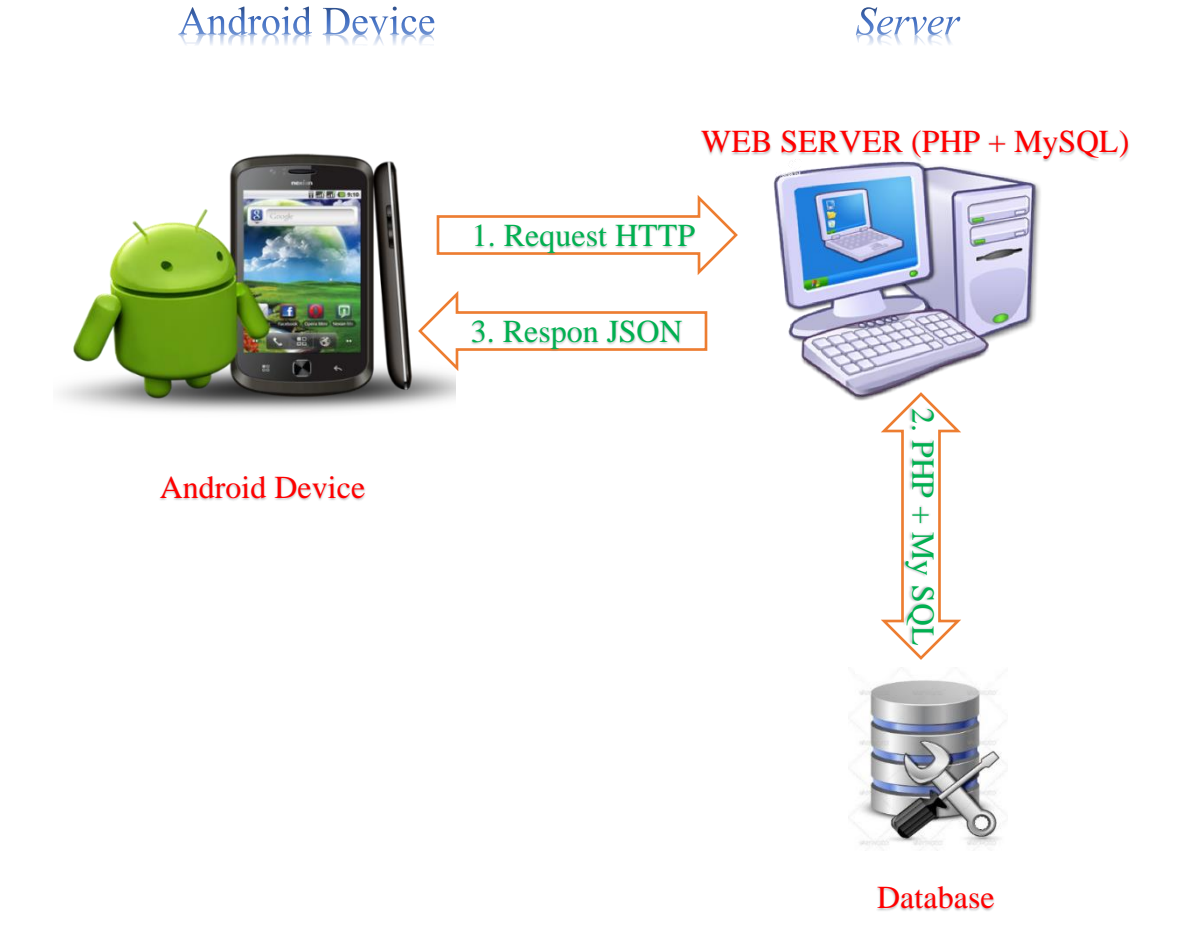

Dari Skema diatas dapat dijelaskan bahwa proses yang terjadi adalah :

- 1. Android Device melakukan proses Request HTTP terhadap Web server dengan menggunakan kode PHP dan MySQL.
- 2. Dari Kode PHP dan MySQL tersebut, perintah MySQL di proses pada bagian database MySQL. Kemudian data di kirim kembali pada Web Server.
- 3. Selanjutnya Web Server memberikan Respon JSON pada android device.

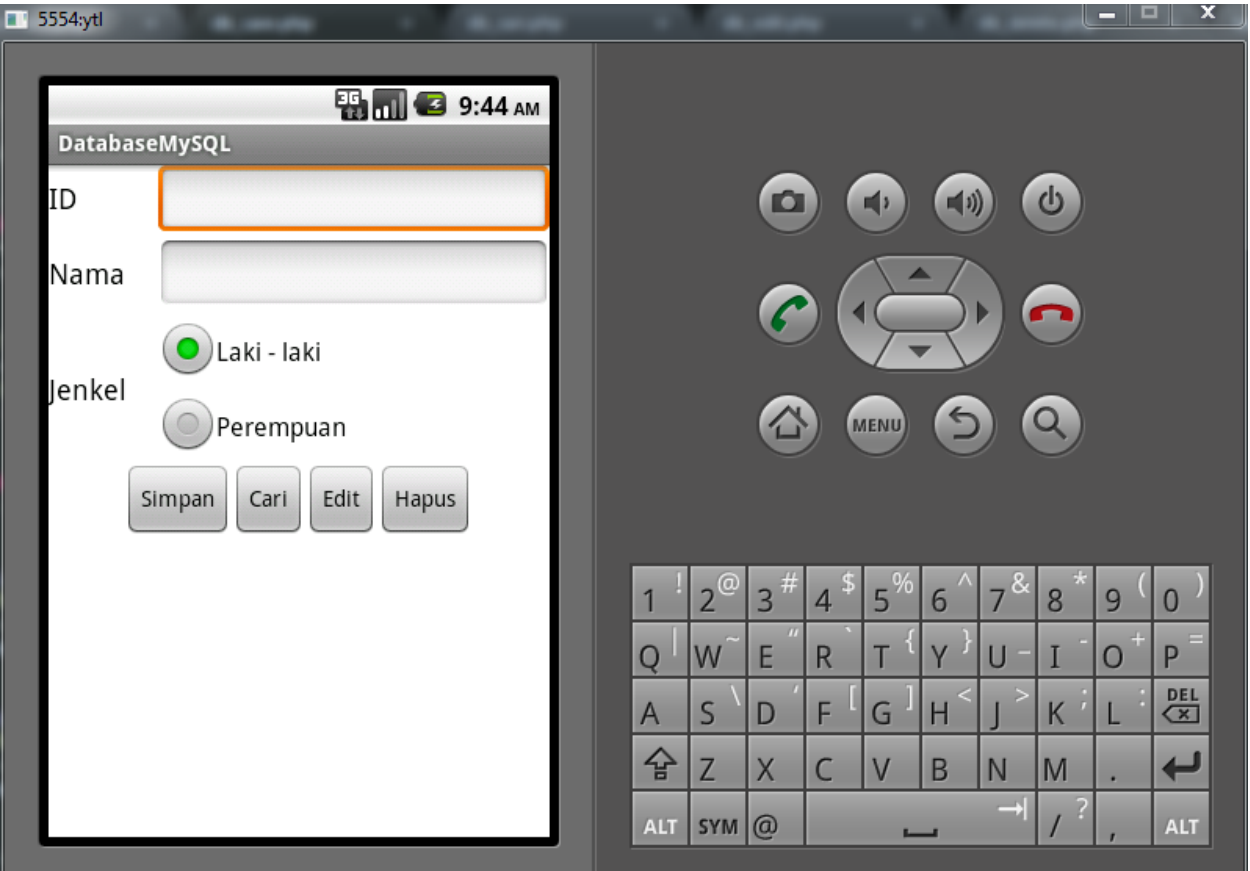

- 1. Pertama Jalan kan Eclipse Kemudian **File - > New -> Android Project**
- 2. Isi Kotak dialog **New Android Project** sebagai Berikut

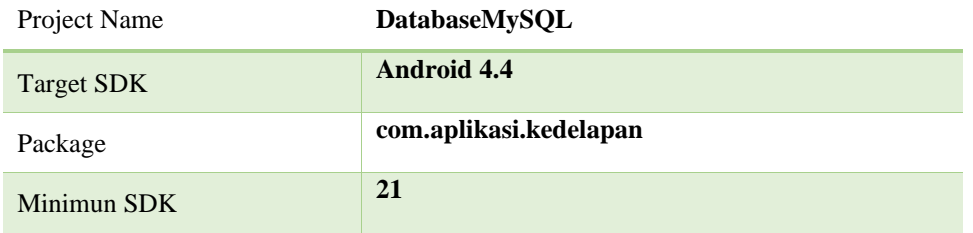

3. Selanjutnya kita membuat desain di **Main.xml** seperti pada gambar diatas atau tinggal copy paste saja kode di bawah ini ya.

```
<?xml version="1.0" encoding="utf-8"?>
<LinearLayout xmlns:android="http://schemas.android.com/apk/res/android"
     android:layout_width="fill_parent"
     android:layout_height="fill_parent"
     android:orientation="vertical" android:background="#ffffff">
     <LinearLayout
         android:id="@+id/linearLayout1"
```

```
 android:layout_width="match_parent"
         android:layout_height="wrap_content" >
         <TextView
             android:id="@+id/textView1"
             android:layout_width="70dp"
             android:layout_height="wrap_content"
             android:text="ID"
             android:textAppearance="?android:attr/textAppearanceMedium"
android:textColor="#000000"/>
         <EditText
             android:id="@+id/editText1"
             android:layout_width="wrap_content"
             android:layout_height="wrap_content"
             android:layout_weight="1" >
             <requestFocus />
         </EditText>
     </LinearLayout>
     <LinearLayout
         android:id="@+id/linearLayout2"
         android:layout_width="match_parent"
         android:layout_height="wrap_content" >
         <TextView
             android:id="@+id/textView2"
             android:layout_width="70dp"
             android:layout_height="wrap_content"
             android:text="Nama"
             android:textAppearance="?android:attr/textAppearanceMedium"
android:textColor="#000000"/>
         <EditText
             android:id="@+id/editText2"
             android:layout_width="wrap_content"
             android:layout_height="wrap_content"
             android:layout_weight="1" />
     </LinearLayout>
     <LinearLayout
         android:id="@+id/linearLayout4"
         android:layout_width="match_parent"
         android:layout_height="wrap_content" >
         <TextView
             android:id="@+id/textView3"
             android:layout_width="70dp"
             android:layout_height="wrap_content"
             android:layout_gravity="center_vertical"
             android:text="Jenkel"
```

```
 android:textAppearance="?android:attr/textAppearanceMedium"
android:textColor="#000000"/>
         <RadioGroup
             android:id="@+id/radioGroup1"
             android:layout_width="wrap_content"
             android:layout_height="wrap_content" >
             <RadioButton
                 android:id="@+id/radio0"
                 android:layout_width="wrap_content"
                 android:layout_height="wrap_content"
                 android:checked="true"
                 android:text="Laki - laki" android:textColor="#000000"/>
             <RadioButton
                 android:id="@+id/radio1"
                 android:layout_width="wrap_content"
                 android:layout_height="wrap_content"
                 android:text="Perempuan" android:textColor="#000000"/>
         </RadioGroup>
     </LinearLayout>
     <LinearLayout
         android:id="@+id/linearLayout3"
         android:layout_width="wrap_content"
         android:layout_height="wrap_content"
         android:layout_gravity="center" >
         <Button
             android:id="@+id/button1"
             android:layout_width="wrap_content"
             android:layout_height="wrap_content"
             android:text="Simpan" />
         <Button
             android:id="@+id/button2"
             android:layout_width="wrap_content"
             android:layout_height="wrap_content"
             android:text="Cari" />
         <Button
             android:id="@+id/button3"
             android:layout_width="wrap_content"
             android:layout_height="wrap_content"
             android:text="Edit" />
         <Button
             android:id="@+id/button4"
             android:layout_width="wrap_content"
             android:layout_height="wrap_content"
             android:text="Hapus" />
```

```
 </LinearLayout>
     <ListView
         android:id="@+id/listView1"
         android:layout_width="match_parent"
         android:layout_height="fill_parent" >
     </ListView>
</LinearLayout>
```
- 4. Selanjutnya buka **DatabaseMySQLactivity** kita untuk membuat event pada setiap button nya. Berikut langkah – langkah nya :
	- ➢ Membuat Variable penghubung antara main.xml dengan java

```
public class DatabaseMySQLActivity extends Activity {
   /* Called when the activity is first created. */EditText ed_id, ed_nama;
   Button bt_simpan, bt_cari, bt_edit, bt hapus;
   RadioButton radio_laki, radio_perempuan; 
    @Override
    public void onCreate(Bundle savedInstanceState) {
         super.onCreate(savedInstanceState);
         setContentView(R.layout.main);
    }
}
```
➢ Setelah itu kita gunakan variable untuk menghubungkan dengan ID pada xml

```
ed_id = (EditText) findViewById(R.id.editText1);
ed_nama = (EditText) findViewById(R.id.editText2);
bt_simpan = (Button) findViewById(R.id.button1);
bt_cari = (Button) findViewById(R.id.button2);
bt_edit = (Button) findViewById(R.id.button3);
bt_hapus = (Button) findViewById(R.id.button4);
radio_laki = (RadioButton) findViewById(R.id.radio0); 
radio_perempuan = (RadioButton) findViewById(R.id.radio1);
```
➢ Kemudian kita membuat event untuk button simpan, cari, edit dan hapus

```
Ō
        @Override
        public void onCreate(Bundle savedInstanceState) {
            super.onCreate(savedInstanceState);
            setContentView(R.layout.main);
            ed id = (EditText) findViewById(R.id.editText1);
            ed nama = (EditText) findViewById(R.id.editText2);
            bt simpan = (Button) findViewById(R.id.button1);
            bt_cari = (Button) findViewById(R.id.button2);
            bt edit = (Button) findViewById(R.id.button3);
            bt hapus = (Button) findViewById(R.id.button4);
            radio laki = (RadioButton) findViewById(R.id.radio0);
            radio perempuan = (RadioButton) findViewById(R.id.radio1);
            bt_simpan.setOnClickListener(this);
ċ
ċ
            bt_cari.setOnClickListener(this);
è
            bt_edit.setOnClickListener(this);
            bt_hapus.setOnClickListener(this);
à
            ls_tampil = (ListView) findViewById(R.id.ListView1);
```
- ➢ Jika Terjadi error seperti diatas maka Tinggal Klik lampu merah tersebut kemudian Pilih **Let AplikasiComboBox2Activity Implements OnclickListener**
- ➢ Kemudian lampu Merah Tersebut Pindah kebagian Atas.

```
public class DatabaseMySQLActivity extends Activity implements OnClickListener {
Œ.
```
Kemudian Pilih **Add Unimplements Methods.** Maka akan terbuat otomatis event onclick sebagai berikut

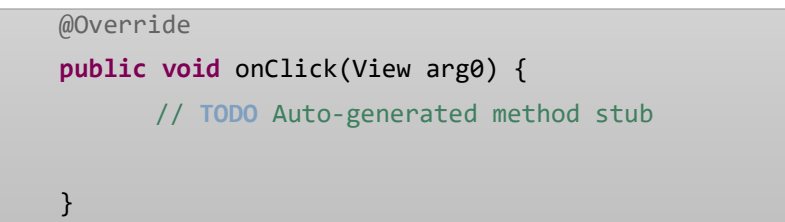

➢ Selanjutnya Kita isi event tersebut dengan melakukan percabangan untuk setiap buttonnya.

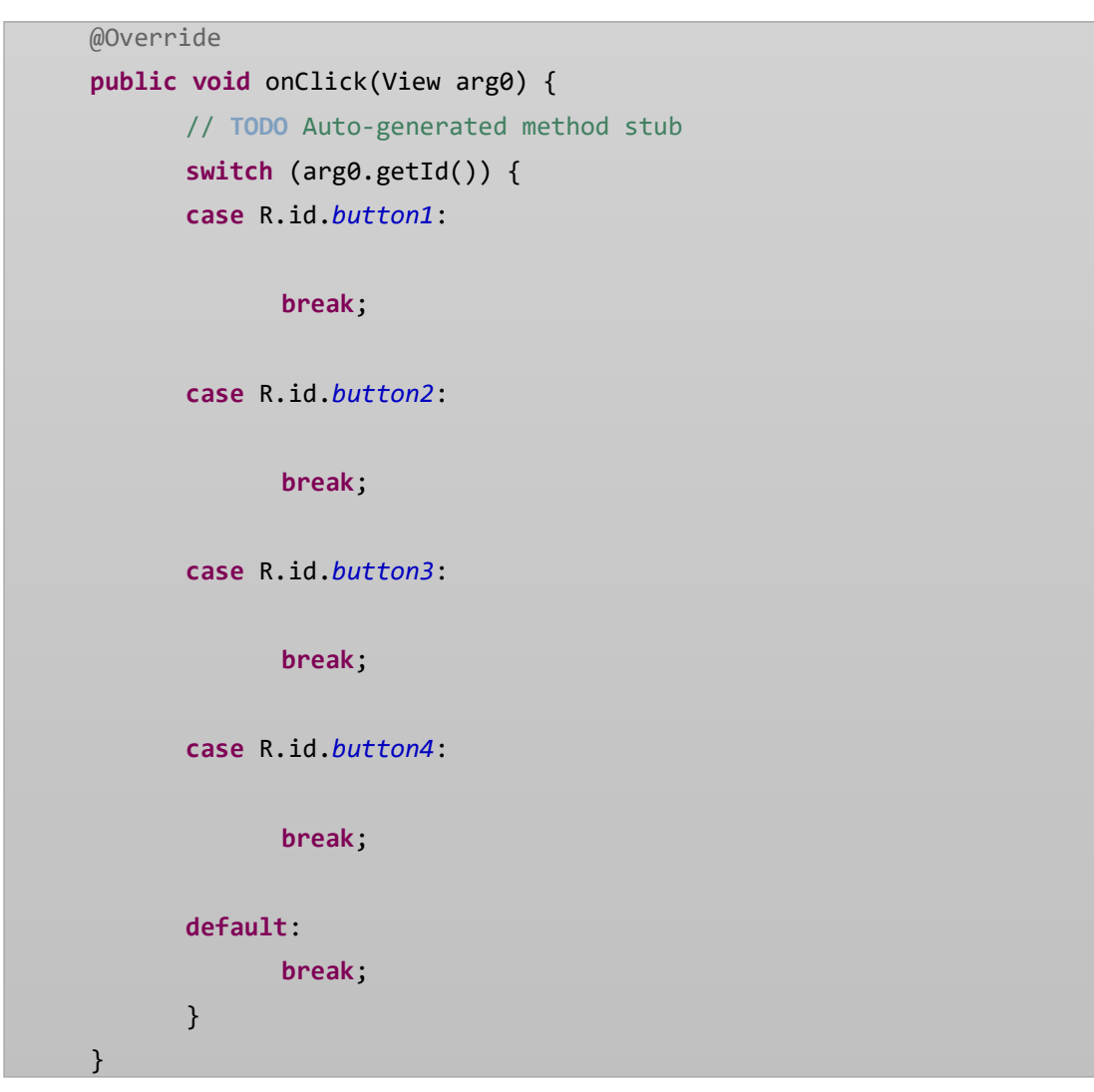

5. Setelah membuat Event selesai kita membuat class baru dengan nama **JSONParser.java** . Class ini berfungsi untuk membuat **REQUEST HTTP** pada Server yang nantinya pada server diolah menggunakan kode **PHP dan MySQL .** Berikut Code Class JSONParser.java

```
package com.sttnj.mysql;
import java.io.BufferedReader;
import java.io.IOException;
import java.io.InputStream;
import java.io.InputStreamReader;
import java.io.UnsupportedEncodingException;
import java.util.List;
```

```
import org.apache.http.HttpEntity;
import org.apache.http.HttpResponse;
import org.apache.http.NameValuePair;
import org.apache.http.client.ClientProtocolException;
import org.apache.http.client.entity.UrlEncodedFormEntity;
import org.apache.http.client.methods.HttpGet;
import org.apache.http.client.methods.HttpPost;
import org.apache.http.client.utils.URLEncodedUtils;
import org.apache.http.impl.client.DefaultHttpClient;
import org.json.JSONException;
import org.json.JSONObject;
import android.util.Log;
public class JSONParser {
      static InputStream is = null;
      static JSONObject jObj = null;
      static String json = "";
      // Kontraktor
      public JSONParser() {
      }
      // Fungsi pengambil JSON dari URL
      // Untuk membuat Method POST dan GET
      public JSONObject makeHttpRequest(String url, String method,
                   List<NameValuePair> params) {
             // Membuat Request HTTP
             try {
                   // Cek Request Metode POST
                   if(method == "POST")// request method is POST
                          // defaultHttpClient
                          DefaultHttpClient httpClient = new
DefaultHttpClient();
```

```
HttpPost httpPost = new HttpPost(url);
                          httpPost.setEntity(new
UrlEncodedFormEntity(params));
                          HttpResponse httpResponse = 
httpClient.execute(httpPost);
                          HttpEntity httpEntity = httpResponse.getEntity();
                          is = httpEntity.getContent();
                    // Cek Request Metode GET
                    }else if(method == "GET"){
                          // request method is GET
                          DefaultHttpClient httpClient = new
DefaultHttpClient();
                          String paramString = URLEncodedUtils.format(params, 
"utf-8");
                          url += "?" + paramString;HttpGet httpGet = new HttpGet(url);
                          HttpResponse httpResponse = 
httpClient.execute(httpGet);
                          HttpEntity httpEntity = httpResponse.getEntity();
                          is = httpEntity.getContent();
                    }
             } catch (UnsupportedEncodingException e) {
                    e.printStackTrace();
             } catch (ClientProtocolException e) {
                    e.printStackTrace();
             } catch (IOException e) {
                    e.printStackTrace();
             }
             try {
                    BufferedReader reader = new BufferedReader(new
InputStreamReader(
                                 is, "iso-8859-1"), 8);
                    StringBuilder sb = new StringBuilder();
                    String line = null;
```

```
while ((line = reader.readLine()) != null) {
                          sb.append(line + "\n\n'\n);
                    }
                   is.close();
                   json = sb.toString();
             } catch (Exception e) {
                   Log.e("Buffer Error", "Error converting result " + 
e.toString());
             }
             // mencoba parse String ke JSON Object
             try {
                   jObj = new JSONObject(json);
             } catch (JSONException e) {
                   Log.e("JSON Parser", "Error parsing data " + 
e.toString());
             }
             // Mengembalikan Nilai JSON String
             return jObj;
     }
}
```
6. Jika Sudah Selesai Berikut Tampilan Struktur pada Src nya

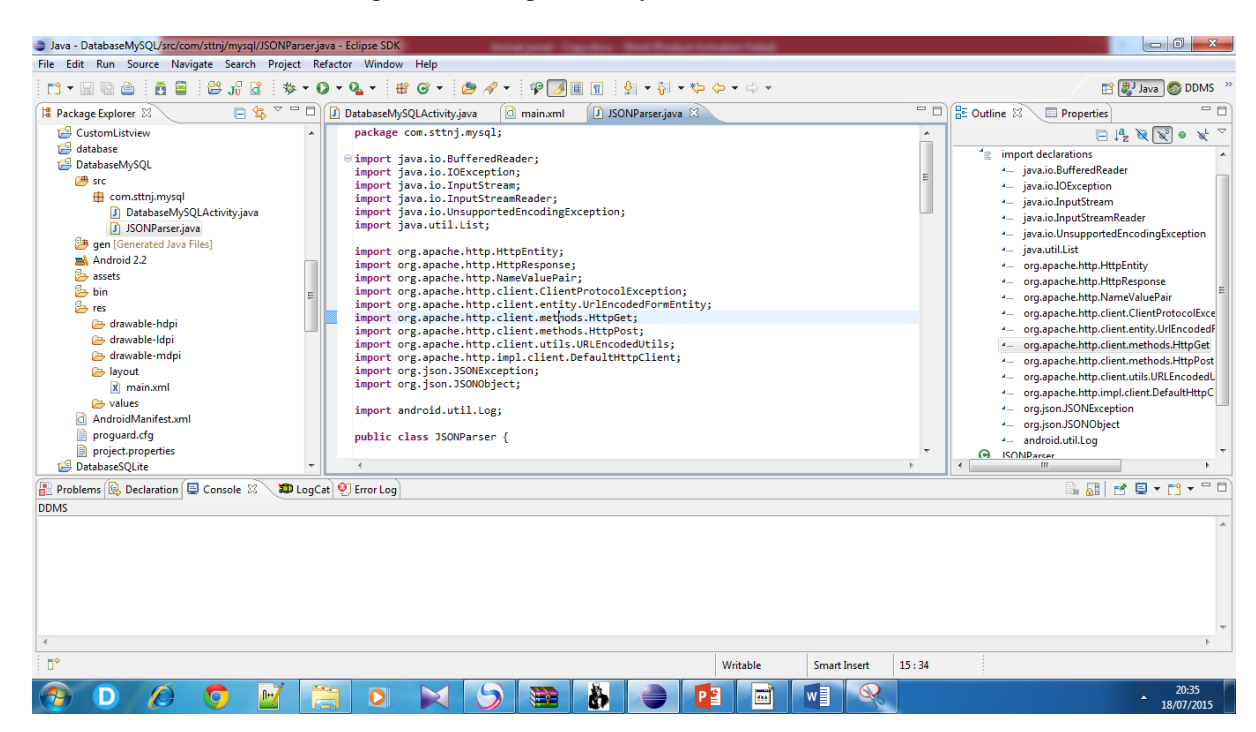

7. Setelah Selesai Pada bagian **Android Device** nya kita berlanjut untuk membuat **Database.** Database nya saya beri nama **db\_ytl** kemudian tabel nya saya beri nama **petugas**. Dengan 3 colom yaitu Id type int, Nama type text dan Jenkel type text.

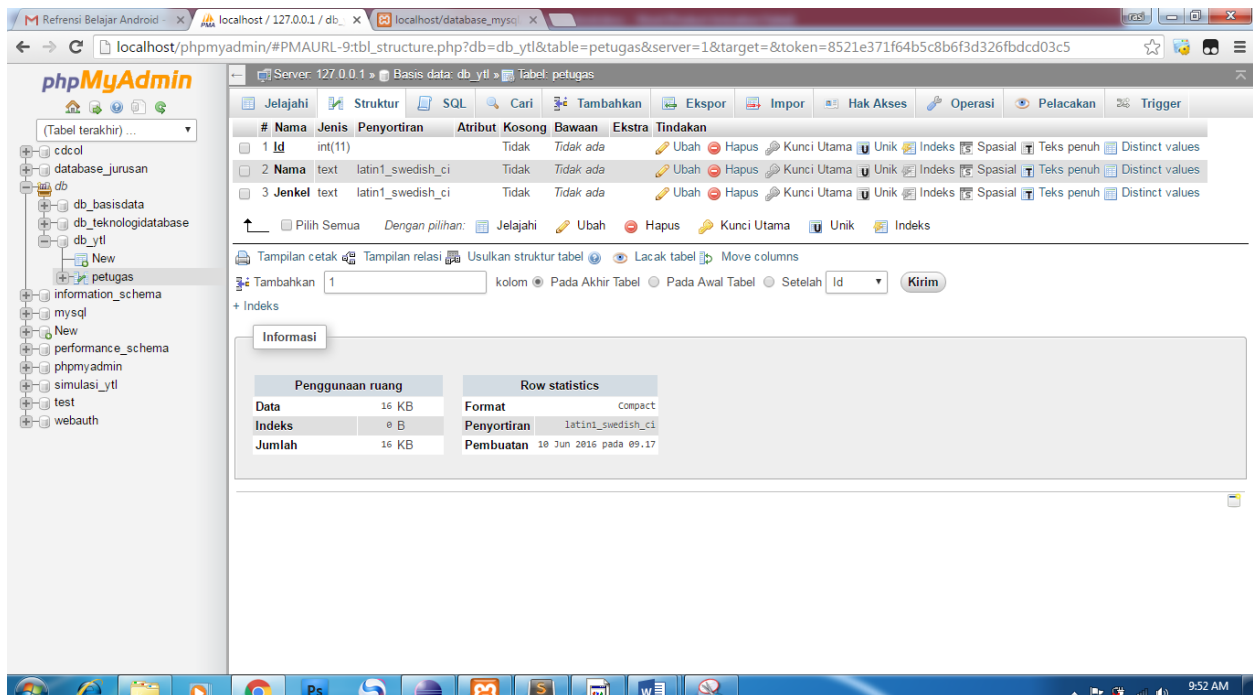

- 8. Setelah membuat **Database** kita selanjutnya membuat code **PHP dan MySQL** agar bisa terkoneksi dengan **Database** . untuk membuat kode PHP bisa menggunakan Dreamweaver, Notepad atau Notepad ++ . Pada Pembahasan Pertama Ini terdapat 3 file php yaitu File db\_config.php, db\_connect.php, db\_save.php. Kita akan bahas satu persatu.
	- ➢ db\_config.php berfungsi untuk pengaturan nama server, username, password dan database. Berikut kodenya.

```
\langle?php
/*
* Variabel Koneksi Database
*/
define('DB_USER', "root"); // db user
define('DB_PASSWORD', ""); // db password (mention your db password here)
define('DB_DATABASE', "db_ytl"); // database name
define('DB_SERVER', "localhost"); // db server
?>
```
➢ db\_connect.php berfungsi untuk menghubungkan kode **PHP** dengan **Database** .

```
<?php
/**
* File class untuk koneksi ke database
*/
class DB_CONNECT {
   // konstraktor
  function __construct() {
     // koneksi ke database
      $this->connect();
   }
   // dekonstruktor
  function \text{destruct}() {
     // Menutup koneksi 
     $this->close();
   }
   /**
    * Function untuk koneksi ke database
   */
  function connect() {
     // import variable database dari file db_config
     require_once __DIR__ . '/db_config.php';
     // koneksi ke database mysql
      $con = mysql_connect(DB_SERVER, DB_USER, DB_PASSWORD) or die(mysql_error());
```

```
 // Seleksi database
     $db = mysql_select_db(DB_DATABASE) or die(mysql_error()) or die(mysql_error());
     // pengembalian koneksi
     return $con;
 }
   /**
   * Function untuk menutup koneksi database
   */
  function close() {
     // closing db connection
     mysql_close();
 }
}
?>
```
➢ db\_save.php berfungsi untuk menyimpan data dari Android Device ke Database.

```
<?php
/*
* Semua detail data yang dibaca pada saat Request HTTP POST
*/
// array untuk respon JSON
$response = array();// check untuk kebutuhan field database
if (isset($_POST['Id']) && isset($_POST['Nama']) && isset($_POST['Jenkel']) ) {
// Pada Penulisan didalam kurung siku harus sama dengan TAG pada Kode Android
// Menangkap Data pada Android kemudian di tampung pada Sebuah Variable
$Id = $POST['Id'];
$Nama = $_POST['Nama'];
$Jenkel = $POST['Jenkel'];
// menambahkan class koneksi
require_once __DIR__ . '/db_connect.php';
// koneksi pada database
$db = new DB_CONNECT();// Kode
$result = mysql_query("INSERT INTO petugas(Id, Nama, Jenkel) VALUES('$Id','$Nama','$Jenkel')");
// check apakah sudah di simpan atau belum
if ($result) {
// Suskses di simpan
$response['success"] = 1;$response["message"] = "Data Telah Tersimpan";
// Menampilkan JSON respon
echo json_encode($response);
} else {
// Gagal menyimpan
```

```
$response['success"] = 0;$response["message"] = "Data Belum Tersimpan";
// Menampilkan JSON respon
echo json_encode($response);
}
} else {
// Data yang dibutuhkan kurang
$response['success"] = 0;$response["message"] = "Ada data yang kosong";
// Menampilkan JSON respon
echo json_encode($response);
}
\gamma
```
➢ Kemudian Letakkan tiga file tersebut dalam satu folder saya beri nama **database\_mysql .** Serta letakkan pada Folder C:\xampp\htdocs\. Tidak lupa ujilah file – file tersebut jika tidak ada yang error maka tidak ada ada tulisan apa. Kecuali pada bagian db\_save.php akan menampilkan seperti ini.

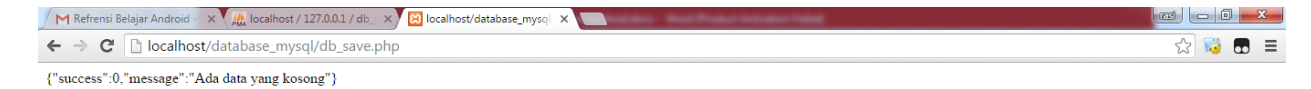

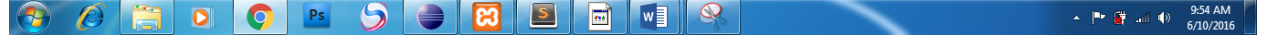

Karena belum ada data yang di terima dari device android. Jika muncul seperti itu maka db\_save.php nya sudah betul.

9. Jika persiapan pada Kode PHP + MySQL sudah Siap. Kita kembali lagi pada kode di device android. Yaitu membuat penghubung antara PHP + MySQL dan JSON melalui Sebuah variable dan URL. Serta memanggil Class JSONParser agar bisa menjalankan method HTTP request pada server.

```
// Memanggil Class JSONParser untuk menggunakan method HTTP request
JSONParser jsonParser = new JSONParser();
// Variable Penghubung PHP + MySQL dan JSON
private static final String TAG_Id = "Id";
private static final String TAG_Nama = "Nama";
private static final String TAG_Jenkel = "Jenkel";
private static final String TAG_SUCCESS = "success";
// url untuk menyimpan
private static String url_save = "http://10.0.2.2/database_mysql/db_save.php";
```
Perlu di Ingat kembali Penulisan pada TAG "Id", "Nama" , "Jenkel" dan "success" harus sama dengan penulisan POST['Id] , POST['Nama'] , POST['Jenkel] dan respon["success"]. Lihat warna merah diatas.

10. Setelah itu kita buat variable progress dialog untuk proses async data

```
// Progress Dialog
private ProgressDialog pDialog;
```
11. Kemudian kita buat class simpan yang extends dengan Async progress dialog. Berikut kode nya.

```
/**
* Singkronisasi Async Taks Terhadap Proses Simpan
* */
class simpan extends AsyncTask<String, String, String> {
      /**
         Menampilkan Progress Dialog
       * */
      @Override
      protected void onPreExecute() {
             super.onPreExecute();
             pDialog = new ProgressDialog(DatabaseMySQLActivity.this);
             pDialog.setMessage("Loading Simpan");
             pDialog.setIndeterminate(false);
             pDialog.setCancelable(true);
             pDialog.show();
      }
       /**
       * Menyimpan Data
       * */
```

```
protected String doInBackground(String... args) {
      String id = ed id.getText().toString();
      String nama = ed_nama.getText().toString();
      String jenkel; 
      if (radio_laki.isChecked()){
             jenkel = "Laki - laki";
      }else{
             jenkel = "perempuan";
      }
      // Membangun Parameter atau data apa saja yang akan dibawa pada
      // server
      List<NameValuePair> params = new ArrayList<NameValuePair>();
      params.add(new BasicNameValuePair(TAG_Id, id));
      params.add(new BasicNameValuePair(TAG_Nama, nama));
      params.add(new BasicNameValuePair(TAG_Jenkel, jenkel));
      System.out.println(params);
      // Melakukan Proses Request HTTP Post dengan Parameter yang ada
      JSONObject json = jsonParser.makeHttpRequest(url_save, "POST",
                    params);
      // menampilkan log JSON pada logcat
      Log.d("Create Response", json.toString());
      // check untuk proses penyimpanan
      try {
             int success = json.getInt(TAG_SUCCESS);
             if (success == 1) {
                    // successfully menyimpan data
                   System.out.println("Data Telah Tersimpan");
             } else {
                    // gagal menyimpan data
                    System.out.println("Data Tidak Tersimpan");
             }
      } catch (JSONException e) {
             e.printStackTrace();
      }
      return null;
}
/**
 * Setalah selesai dialog menghilang
* **/
protected void onPostExecute(String file_url) {
      // menutup progres dialog jika sudah selesai
      pDialog.dismiss();
}
```
12. Selanjut nya jika Class Simpan sudah selesai dibuat maka kita tinggal melakukan eksekusi class tersebut pada event button Click. Dengan kode sebagai berikut

}

```
case R.id.button1:
      new simpan().execute(); 
       break;
```
13. Jangan Lupa pada AndroidManifest.xml tambahkan permission ke internet

```
 <!-- Internet Permissions -->
 <uses-permission android:name="android.permission.INTERNET" />
```
14. Jalan kan makan akan tampil Sebagai Berikut Jika Sukses

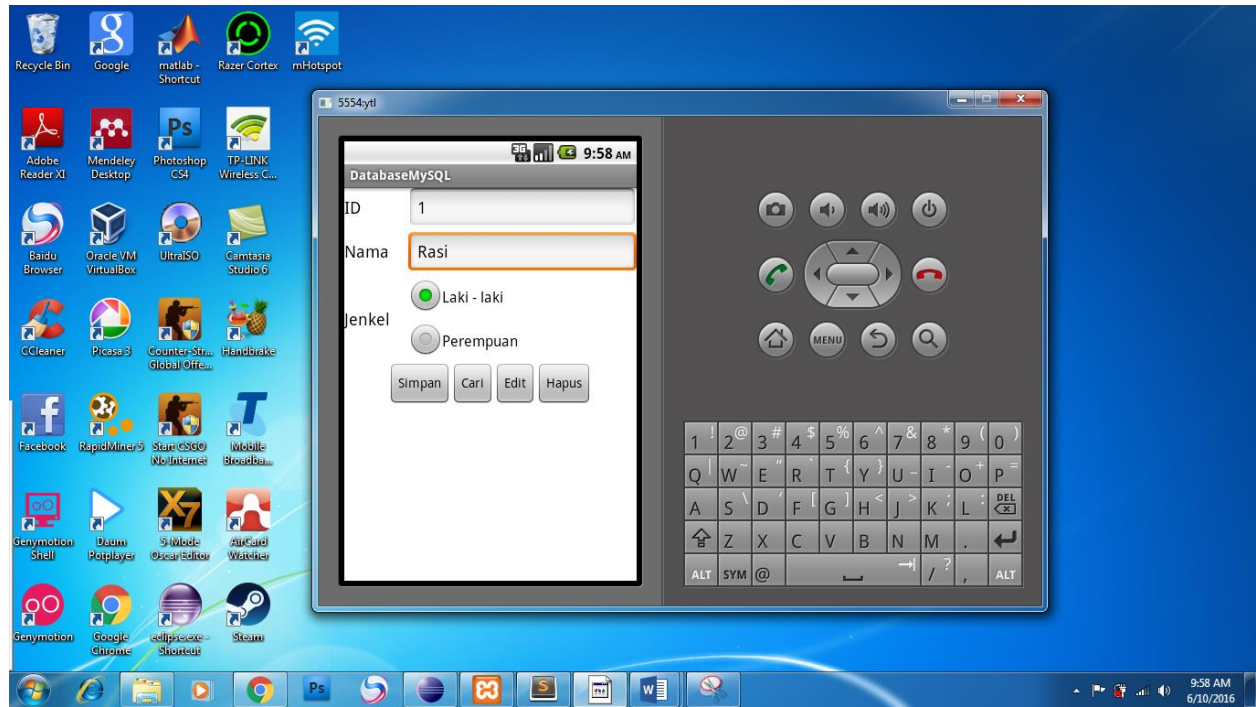

15. Kamudian pada Database MySQL juga akan Tersimpan

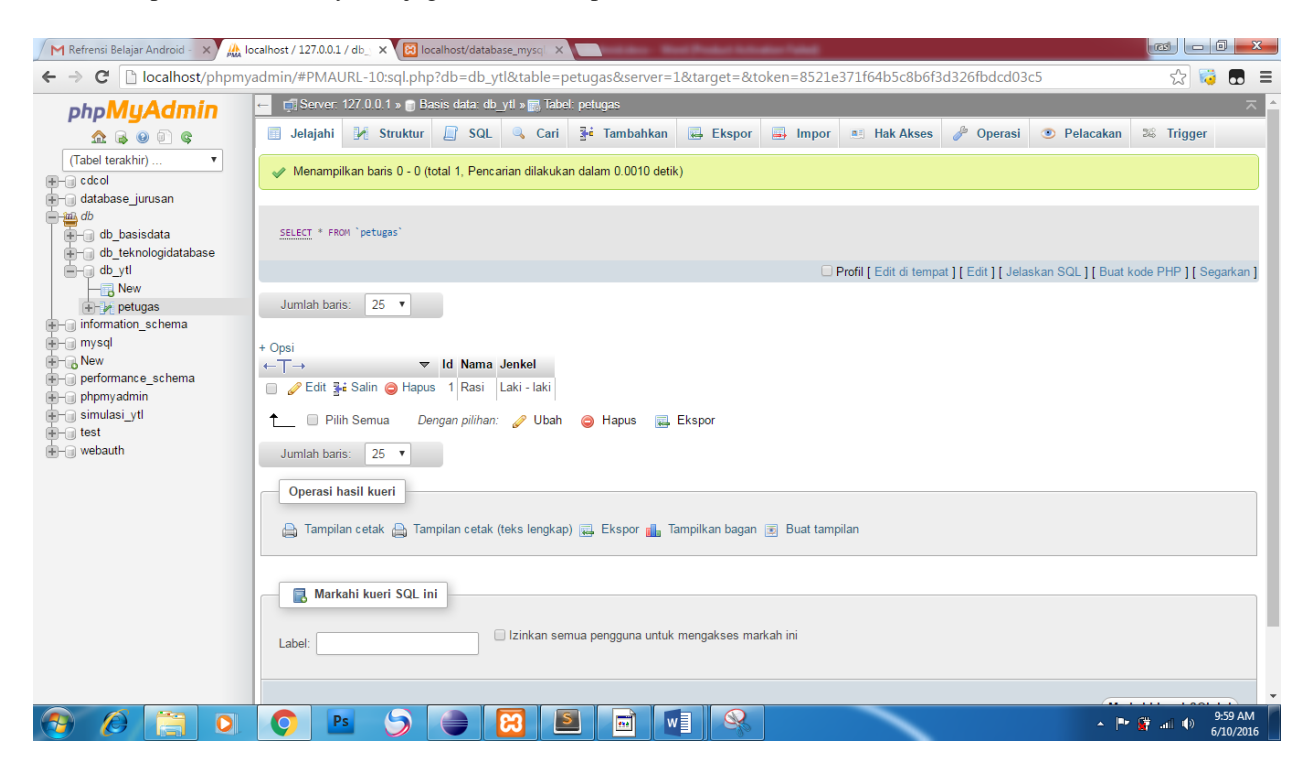

Selamat Mencoba Semoga Sukses  $\odot$   $\odot$
# ANDROID MYSQL BAGIAN 2 CARI

Assalamualaikum. Melanjutkan Tutorial Bagian 1 (simpan) pada tutorial kali ini akan membahas tentang proses cari. Berdasarkan dari konsep pada bagian 1 agar android dapat mengakses MySQL dibutuhkan Kode PHP. Karena kita telah membuat event untuk setiap button nya jadi kita hanya perlu membuat kode Cari extends Asyntaks dan db\_cari.php .

1. Membuat Code db\_cari.php

<?php /\* \* Semua detail data yang dibaca pada saat Request HTTP GET \*/ // array untuk respon JSON  $$response = array();$ // menambahkan class koneksi require\_once \_\_DIR\_\_ . '/db\_connect.php'; // koneksi pada database  $$db = new DB$  CONNECT(); // Cek untuk menangkap Data Dari Device Android // INGAT penulisan "Id" dan 'Nama' Harus Sama Dengan TAG\_Id = "Id" yang ada di eclipse if  $(isset(\mathcal{S}_GET['Id'])$  {  $$Id = $GET['Id']$ ; // QUERY untuk proses Selection \$result = mysql\_query("SELECT \*FROM petugas WHERE Id = '\$Id'"); if (!empty(\$result)) { // cek untuk hasil kosong if (mysql\_num\_rows(\$result)  $> 0$ ) {  $$result = my\$  fetch  $array($result);$ // Karena kita membuat  $$Hasil = array()$  maka kita membuat TAG hasil = "Hasil" di eclipse untuk menangkap hasil php ke android  $$Hasil = array$ ; \$Hasil["Nama"] = \$result["Nama"]; \$Hasil["Jenkel"] = \$result["Jenkel"]; // success  $$response['success"] = 1;$  $$response['Hasil"] = array();$ array\_push(\$response["Hasil"], \$Hasil); // Menampilkan Respon JSON echo json\_encode(\$response); } else { // Hasil Tidak Di Ditemukan  $$response['success"] = 0;$ \$response["message"] = "Hasil Tidak Di Ditemukan"; // Menampilkan Respon JSON echo json\_encode(\$response); } } else { // Hasil Tidak Di Ditemukan

```
$response['success"] = 0;$response["message"] = "Hasil Tidak Di Ditemukan";
// Menampilkan Respon JSON
echo json_encode($response);
}
} else {
// Data Dari Android Device
$response["success"] = 0;
$response["message"] = "Data Kurang";
// Menampilkan Respon JSON
echo json_encode($response);
}
?>
```
Setelah selesai Coba jalankan pada media browser. jika seperti ini maka bisa melanjutkan langkah selanjut nya.

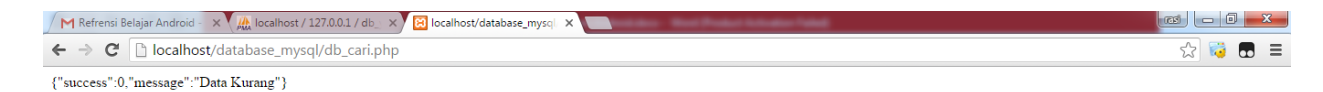

### OBS SEBBBEWIR  $\theta$   $\theta$   $\ddot{\bf{r}}$  $\bullet$  $\sim$  |  $\approx$   $\frac{64}{37}$  and (b)  $\frac{10:03}{6:10/2}$

- 2. Membuat Code Cari dengan menggunkan Extend Asyntaks. Sebelum itu kita buat variable pendukung dulu. Berikut langkah" detail nya.
	- Pertama kita membuat variable Nim karena dalam proses pencarian Nim yang di gunakan sebagai primary key.

String id;

• Selanjut nya membuat Variable URL\_cari untuk menghubungkan pada file db\_cari.php

```
// url untuk mencari data
   private static String url_cari = 
"http://10.0.2.2/database_mysql/db_cari.php";
```
• Kemudian Kita membuat Variable TAG hasil untuk menangkap Respon JSON dari php ke android. Seperti yang di jelaskan juga pada file php db\_cari.php

```
//Variable Penggubung Hasil untuk proses cari
private static final String TAG_hasil = "Hasil";
```
• Jika Variable Sudah tersedia maka selanjutnya membuat Class cari extends Asyntaks. Penulisan kode nya tidak perlu membuat class baru cukup dengan menuliskan kode diatas penutup kurung kurawal ( **}** ) paling akhir. Beri satu enter kemudian tuliskan kode berikut.

```
/**
         Singkronisasi Async Taks Terhadap Proses Cari
       * * /
      class Cari extends AsyncTask<String, String, String> {
             /**
              * Menampilkan Progress Dialog
              * */
             @Override
             protected void onPreExecute() {
                    super.onPreExecute();
                    pDialog = new ProgressDialog(DatabaseMySQLActivity.this);
                    pDialog.setMessage("Loading Cari");
                    pDialog.setIndeterminate(false);
                    pDialog.setCancelable(true);
                    pDialog.show();
             }
             /**
              * Menyimpan Data
              * */
             protected String doInBackground(String... args) {
                    // updating UI from Background Thread
                    runOnUiThread(new Runnable() {
                           public void run() {
                                 // Cek untuk tag sukses
                                 int success;
                                 try {
                                        // membangun parameter
                                        List<NameValuePair> params = new
ArrayList<NameValuePair>();
                                        params.add(new
BasicNameValuePair(TAG_Id, id));
                                        System.out.println(params);
```

```
// Melakukan Proses Request HTTP GET 
dengan Parameter
                                        // yang ada
                                        JSONObject json = 
jsonParser.makeHttpRequest(url_cari,
                                                      "GET", params);
                                        // Cek Log untuk Respon JSON
                                        Log.d("Hasil", json.toString());
                                        // Menangkap Respon json TAG success
                                        success = json.getInt(TAG_SUCCESS);
                                        if (success == 1) {
                                               // Menangkap Respon JSON Tag 
Hasil
                                               // Dengan membuat Variabel
object Melalui Method
                                               // getJSONArray
                                               JSONArray Object_hasil = json
       .getJSONArray(TAG_hasil);
                                               // JSON Array
                                               // Mengambil Object Pertama Dari
Object_hasil
                                               JSONObject hasil = 
Object_hasil.getJSONObject(0);
                                               // menampilkan hasil pada edit 
text
      ed_nama.setText(hasil.getString(TAG_Nama));
                                               String jenkel = 
hasil.getString(TAG_Jenkel); 
                                               if(jenkel.equals("Laki -
laki")){
      radio_laki.setChecked(true); 
      radio_perempuan.setChecked(false);
                                               }else {
      radio_perempuan.setChecked(true); 
      radio_laki.setChecked(false); 
                                               }
                                        } else {
                                               // hasil Tidak ditemukan
                                        }
                                 } catch (JSONException e) {
                                        e.printStackTrace();
```
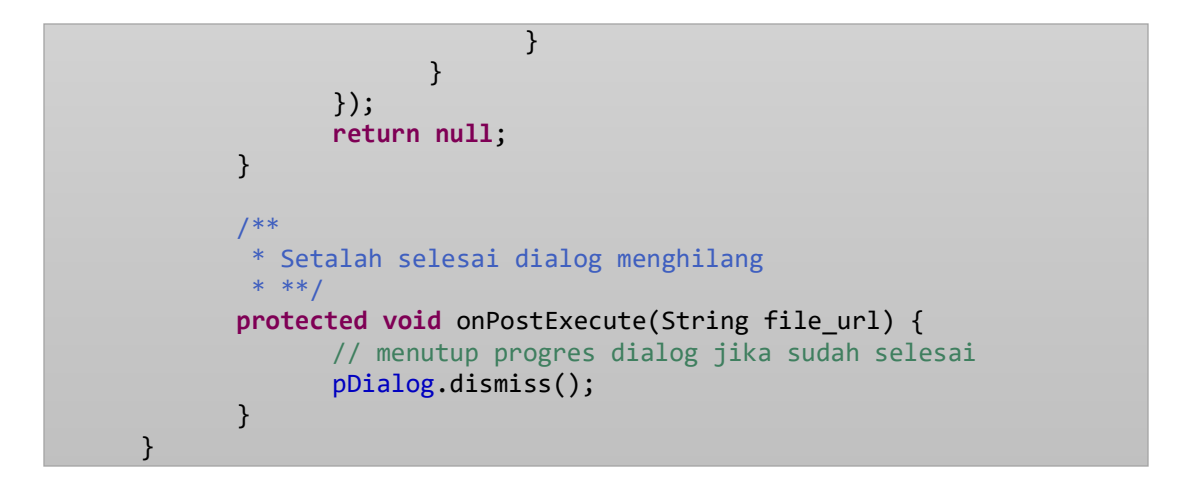

• Jika Sudah selesai maka Kita tinggal mengambil inputan nim kemudian memanggil Class Tersebut pada Button Cari.

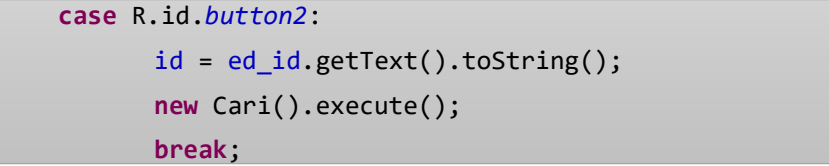

3. Jika Sudah Selesai Tinggal Run. Maka Hasil Nya Sebagai berikut

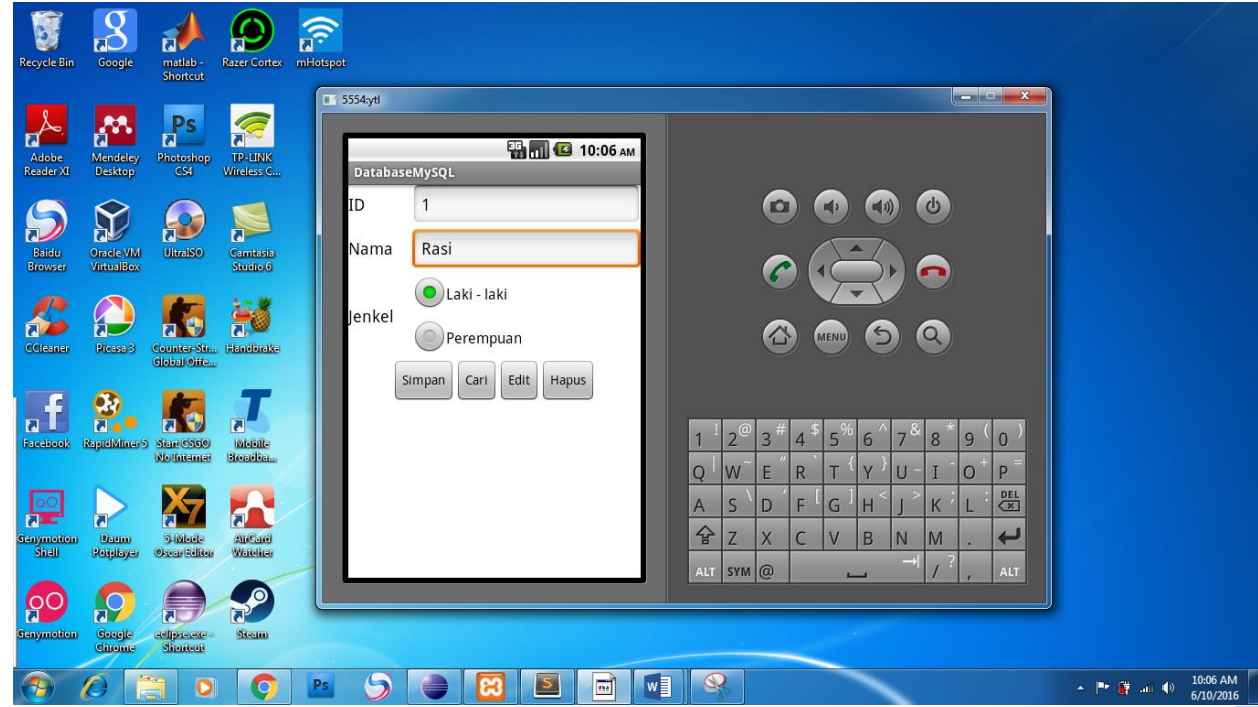

Mudah Bukan.. ☺ ☺ ☺ Selamat Mencoba. Semoga Sukses.

# ANDROID MYSQL BAGIAN 3 EDIT

Assalamualaikum melanjutkan tutorial Bagian 2 (Cari) yang begitu mudah maka tutorial bagian 3 (edit) ini tak kalah mudah nya. Cara yang digunakan masih sama yaitu membuat file php db\_edit.php dan membuat kode edit extends asyntaks untuk android device nya.

1. Membuat Kode db\_edit.php

```
<?php
/*
* Semua detail data yang dibaca pada saat Request HTTP POST
*/
// array untuk respon JSON
$response = array();// check untuk kebutuhan field database
if (isset($_POST['Id']) && isset($_POST['Nama']) && isset($_POST['Jenkel']) ) {
// Pada Penulisan didalam kurung siku harus sama dengan TAG pada Kode Android
// Menangkap Data pada Android kemudian di tampung pada Sebuah Variable
$Id = $POST['Id'];
$Nama = $ POST['Nama'];
$Jenkel = $POST['Jenkel'];
// menambahkan class koneksi
require_once __DIR__ . '/db_connect.php';
// koneksi pada database
$db = new DB CONNECT();
// Kode MySQL Edit atau update
$result = mysql_query("UPDATE petugas SET Nama = '$Nama', Jenkel = '$Jenkel' WHERE Id =
$Id");
// Cek apakah Kode berhasil atau Tidak
if ($result) {
// Sukses update
$response['success"] = 1;$response["message"] = "Data Telah Di update";
// Menampilkan Respon JSON
echo json_encode($response);
} else {
}
} else {
// Respon Jika ada yang kurang
$response['success"] = 0;$response["message"] = "Data Ada yang Kurang";
// Menampilkan Respon JSON
echo json_encode($response);
}
?>
```
Setelah selesai Coba jalankan pada media browser. jika seperti ini maka bisa melanjutkan langkah selanjut nya.

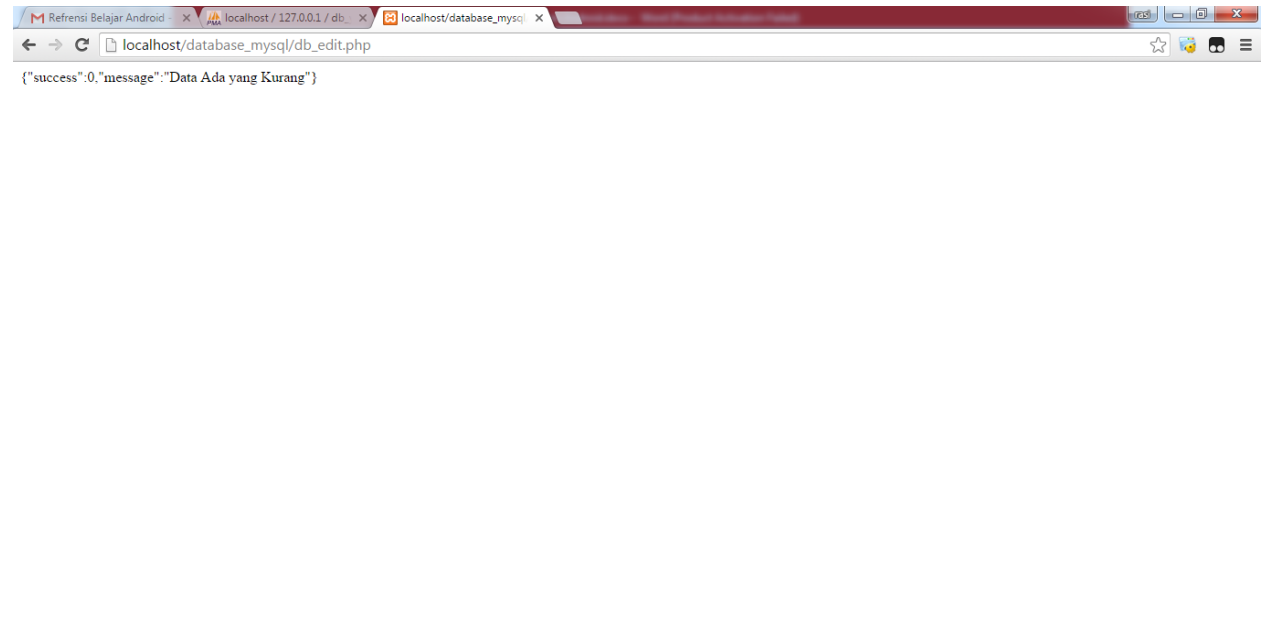

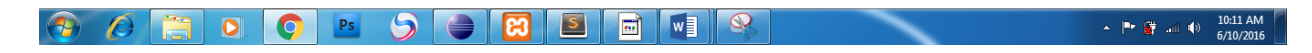

- 2. Kemudian Membuat Code Edit dengan menggunkan Extend Asyntaks. Kode yang digunakan Hampir sama dengan kode simpan yang berbeda hanyal URL kita arahkan pada url edit. Berikut langkah - langkah detail nya.
	- Membuat Variabel Url Edit untuk menghubungkan android device dengan file php.

```
// url untuk mengedit data
      private static String url_edit = 
"http://10.0.2.2/database_mysql/db_edit.php";
```
• Membuat Kode Edit extends Asyntaks. Kode Ini hampir sama dengan Kode simpan extends Asyntaks hanya berbeda URL nya saja.

```
/**
* Singkronisasi Async Taks Terhadap Proses Simpan
* */
class Edit extends AsyncTask<String, String, String> {
      /**
       * Menampilkan Progress Dialog
       * */
      @Override
      protected void onPreExecute() {
             super.onPreExecute();
             pDialog = new ProgressDialog(DatabaseMySQLActivity.this);
             pDialog.setMessage("Loading Edit");
```

```
pDialog.setIndeterminate(false);
                    pDialog.setCancelable(true);
                    pDialog.show();
             }
             /**
              * Mengedit Data
              * */
             protected String doInBackground(String... args) {
                    String id = ed_id.getText().toString();
                    String nama = ed_nama.getText().toString();
                    String jenkel; 
                    if (radio_laki.isChecked()){
                          jenkel = "Laki - laki";
                    }else{
                          jenkel = "perempuan";
                    }
                    // Membangun Parameter atau data apa saja yang akan di 
bawa pada
                    // server
                    List<NameValuePair> params = new
ArrayList<NameValuePair>();
                    params.add(new BasicNameValuePair(TAG_Id, id));
                    params.add(new BasicNameValuePair(TAG_Nama, nama));
                    params.add(new BasicNameValuePair(TAG_Jenkel, jenkel));
                    System.out.println(params);
                    // Melakukan Proses Request HTTP Post dengan Parameter 
yang ada
                    JSONObject json = jsonParser.makeHttpRequest(url_edit, 
"POST",
                                 params);
                    // menampilkan log JSON pada logcat
                    Log.d("Create Response", json.toString());
                    // check untuk proses penyimpanan
                    try {
                          int success = json.getInt(TAG_SUCCESS);
                          if (success == 1) {
                                 // successfully mengedit data
                                 System.out.println("Data Telah Terupdate");
                          } else {
                                 // gagal mengedit data
                                 System.out.println("Data Gagal Terupdate");
                           }
                    } catch (JSONException e) {
                          e.printStackTrace();
                    }
```
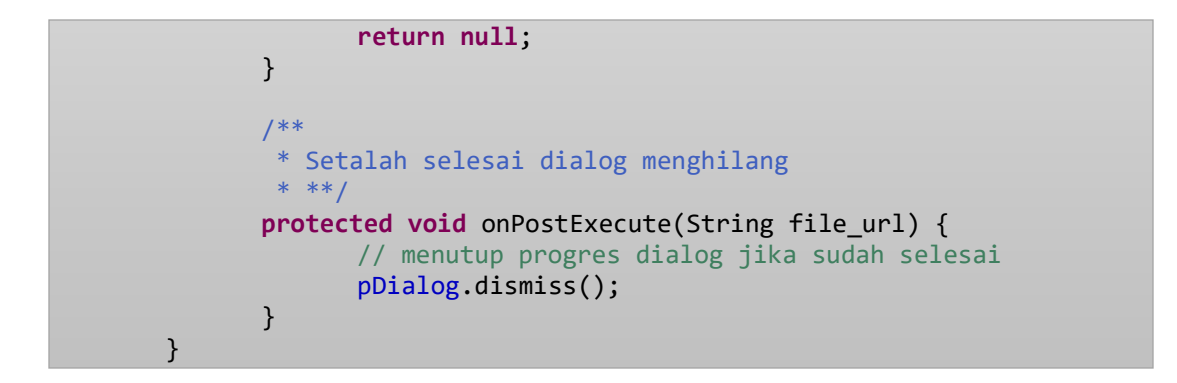

• Selanjut nya jika sudah selesai kita tinggal eksekusi class tersebut pada button edit

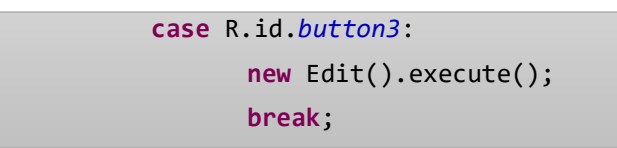

3. Jika Sudah selesai. Maka tinggal Run. ☺ ☺ maka hasil sebagai berikut. Pada bagian log pun juga telah tertulis Data telah di update

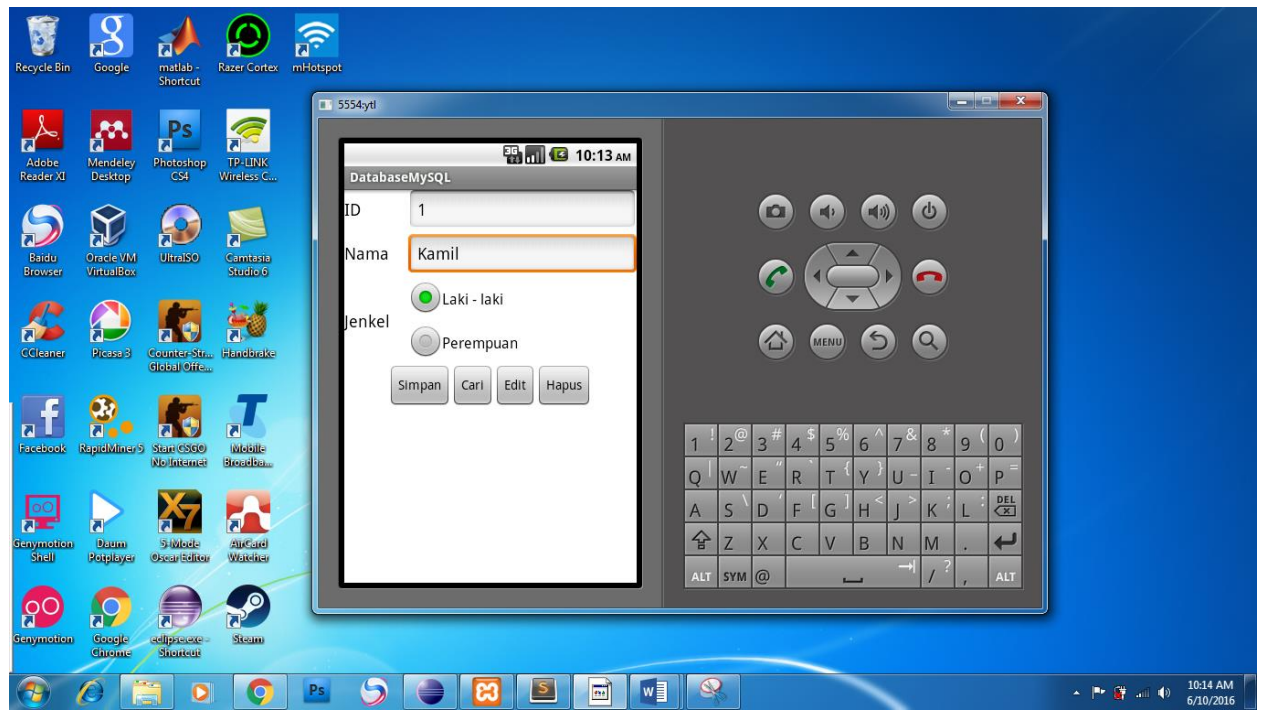

4. Cek Database untuk membuktikan data telah di update.

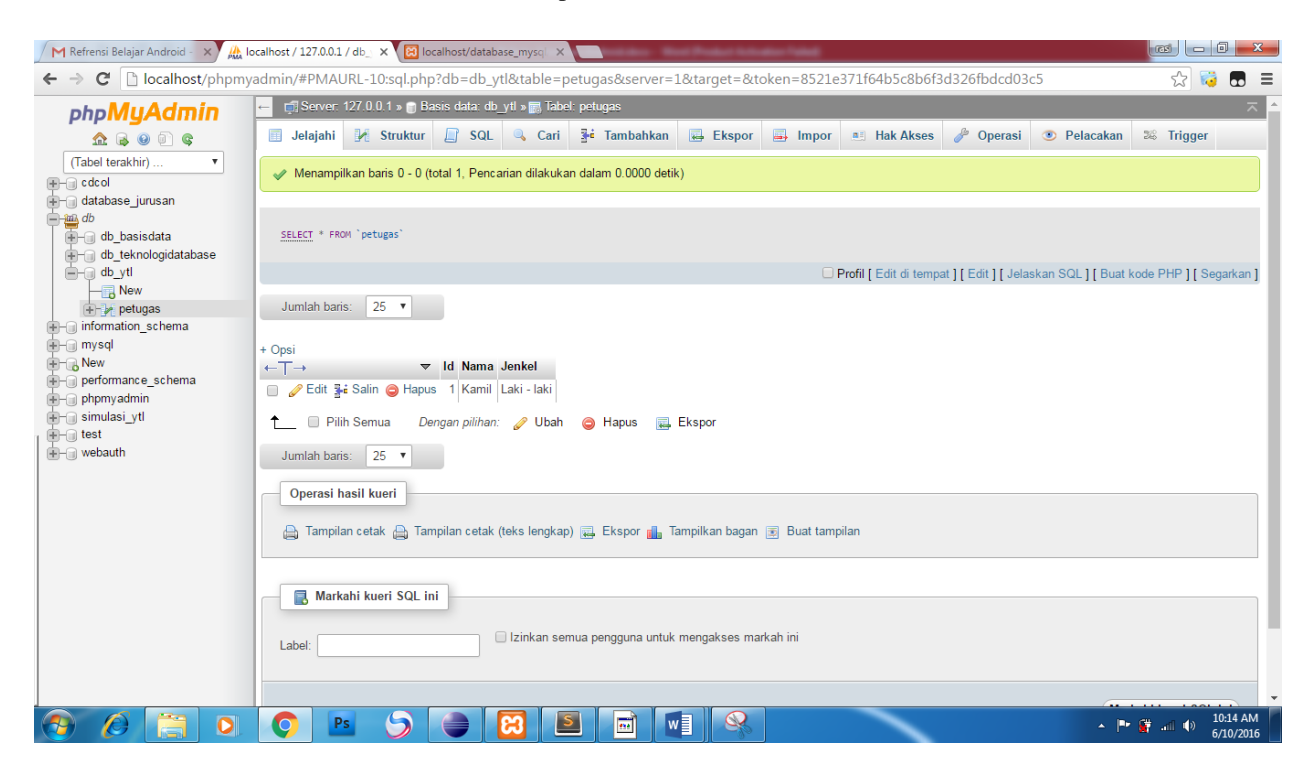

Sip Ternyata data telah terupdate.  $\odot \odot \odot$  Selamat mencoba Semoga berhasil.  $\odot$ 

## ANDROID MYSQL BAGIAN 4 HAPUS

 $\gamma$ 

Assalamualaikum. ☺ ☺ Tutorial kali ini udah sampai bagian 4 (Hapus). Kalau Simpan, Cari dan Edit sudah bisa di bagian tutorial ini jadi tambah gampang. Prinsip nya masih sama dengan bagian awal yaitu membuat kode php kemudian kode android. Jika Sudah faham. Let's Go ☺

1. Membuat kode php dengan nama db\_hapus.php karena item yang di hapus hanya 1 maka kita menggunakan kode unik nya yaitu Nim. Maka kita membutuh data Nim dari device android untuk mengeksekusi kode Query nya. Berikut kode nya

```
<?php
/*
* Identifikasi Sebuah item dengan menggunakan Id
*/
// array untuk Respon JSON
$response = array();// Cek untuk menangkap Data Dari Device Android
if (isset($_POST["Id"])) {
$Id = $POST['Id'];
// menambahkan class koneksi
require_once __DIR__ . '/db_connect.php';
// koneksi pada database
$db = new DB_CONNECT();// Kode MySQL untuk Hapus dengan Mencocok kan Id nya
$result = mysql_query("DELETE FROM petugas WHERE Id = '$Id'");
// cek apakah delete sukses atau tidak
if (mysql_affected_rows() > 0) {
// successfully delete
$response['success"] = 1;$response["message"] = "Data Telah Di Hapus";
// Menampilkan Respon JSON
echo json_encode($response);
} else {
// Hapus gagal
$response['success"] = 0;$response["message"] = "Data gagal di Hapus";
// Menampilkan Respon JSON
echo json_encode($response);
}
} else {
// required field is missing
$response['success"] = 0;$response["message"] = "Data ID masih Kosong";
// echoing JSON response
echo json_encode($response);
}
```
Jika Sudah Selesai membuat file db\_delete.php coba lah buka di browser. Jika tampilan seperti berikut silahkan lanjut pada tahap selanjutnya

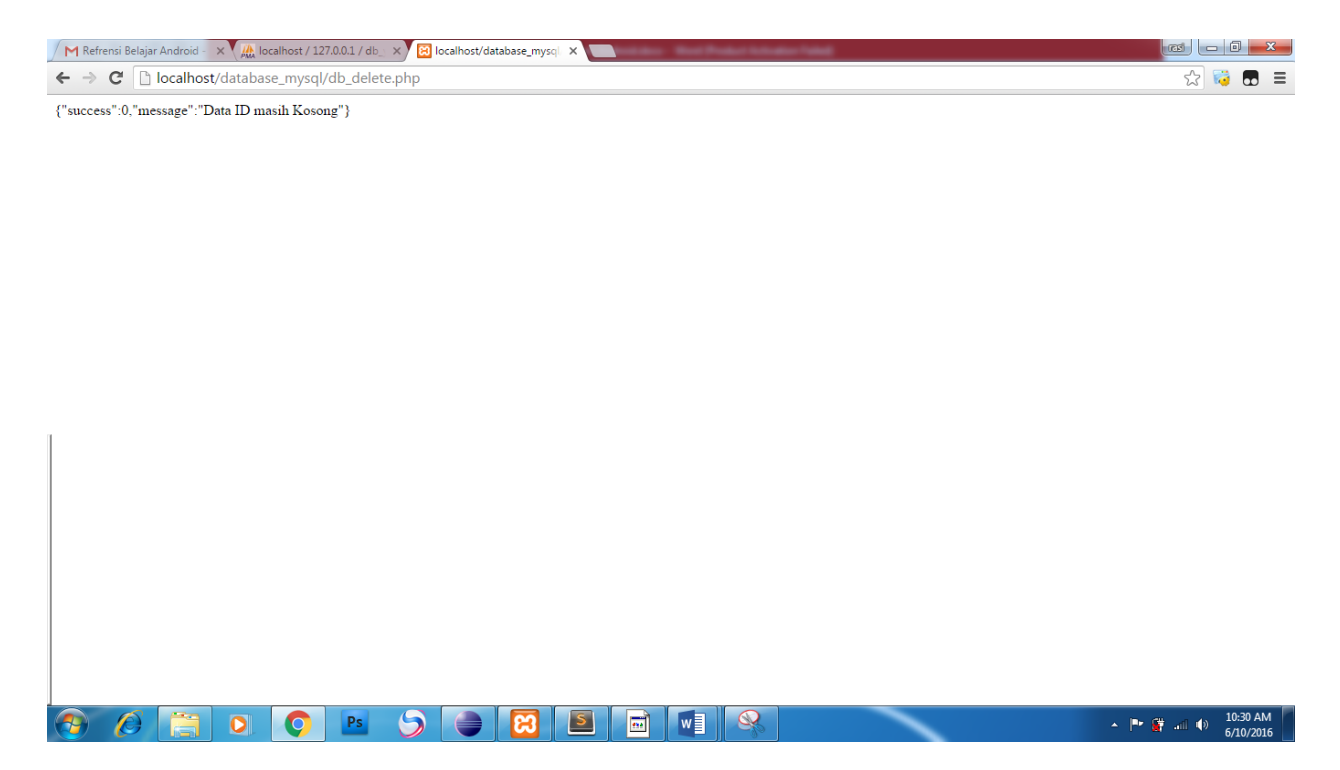

- 2. Selanjutnya Kita membuat kode hapus extends Asyntaks. Kode ini hampir sama dengan kode edit yang kita gunakan hanya beda URL saja. Untuk lebih jelas nya berikut langkah nya
	- Membuat Variable URL hapus untuk menghubungkan Android Device kepada file db\_delete.php

```
// url untuk menghapus data
      private static String url_hapus = 
"http://10.0.2.2/database_mysql/db_delete.php";
```
• Selanjutnya membuat kode hapus Extends Asyntaks nya sebagai berikut.

```
/**
* Singkronisasi Async Taks Terhadap Proses Simpan
* */
class Hapus extends AsyncTask<String, String, String> {
      \sqrt{3}* Menampilkan Progress Dialog
       * */
      @Override
      protected void onPreExecute() {
             super.onPreExecute();
             pDialog = new ProgressDialog(DatabaseMySQLActivity.this);
             pDialog.setMessage("Loading Hapus");
             pDialog.setIndeterminate(false);
             pDialog.setCancelable(true);
             pDialog.show();
      }
```

```
/**
              * Mengedit Data
              * */
             protected String doInBackground(String... args) {
                    String id = ed_id.getText().toString();
                    // Membangun Parameter atau data apa saja yang akan di 
bawa pada
                    // server
                    List<NameValuePair> params = new
ArrayList<NameValuePair>();
                    params.add(new BasicNameValuePair(TAG_Id, id));
                    System.out.println(params);
                    // Melakukan Proses Request HTTP Post dengan Parameter 
yang ada
                    JSONObject json = jsonParser.makeHttpRequest(url_hapus, 
"POST",
                                 params);
                    // menampilkan log JSON pada logcat
                    Log.d("Create Response", json.toString());
                    // check untuk proses penyimpanan
                    try {
                          int success = json.getInt(TAG_SUCCESS);
                          if (success == 1) {
                                 // successfully mengedit data
                                 System.out.println("Data Telah Di Hapus");
                           } else {
                                 // gagal mengedit data
                                 System.out.println("Data Gagal Dihapus");
                           }
                    } catch (JSONException e) {
                          e.printStackTrace();
                    }
                    return null;
             }
             /**
              * Setalah selesai dialog menghilang
              * **/
             protected void onPostExecute(String file_url) {
                    // menutup progres dialog jika sudah selesai
                    pDialog.dismiss();
             }
       }
```
• Selanjut nya kita tinggal mengambil data input nim kemudian execute class hapus nya pada bagian button hapus.

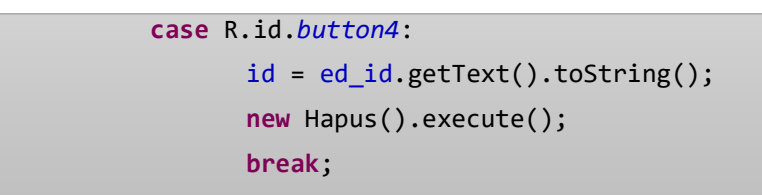

3. Jika Sudah Selesai kemudian Run © © maka Tampilannya Akan Seperti ini. Periksa Log maka Akan tertulis Data telah di Hapus

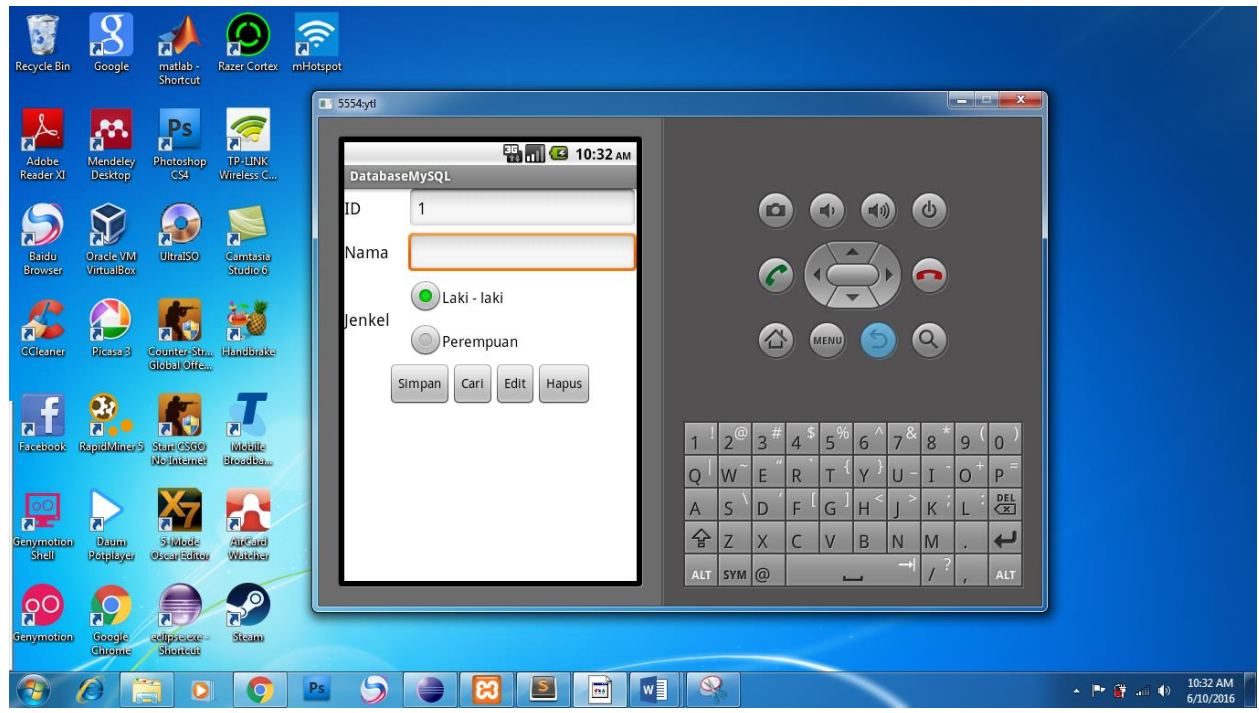

Cek Database Agar lebih memastikan. Selamat mencoba  $\odot \odot$ 

## ANDROID MYSQL BAGIAN 5 TAMPIL

Assalamualaikum melanjutkan tutorial pada bagian ke 4 yaitu hapus. Sekarang kita akan membahas tentang menampilkan data dari database MySQL ke Android. Pertama kita harus memahami konsep data terlebih dahulu. Data yang akan kita tampilkan pasti bukan hanya 1 melainkan banyak data. Oleh karena nya variable yang akan kita gunakan nantinya adalah variable dengan type array. Secara konsep proses menampilkan data ini tidak jauh berbeda prinsip menampilkan data di database SQLite pada Waktu yang lalu. Oke Kita Mulai. ☺ ☺

1. Menambah listview pada desain kita. Setelah itu jangan lupa di simpan untuk desainnya.

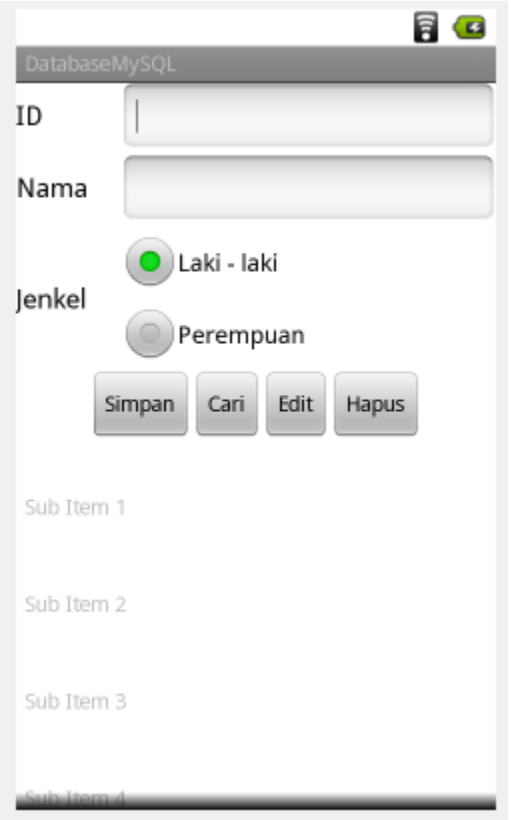

2. Selanjutnya kita buka pada bagian activity nya. Atau di bagian kode **DatabaseMySQLActivity.** Kemudian kita buat variable untuk listview nya.

ListView ls\_tampil;

3. Selain Itu kita juga harus membuat variable **array** untuk menampung data dari database nya.

ArrayList<String> data = **new** ArrayList<String>();

4. Kemudian Kita Hubungkan Variable dengan ID yang ada pada Main.xml

ls\_tampil = (ListView) findViewById(R.id.*listView1*);

5. Setelah selesai dengan variable list view dan array. Maka kita membuat file php untuk pemanggilan data nya. Sekarang kita buat file php dengan nama tampil.php. Di letakkan 1 folder dengan file php yang lain yaitu di folder **database\_mysql** berikut kode nya

```
\langle?php
/*
* Berikut Kode Untuk menampilkan Semua Data
*/
// Array Untuk respon JSON
$response = array();// Include File
require_once __DIR ___ . '/db_connect.php';
// Koneksi ke Database
$db = new DB_CONNECT();// Kode Query Select Tabel
$result = mysql_query("SELECT *FROM petugas") or die(mysql_error());
// Cek Untuk QUery Jika Baris > 0
if (mysql\_num\_rows(\$result) > 0) {
// tempat menampung JSON Array Adalah Hasil
// untuk memanfaatkan TAG Hasil = "Hasil" yang ada pada Code Device Android
$response['Hasil"] = array();while (\text{from} = \text{mysgl\_fetch\_array}(\text{Sresult}))// temp user array
\text{Shasil} = \text{array}(;
\text{Shasil}['Id'] = \text{Srow}['Id'];\frac{\sin\left[\text{w}\right]}{\sin\left[\text{w}\right]} = \frac{\cos\left[\text{w}\right]}{\sin\left[\text{w}\right]}// memasukkan hasil pada Respon JSON ARRAY Dengan Key "Hasil"
// yang Nantinya Akan Di terima pada Android Device Dengan TAG_hasil ="Hasil"
array_push($response["Hasil"], $hasil);
}
// Berhasil
$response['success"] = 1;// Pemanggilan Respon JSON
echo json_encode($response);
} else {
// Tidak Ada Data
$response['success"] = 0;$response["message"] = "Data Tidak Ada";
// Pemanggilan Respon JSON
echo json_encode($response);
}
\gamma
```
6. Jika Sudah Selesai maka kita perlu membuat Variable lagi untuk URL nya. Dan membuat Initial untuk JSONArray dengan nilai = null

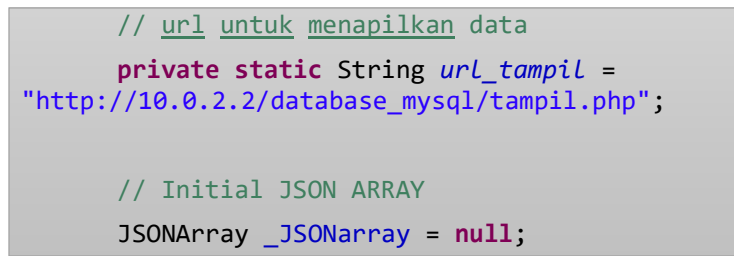

7. Selanjutnya kita akan menuliskan class untuk menampilkan data dari database. Sama seperti yang sudah sudah di lakukan di tutorial 1 2 3 4.

```
/**
* Singkronisasi Async Taks Terhadap Proses tampil
* */
class tampil extends AsyncTask<String, String, String> {
      /**
       * Menampilkan Progress Dialog
       * */
      @Override
      protected void onPreExecute() {
             super.onPreExecute();
             pDialog = new ProgressDialog(DatabaseMySQLActivity.this);
             pDialog.setMessage("Loading Tampil");
             pDialog.setIndeterminate(false);
             pDialog.setCancelable(true);
             pDialog.show();
      }
      /**
       * Menampilkan Data
       * */
      protected String doInBackground(String... args) {
             // Berhubung Tidak ada proses Where dalam Query maka Parameternya
             // Kosong
             List<NameValuePair> params = new ArrayList<NameValuePair>();
             System.out.println(params);
             // Melakukan Proses Request HTTP Post dengan Parameter yang ada
             JSONObject json = jsonParser.makeHttpRequest(url_tampil, "GET",
                          params);
             // menampilkan log JSON pada logcat
             Log.d("Create Response", json.toString());
             // check untuk proses penyimpanan
             try {
                    int success = json.getInt(TAG_SUCCESS);
                   if (success == 1) {
                          // successfully mengedit data
```

```
// Data Di temukan
                                 // meletakkan Data pada Variable _JSONarray dengan 
Key
                                 // TAG_hasil
                                 _JSONarray = json.getJSONArray(TAG_hasil);
                                 // Melakukan perulangan Untuk menampilan Hasil
                                 for (int i = 0; i < _JSONarray.length(); i++) {
                                        // Membuat variable JSON object untuk
                                        // menterjemahkan hasil dari JSONArray
                                        JSONObject object = 
_JSONarray.getJSONObject(i);
                                        // Menampung hasil Object pada Variabel
                                        String Nim = object.getString(TAG_Id);
                                        String Nama = object.getString(TAG_Nama);
                                        // Dari variabel Di masukkan pada array
                                        // untuk selanjutnya di tampilkan pada 
listview
                                        // proses isi array list view
                                        data.add(Nim + " " + Nama);}
                                 System.out.println("Data Telah Ditampilkan");
                          } else {
                                 // gagal mengedit data
                                 System.out.println("Data Gagal Ditampilkan");
                           }
                    } catch (JSONException e) {
                          e.printStackTrace();
                    }
                    return null;
             }
             /**
              * Setalah selesai dialog menghilang
              * **/
             protected void onPostExecute(String file_url) {
                    // menutup progres dialog jika sudah selesai
                    pDialog.dismiss();
                    // proses menampilkan data List Di listview
                    ArrayAdapter<String> adapter = new ArrayAdapter<String>(
                                 getApplicationContext(),
                                 android.R.layout.simple_dropdown_item_1line, data);
                    ls_tampil.setAdapter(adapter);
             }
             }
```
8. Setelah selesai Jangan Lupa untuk meletakkan Kode ini di bawah kode button atau dalam kawasan event onCreate.

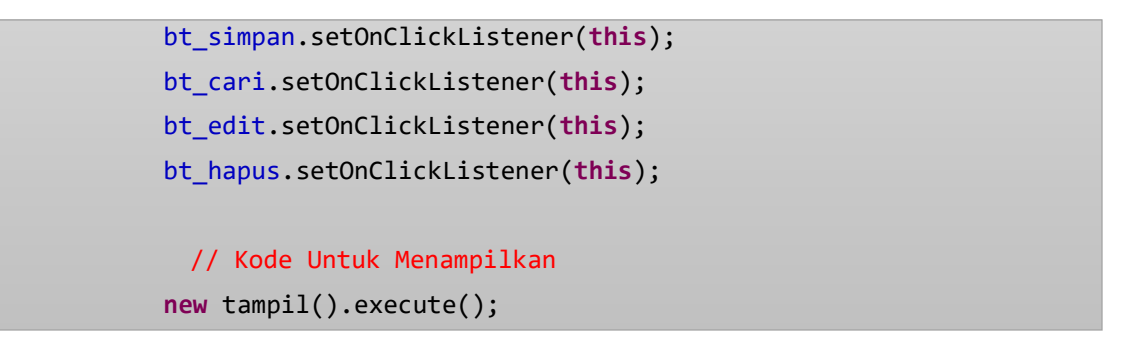

Jika Sudah Selesai. Kita Coba Running maka Hasilnya akan Muncul data data di List View. ☺ ☺ ☺ Selamat mencoba dan Semoga Berhasil.

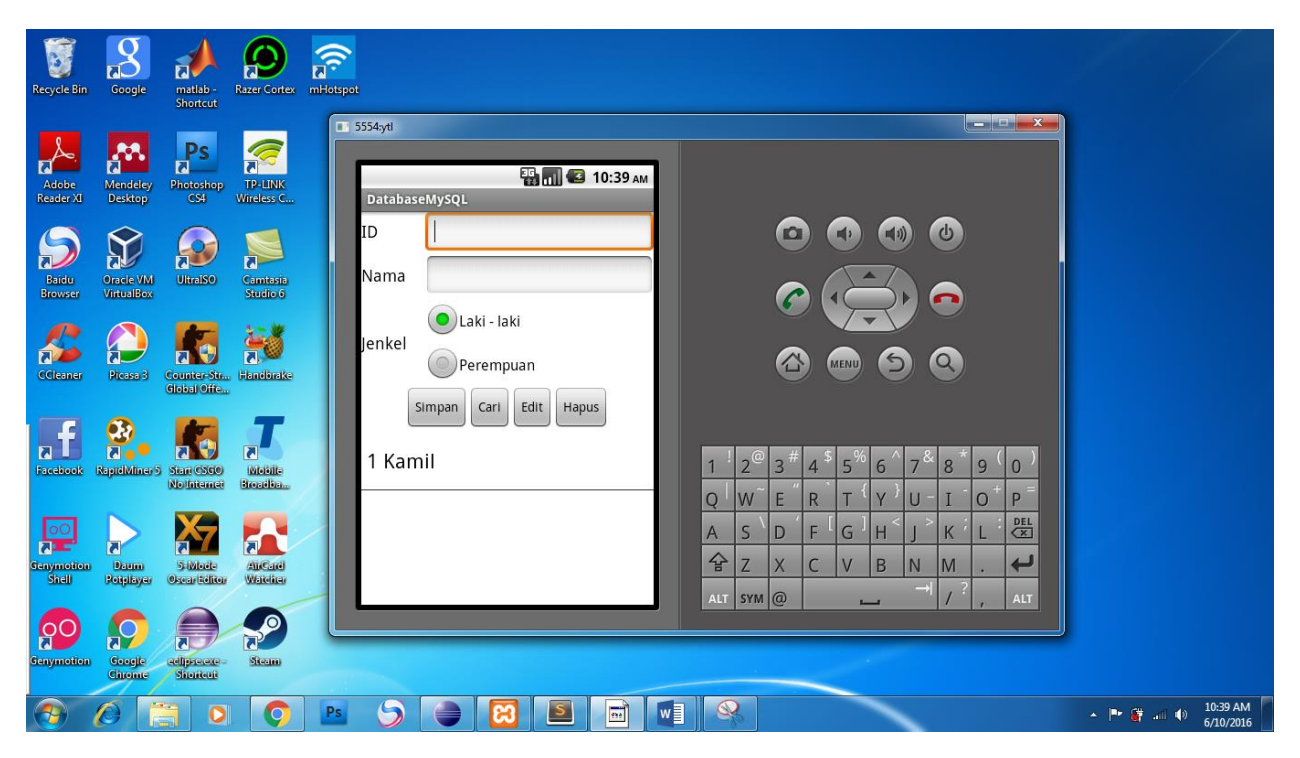